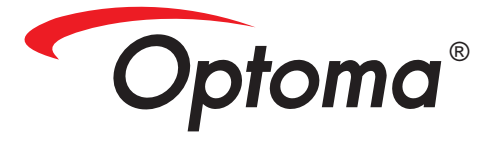

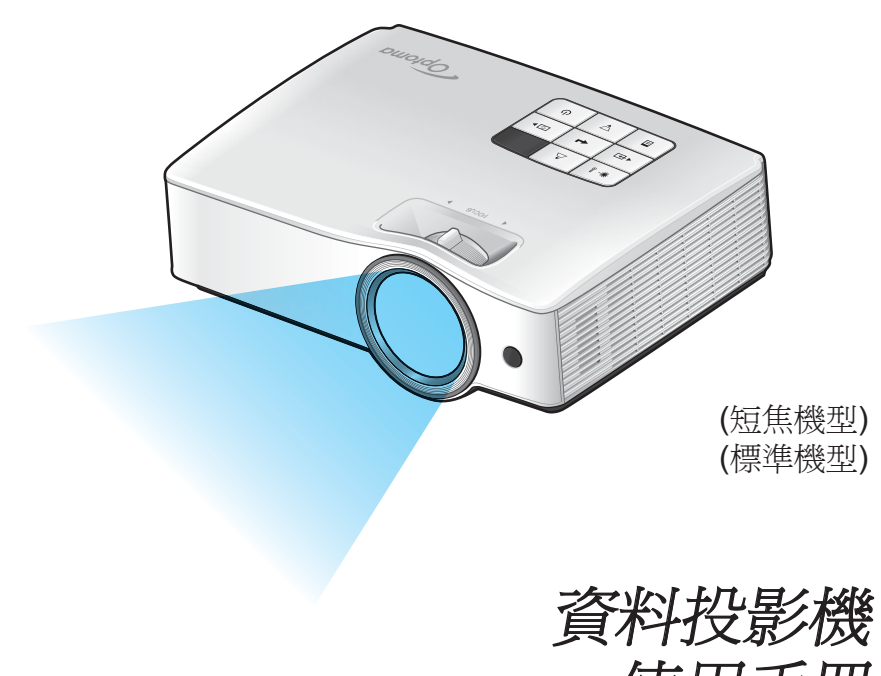

使用手冊

# 目錄

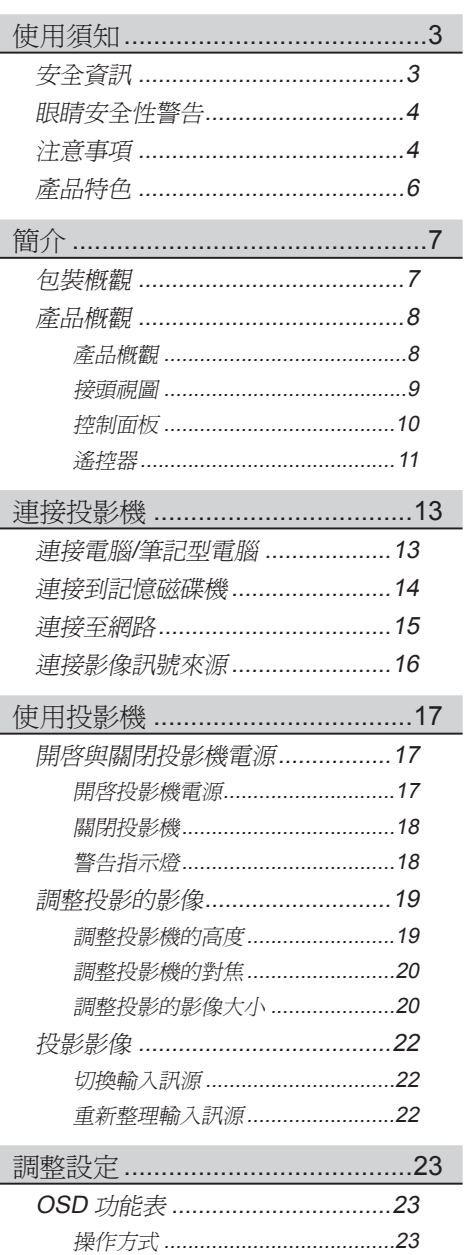

功能表樹狀結構.................................24

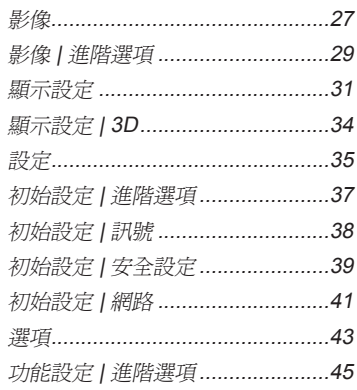

## 附錄 …………………………………………46

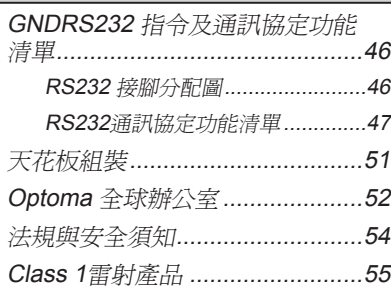

使用須知

3 繁體中文

<span id="page-2-0"></span>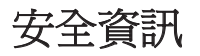

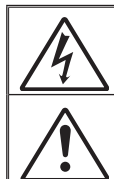

內含閃電及箭頭的正三角形標示:係用來警告使用者,本產品機殼內含有未<br>經絕緣的「危險 電壓 」,且強度大到可能使人員有觸電的危險。

內含驚嘆號的正三角形標示:係用來提醒使用者,本設備隨附的印刷文件有 提供重要的操作及保養 (維修) 指示。

**警告:**為了澼免火災或雷擊的風險,請勿將本設備暴露於雨水或溼氣中。本設備機 殼內有危險的高電壓, 請勿打開機殼。唯有合格人員才可進行維修服務。

#### B 類放射限制

此B類數位設備符合加拿大干擾產生設備法規(Canadian Interference-Causing Equipment Regulations) 之規定。

#### 重要的安全指示

- 1. 請勿阻塞任何通風口。為了確保本投影機的正常操作並防止設備過熱, 建 議安裝位置不得影響投影機的正常通風。例如:請勿將本投影機放置在擁 擠的咖啡桌、沙發或床上;亦不可將本投機放置在書架或阻礙氣流流通的 置物櫃等密閉空間。
- 2. 請勿在附近有水或濕氣的環境使用本投影機。為了避免火災和/或電擊的 危險,請勿將本投影機置於雨水或濕氣的環境中。
- 3. 請勿在靠近任何熱源的位置進行安裝,例如散熱器、暖氣機、火爐或任何 其他會產生熱度的設備,例如放大器。
- 4. 僅能以乾布擦拭。
- 5. 僅能使用製造商規定之附件/配件。
- 6. 若本裝置受到物理性損壞或濫用,請勿再使用。 物理性損壞/濫用包括 (但不限於):
	- □ 裝置掉落。
	- □ 電源線或插頭損壞。
	- □ 投影機受到液體潑濺。
	- □ 投影機曾置於雨水或濕氣的環境中。
	- □ 物品掉入投影機中或投影機內部零件鬆脫。
	- 請勿自行維修本裝置。打開機殼或取下背蓋可能使您暴露於危險電壓或其 他危險中。將本裝置送修之前,請先致電 Optoma。
- 7. 請避免物品或液體進入本投影機。若碰觸到危險電壓點和短路零件,可能 導致火災或人員觸電。
- 8. 相關之安全符號, 請參見「投影機機殼」。
- 9. 本裝置僅可交由合適的服務人員維修。
- 10. 本產品不適合在視覺顯示工作場所中使用。
- 11. 本裝置不得放置在眼睛直視的位置。

<span id="page-3-0"></span>使用須知

# 眼睛安全性警告

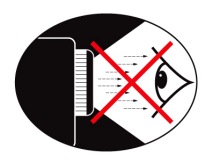

▀■ 請避免長時間直視/面對投影機的光線。盡量以背部面對光線。

▀■ 若在教室使用投影機,當學生被要求到螢幕前面指出某物時,請 適時留意學生。

## 注意事項

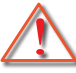

請遵守本使用指南所建議的所有警告、注意事項 和維護須知。

- ■■ 警告 投影機開啓時,請勿直視鏡頭。強光可能會對眼睛造成 傷害。
- ■■ 警告 為了避免引起火災或觸雷,請勿將本投影機暴露於雨水 或濕氣中。
- ■■ 警告 請勿自行打開或拆卸本投影機,以免造成觸雷。

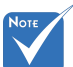

繁體中

- ■■ 警告 在投影機運作時,請勿使用鏡頭蓋。
- ■■ 警告 燈泡壽命即將結束時,書面會顯示「燈泡警告:超出燈 泡壽命」的訊息。請盡速聯絡當地經銷商或服務中心更 換燈泡。
	- ■■ 警告 請勿直視遙控器的雷射筆,或將其指向您本身或他人的 眼睛。否則可能會造成視力永久損害。

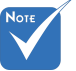

 燈泡使用壽命結束 時,除非更換燈泡 模組,否則投影機 將無法開啟。

使用須知

5 繁體中文

#### 需遵照:

- 清潔本產品前,請關閉電源並將插頭從 AC 插座中拔出。
- 使用柔軟的乾布沾上溫和清潔劑擦拭機殼。
- 如投影機長時間閒置不用,請將電源插頭從 AC 插座中拔出。

### 請勿:

- 阻塞裝置上的通風口。
- 使用磨損性的清潔劑、蠟或溶劑清理本裝置。
- 在下列情況下使用:
	- 在非常炎熱、寒冷或潮溼的環境中。
		- ▶ 確定室溫在5 40℃以內。
		- 相對濕度為5 40°C、80% (最大值)、非冷凝。
	- 在灰塵和汙垢過多的區域中。
	- 靠近任何產生強力磁場的家電。
	- 在陽光直射地點。

<span id="page-5-0"></span>使用須知

# 產品特色

- ■■ XGA (1024 x 768) Native解析度/ WXGA (1280 x 800) Native解析度
- ■■ HD高書質相容 支援 1080p
- ■■ VGA 顯示器串接 (在待機模式下運作 > 0.5W)
- ▀■ BrilliantColor™技術
- ■■ 安全防盜勾和Kensington防盜鎖
- ■■ RS232 控制
- ▀■ 快速開機/關機
- 內建喇叭
- ▀■ 快速開機/關機
- ■■ 3D影像投影支援
- ▀■ 無汞混合光源
- ■■ USB記憶卡或記憶卡讀卡機,無須使用電腦 (僅限短焦機型)
- ▀■ 透過MobiShow提供無線投影支援 (僅限短焦機型)
- ■■ 網路控制(透過有線或無線區域網路) (僅限短焦機型)
- ■■ 網路顯示設定(透過有線或無線區域網路) (僅限短焦機型)

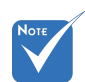

 僅在VGA-In支援顯 示器串接。

簡介

# <span id="page-6-0"></span>包裝概觀

打開包裝盒並檢查內容物,確認盒中是否有以下列出的各 項零件。若有缺少,請聯絡離您最近的客戶服務中心。

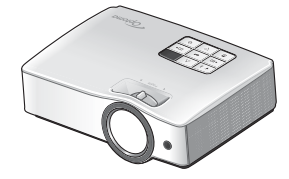

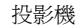

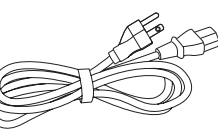

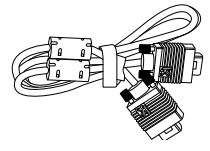

電源線

投影機 **Warehous To The Tomage The Top The To The To The To The To The To The To The To The To The To The To The T** 

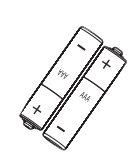

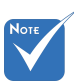

 由於每個國家的應 用層面不一,有些 地區的配件可能會 有不同。

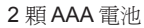

說明文件︰

■ 使用手冊 ■ 保固卡

■ 快速上手說明卡 **Ø** WEEE 聲明卡 (僅限 EMEA)

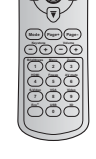

**Power Switch Re-Sync**

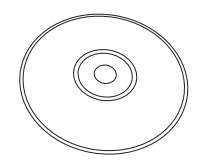

紅外線遙控器

光碟片(含使用手冊)

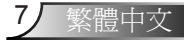

<span id="page-7-0"></span>簡介

# 產品概觀

產品概觀

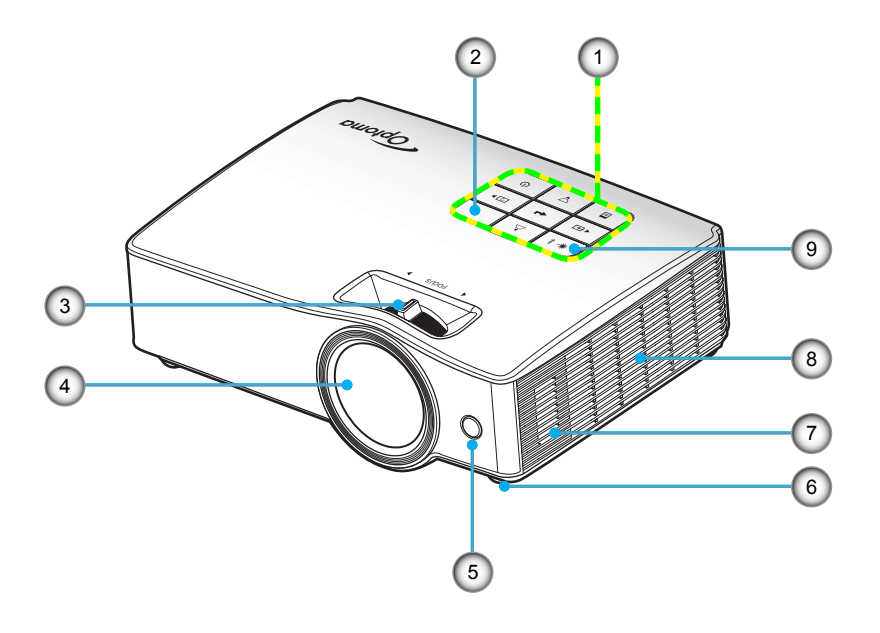

- 1. 主機
- 2. 紅外線(IR)接收器
- 3. 對焦環
- 4. 鏡頭
- 5. 紅外線(IR)接收器
- 6. 調整腳座
- 7. 喇叭
- 8. 排氣孔
- 9. LED指示燈

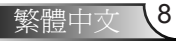

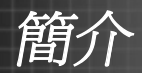

9 繁體中文

<span id="page-8-0"></span>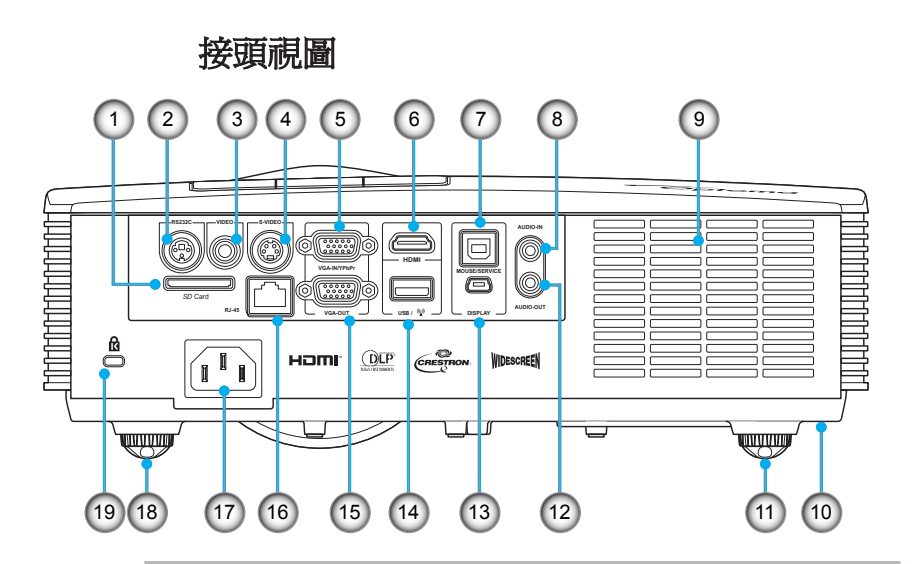

- 1. SD卡插槽\*
- 2. RS-232接頭(3針DIN型)
- 3. 複合影像輸入接頭
- 4. S-Video輸入接頭
- 5. VGA-In/YPbPr接頭 (PC類比訊號/色差影像輸入/HDTV/YPbPr)
- 6. HDMI接頭
- 7. USB B式連接埠,可供無線滑鼠及韌體升級使用
- 8. 音訊輸入接頭(3.5 mm迷你插孔)
- 9. 風扇
- 10. 安全防盜勾
- 11. 調整腳座
- \* 僅適用於短焦機 型

 僅在VGA-In 支援顯示器串

接。

- 12. 音訊輸出接頭(3.5 mm迷你插孔)
	- 13. Mini USB連接埠\*
	- 14. USB可連接無線傳輸器及隨身碟\*
	- 15. VGA-Out接頭(顯示器串接輸出)
	- 16. RJ-45網路接頭\*
	- 17. 電源插孔
	- 18. 調整腳座
	- 19. Kensington™防盜鎖埠

<span id="page-9-0"></span>簡介

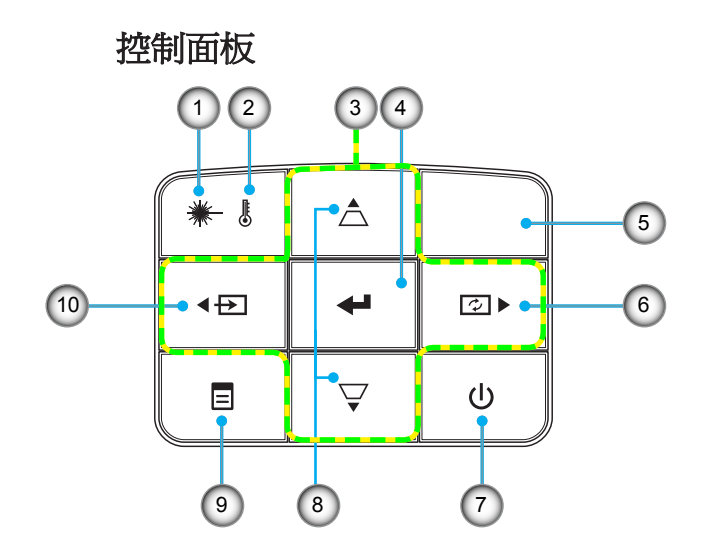

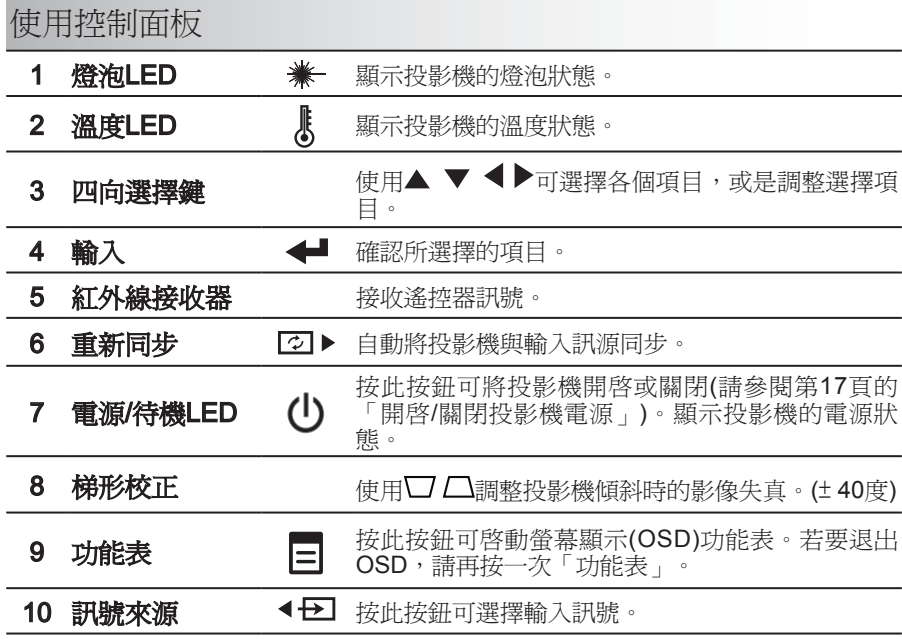

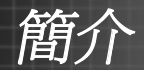

## 遙控器

<span id="page-10-0"></span>Ź

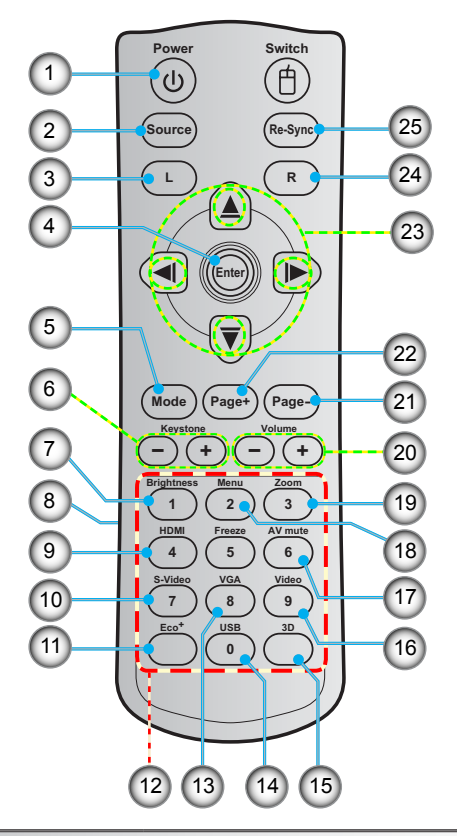

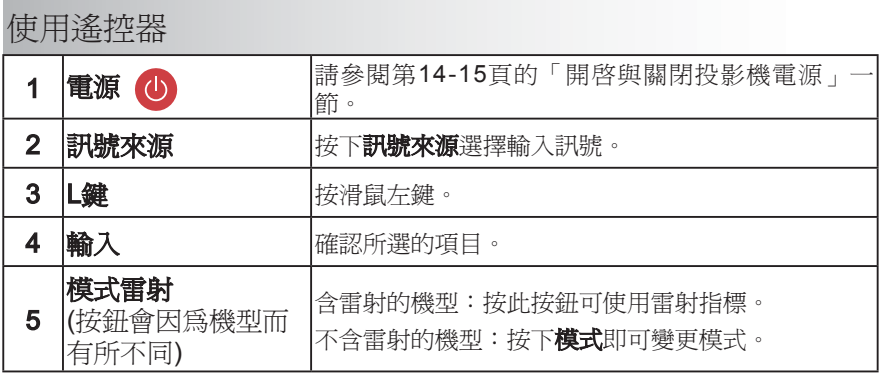

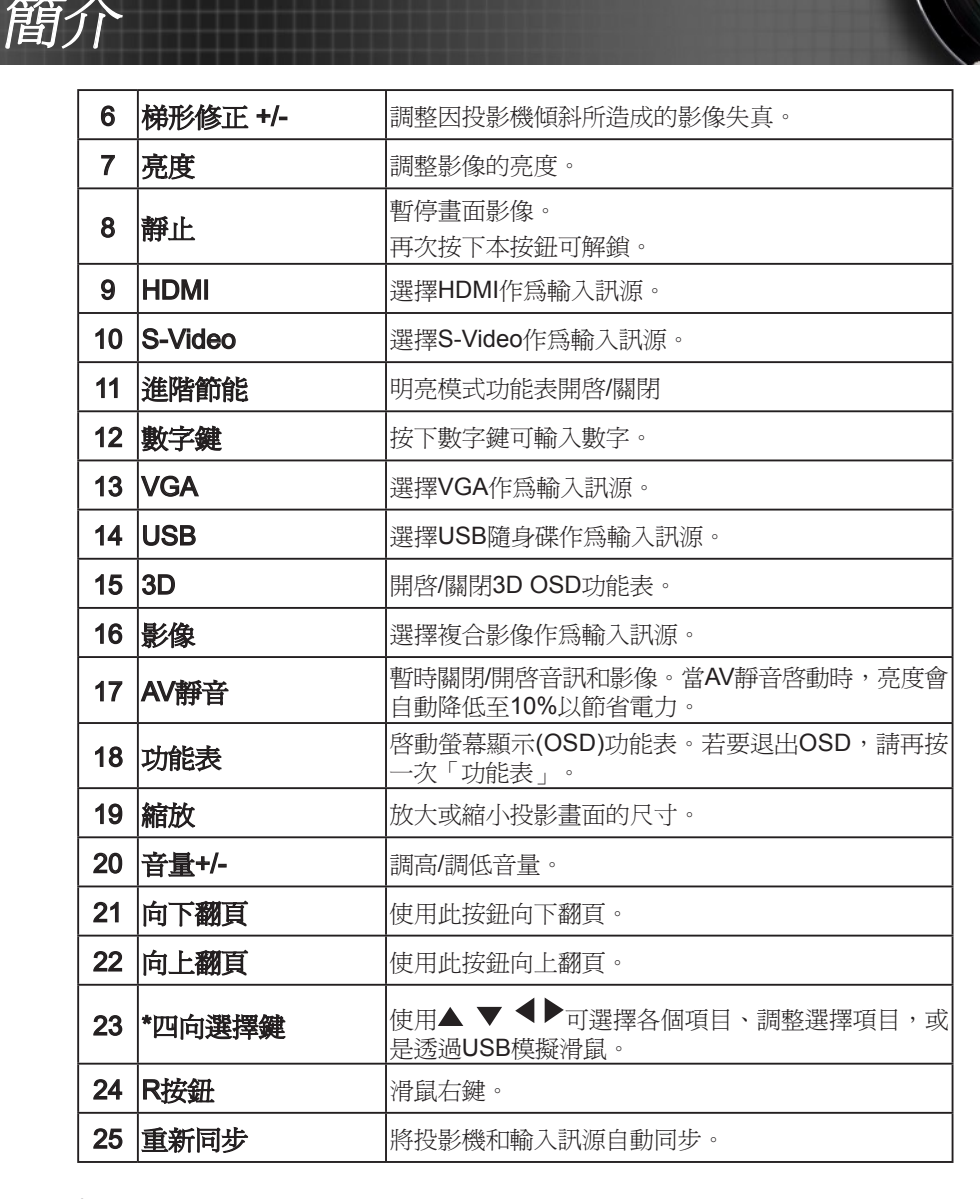

\* 當電腦透過USB B式連接埠連接至投影機時,四向選擇鍵會自動切換為滑鼠模擬的功能。不過 在OSD功能表啟動之後,四向選擇鍵就會切換回選擇功能。

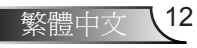

連接投影機

# <span id="page-12-0"></span>連接電腦/筆記型電腦

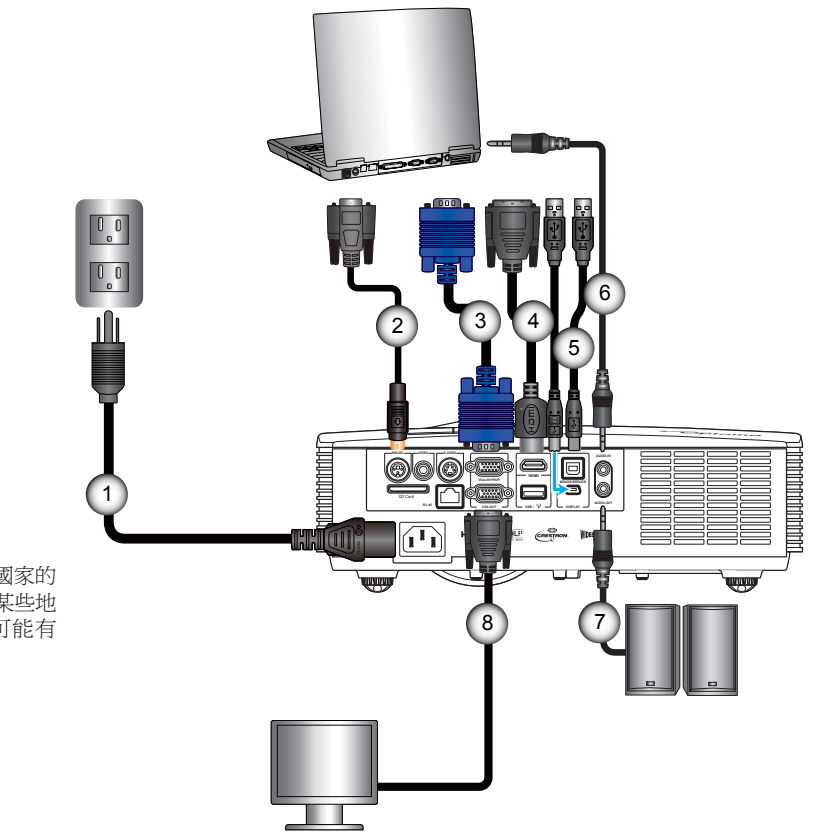

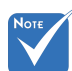

 由於在每個國家的 用途不同,某些地 區的配件 可能有 所 不同。

 (\*) 選購配件

- 1. 電源線
- 2. RS232連接線\*
- 3. VGA連接線
- 4. HDMI連接線\*
- 5. USB B式連接線\*
- 6. 音訊輸入連接線\*
- 7. 音訊輸出連接線\*
- 8. VGA輸出連接線\*

<span id="page-13-0"></span>連接投影機

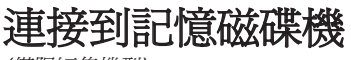

(僅限短焦機型)

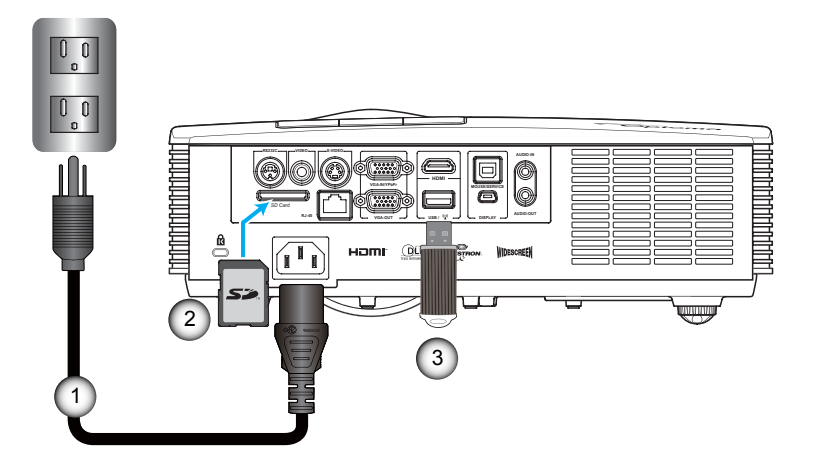

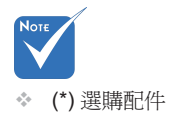

- 
- 1. 電源線<br>2. SD卡\* 2.  $SD#*$ <br>3. USB
- USB隨身碟\*

連接投影機

<span id="page-14-0"></span>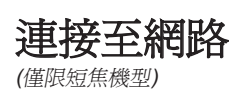

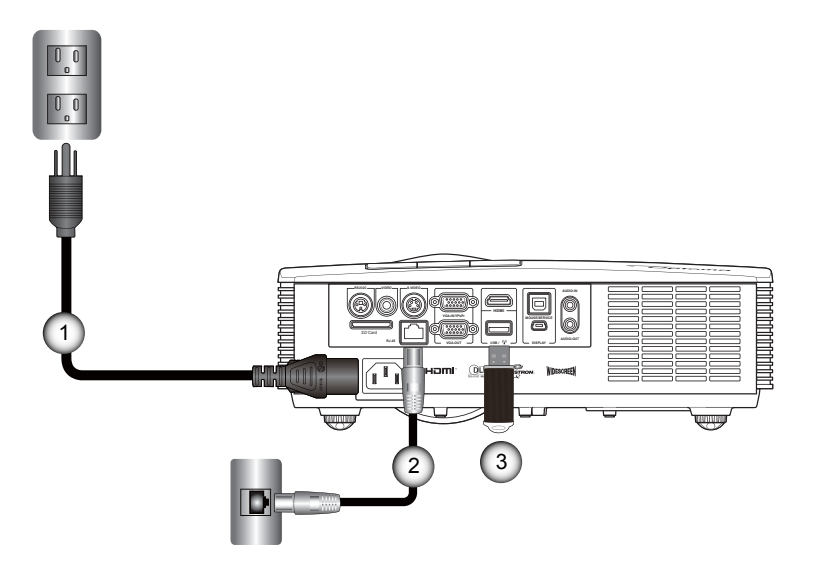

- 1. 電源線<br>2. 網路線
- 2. 網路線\*
- 3. Wi-Fi Dongle\* (提供無線網路功能)

 (\*) 選購配件

**Not** 

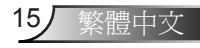

<span id="page-15-0"></span>連接投影機

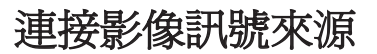

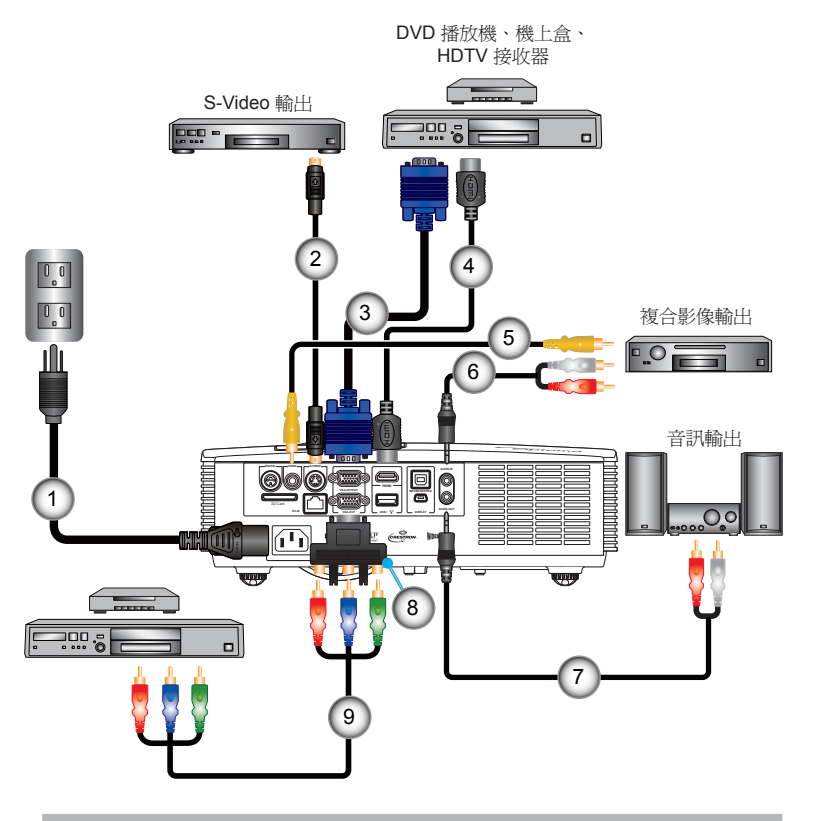

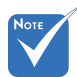

- 由於在每個國家的 用途不同,某些地 區的配件可能有所 不同。
- (\*) 選購配件
- 1. 電源線
- 2. S-Video連接線\*
- 3. VGA連接線
- 4. HDMI連接線
- 5. Composite影像連接線\*
- 6. 音訊連接線/RCA\*
- 7. 音訊連接線/RCA\*
- 8. 15接腳對3 RCA色差/HDTV轉接頭\*
- 9. 3 RCA色差連接線\*

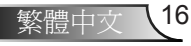

使用投影機

## <span id="page-16-0"></span>開啓與關閉投影機雷源

## 開啟投影機電源

- 1. 將電源線連接到投影機和電源插座。連接完畢時,電源/待機 LED會亮起琥珀色。
- 2. 按下控制面板或遙控器上的**少**。電源/待機LED會亮起藍色

啟動畫面顯示設定會顯示約3秒鐘。如果初次使用投影機,畫 面會顯示選擇偏好語言及省電模式的提示。

- 時,會在投影機進入 3. 開啓並連接您要在畫面上顯示的訊號來源(電腦、筆記型電 腦、錄放影機等)。投影機會自動偵測輸入訊源。
	- 4. 如果您同時連接多個訊號來源,請按下控制面板上的< 或是遙控器上的直接訊號來源鍵切換輸入訊源。

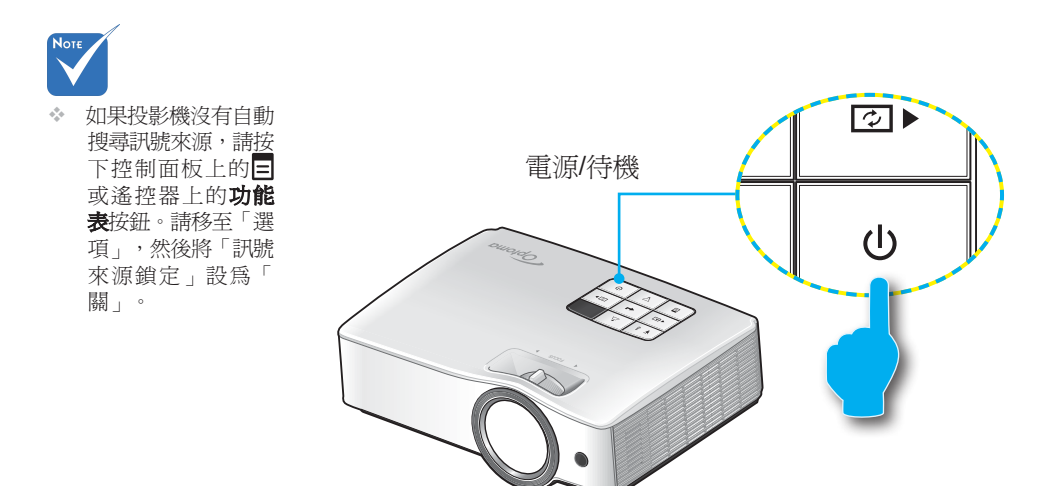

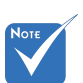

 當電源模式(待機)設 為節能(Eco)(>0.5W) 待機模式時停用投影 機的VGA輸出與音訊 直通及停用RJ45。

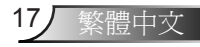

<span id="page-17-0"></span>使用投影機

## 關閉投影機

1. 按下控制面板或遙控器上的心可關閉投影機。書面上會顯示 下列訊息。

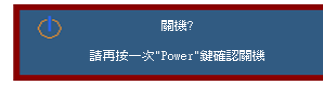

- 按下任何按鈕,「 電源關閉」的訊息 就會消失。
- ◈ 如果15秒之後沒有 2. 再次按下❹加以確認。投影機會進入待機模式,且電源/待機 LED會亮起琥珀色。

如果您想要開啓投影機,接下U即可重新啓動投影機。

3. 若要完全關閉投影機,請將電源線從電源插座上拔下。

## 警告指示燈

警告指示燈會亮起,且投影機會在下列情況自動關閉:警告指示 燈會亮起,且投影機會在下列情況自動關閉:

- 「燈泡」LED指示燈亮起琥珀色,且「電源/待機」指示燈閃 爍紅色。
- 「溫度」LED指示燈亮起黃綠色,且「電源/待機」指示燈閃 爍紅色。這表示投影機過熱。在一般情況下,投影機可以再 次開啟。

 「溫度」LED指示燈閃爍黃綠色,且「電源/待機」指示燈閃 爍紅色。

請拔下投影機的電源線,等待30秒後再嘗試。若警告指示燈再次 亮起,請聯絡最近的服務中心尋求協助。

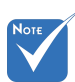

 如果投影機出現這 些徵兆,請聯絡離 您最近的服務中 心。請參閱疑難 排解以取得更多 資訊。

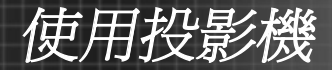

# <span id="page-18-0"></span>調整投影的影像

## 調整投影機的高度

投影機配有升降腳座,可調整影像高度。

- 1. 在投影機底部尋找您要調整的可調式腳座。
- 2. 請順時鐘方向旋轉調整環以升高投影機,或逆時鐘旋轉以降 低投影機。依需要重複到需要的高度。

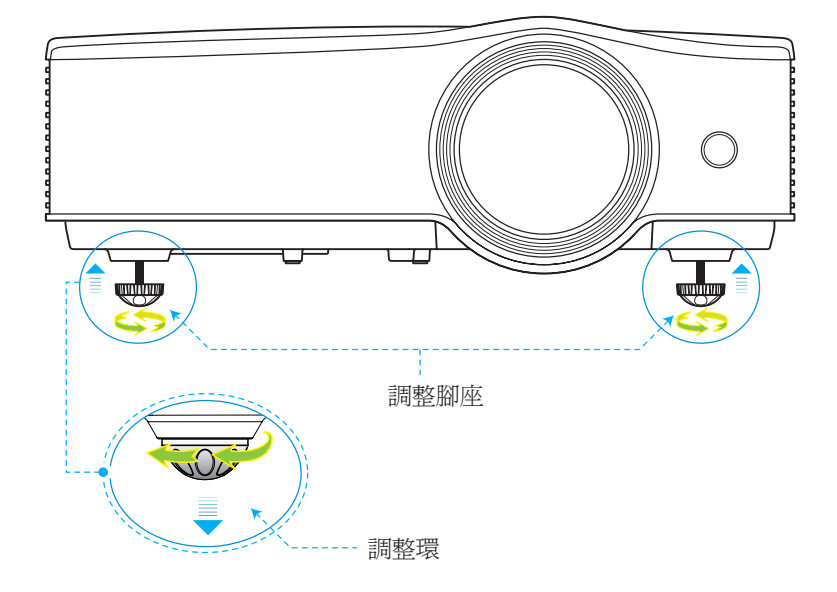

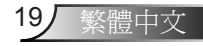

<span id="page-19-0"></span>使用投影機

## 調整投影機的對焦

欲使畫面對焦,請轉動對焦環直到影像清晰。

- ▶ XGA系列: 投影機的對焦範圍落在1.64 ~ 8.2英吋(0.5 ~ 2.5公 尺)之間。
- ▶ WXGA系列: 投影機的對焦範圍落在1.64 ~ 8.2英吋(0.5 ~ 2.5 公尺)之間。

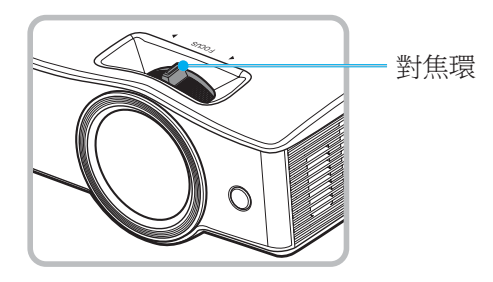

調整投影的影像大小

- ▶ XGA系列: 投影的書面尺寸介於39.3 ~ 196.5英吋(1.0 ~ 4.99 公尺)之間。
- ▶ WXGA系列: 投影的書面尺寸介於44.6~222.8英吋(1.1~5.66 公尺)之間。

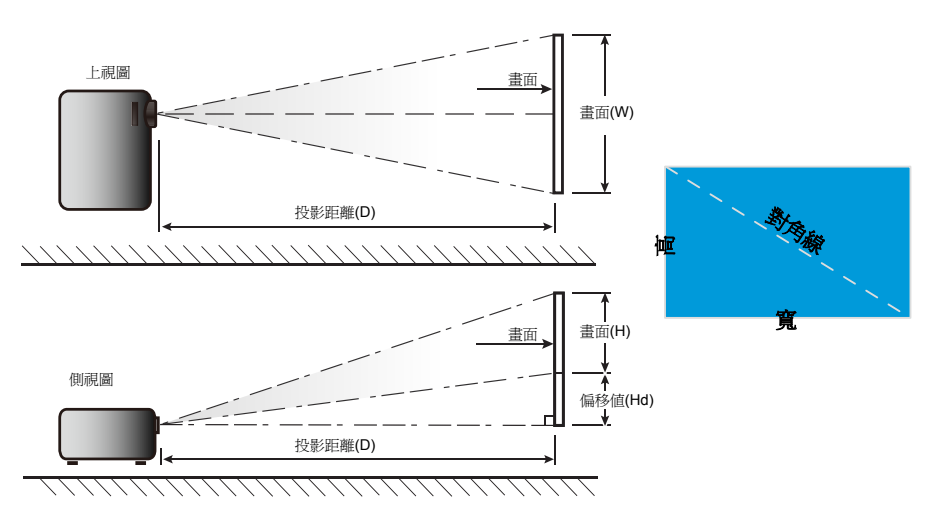

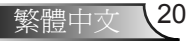

使用投影機

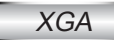

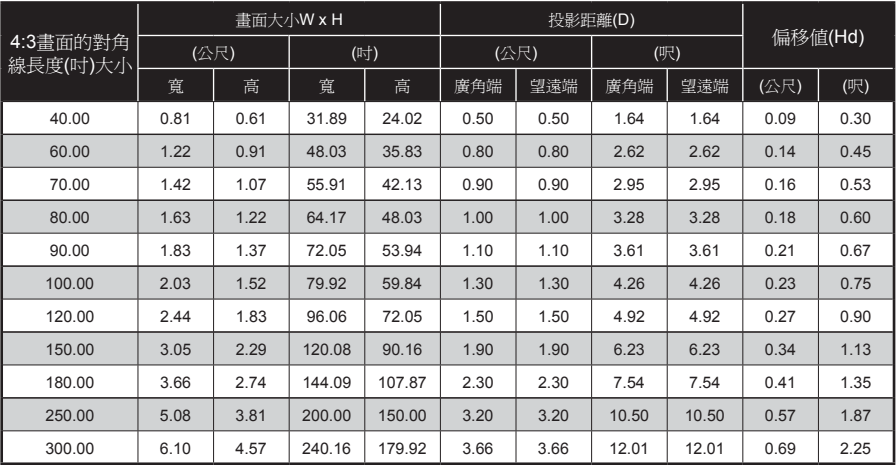

上表僅供參考。

## **WXGA**

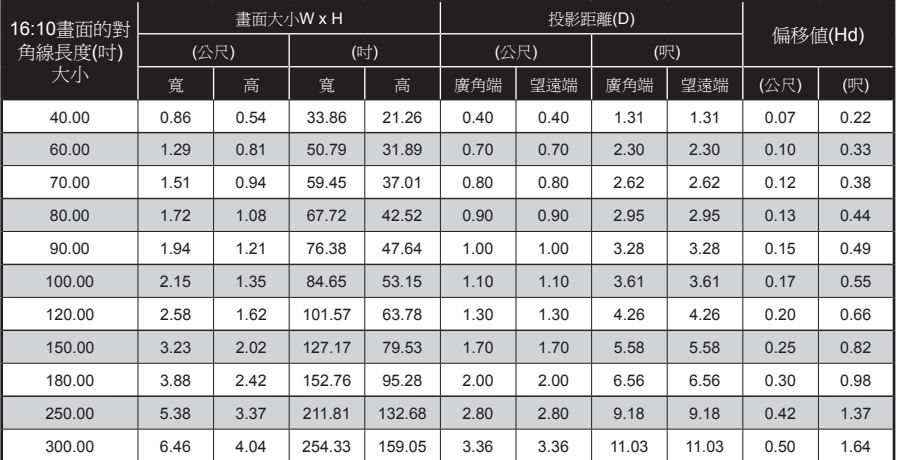

上表僅供參考。

<span id="page-21-0"></span>使用投影機

# 投影影像

投影機在開啟時,會自動搜尋連接的裝置。 當投影機偵測到裝置時,會投影輸入訊源的影像或功能表,例 如:

- ▶ 網路顯示:偵測到區域網路或無線網路(請參閱第15頁的 「連接至網路」)。
- ► USB顯示:電腦透過投影機的Mini USB連接埠連接投影機 (請參閱進階功能手冊中的「USB顯示模式」)。
- 記憶磁碟機顯示設定: 偵測到隨身碟或SD卡(請參閱進階 功能手冊中的「記憶磁碟機顯示設定」)。

(網路顯示、USB顯示與記憶磁碟機顯示設定僅適用於短焦機型)

## 切換輸入訊源

如果所需的輸入訊源沒有包括在自動搜尋的功能內(請參閱輸入 訊源功能表),或是投影機連接到一個以上的輸入訊源裝置,您 可以使用下列其中一種方法手動切換輸入訊源:

- ▶ 按下遙控器上的直接輸入訊號來源鍵。
- ▶ 重複按下控制面板上的◀ → 以捲動選項。
- ▶ 重複按下遙控器上的**訊號來源**鍵以捲動選項。

## 重新整理輸入訊源

即使投影機正在操作,且已連接新的輸入訊源裝置,按下控制 面板上的**2) →**, 或是遙控器上的**重新同步**鍵, 即可重新整理和 同步處理投影機和輸入訊源。

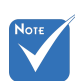

- 投影機只會自動搜 尋在輸入訊源功能 表中選擇的輸入訊 源。
- 自動搜尋的輸入訊 源數量可能會影響 投影機結束搜尋的 時間長度。

調整設定

# <span id="page-22-0"></span>OSD 功能表

投影機具有多國語言的螢幕顯示功能表,可讓您進行影像調整 和投影機設定。

## 操作方式

- 1. 若要開啓OSD功能表,請按下控制面板上的 或遙控器上的 功能表。
- 2. 當OSD功能表顯示時,請使用◆→鍵選擇主功能表上的項 目。
- 3. 當功能表項目反白顯示時,按下< 或輸入即可進入子功能 表。
- 4. 使用▲ ▼ 鍵可選擇所需項目,使用 ◆ 鍵可調整各項設定。
- 5. 按下←或輸入加以確認。書面會返回主功能表。
- 6. 若要退出,請再按一次 回或功能表。OSD功能表會關閉,且 投影機會自動儲存新的設定。

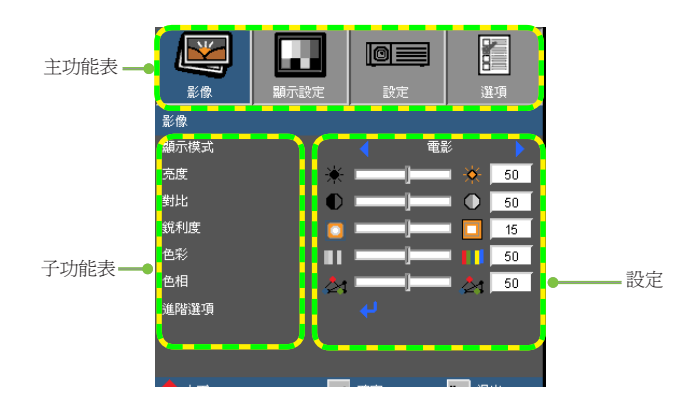

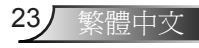

<span id="page-23-0"></span>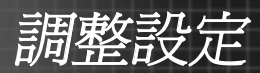

## 功能表樹狀結構

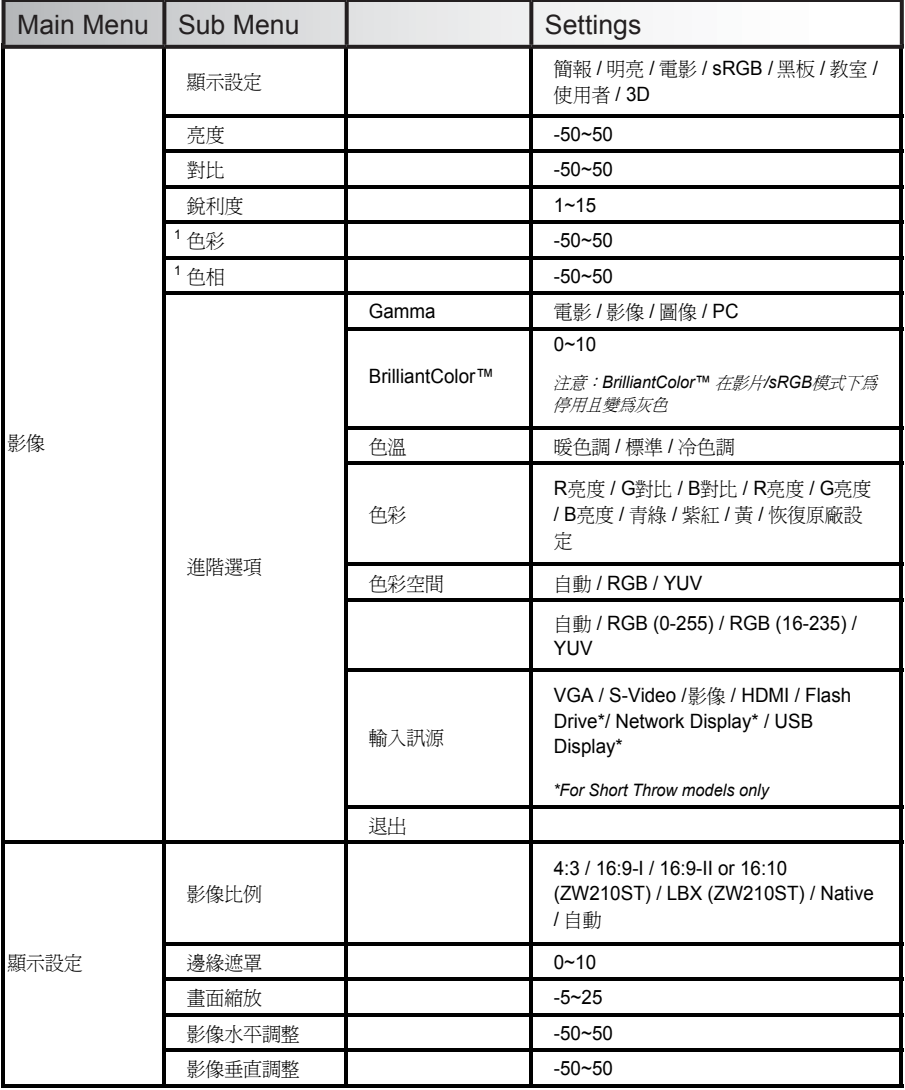

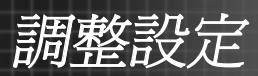

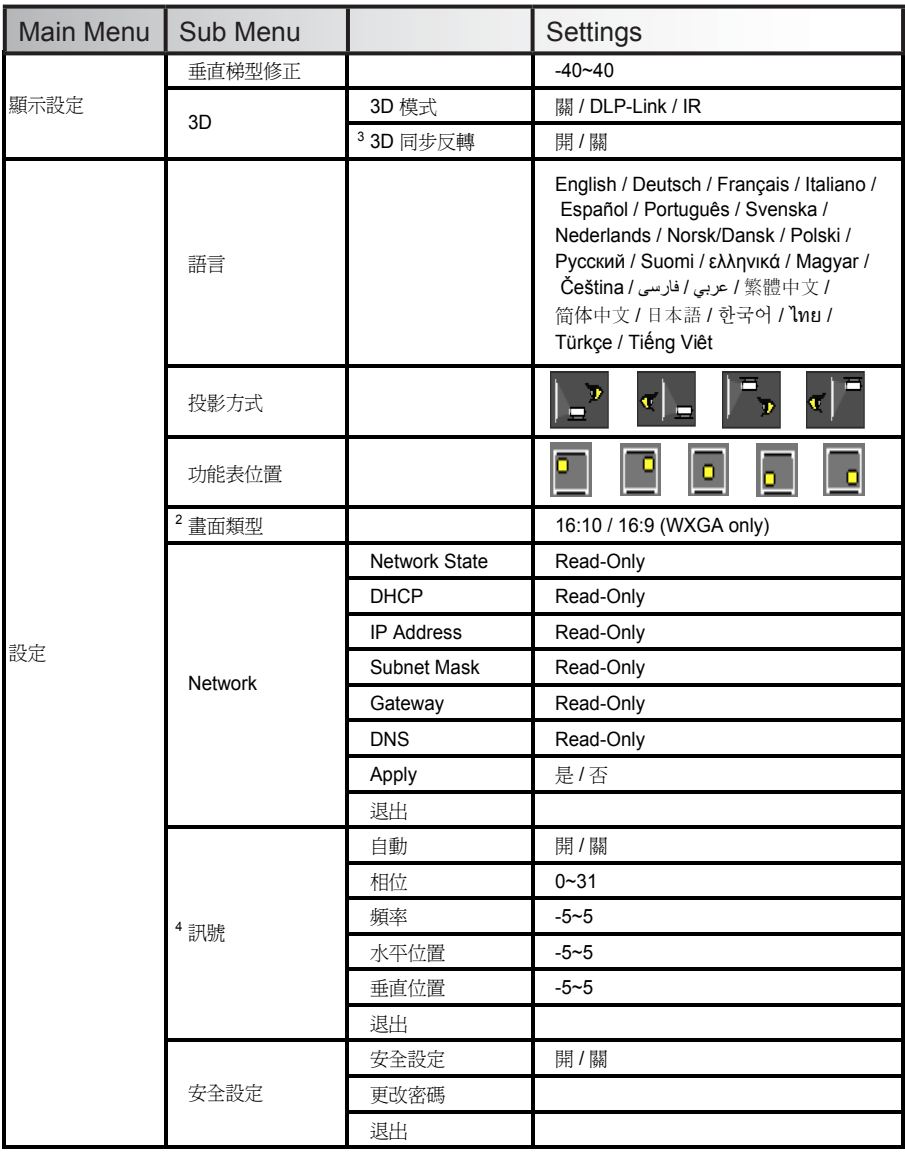

 $\leq$ 

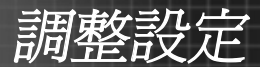

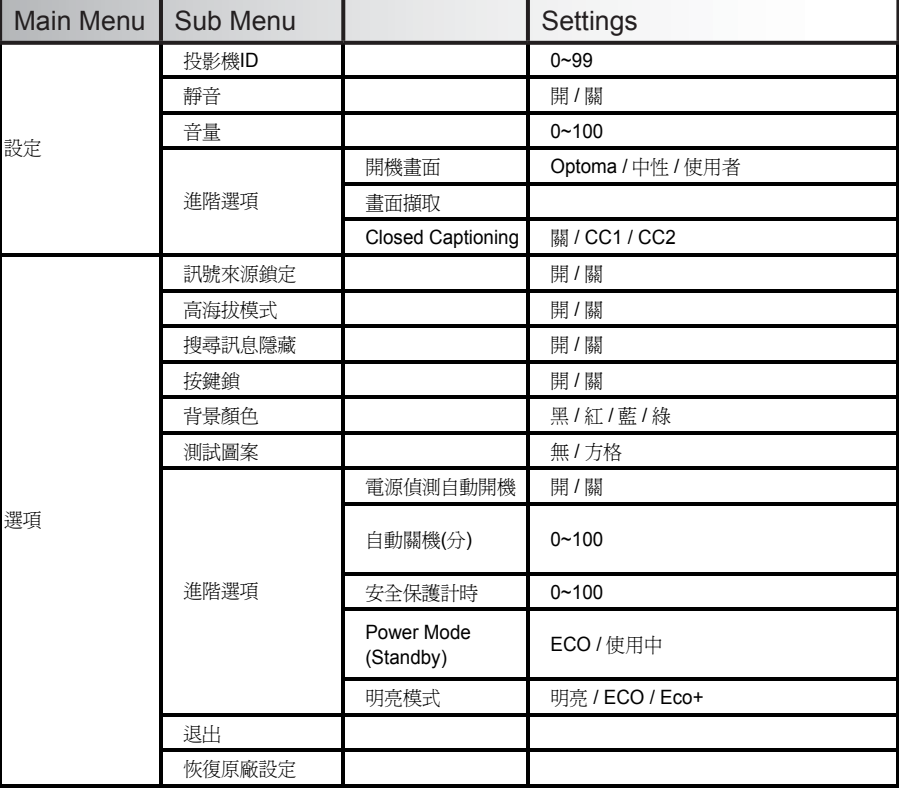

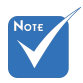

 請注意:螢幕選單的內容依不同的訊號類型或投影機型號而有差異。

- (1) 只有在影像模式中才支援「色彩」與「色相」功能。
	- (2) 依「畫面類型」設定為16:9或16:10。(僅適用於WXGA機型)。
	- (3) 只有在啟用3D的情況下,才能使用「3D同步反轉」。
	- (4) 只有在類比VGA (RGB)訊號中才支援「訊號」。
	- (5) 「Flash Drive」、「網路顯示」及「USB顯示」僅適用於短焦機型)。

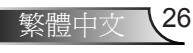

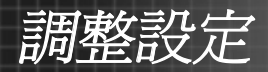

27 繁體中文

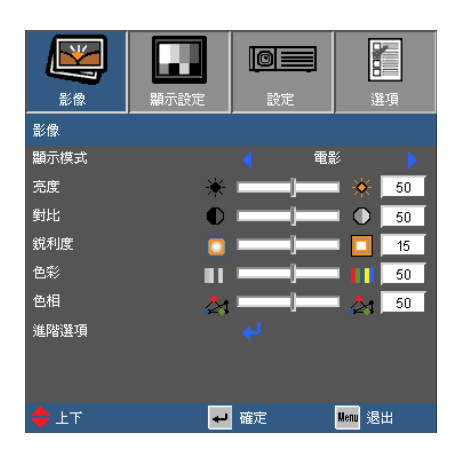

# <span id="page-26-0"></span>影像

#### 顯示模式

投影機的原廠預設值是針對各種類型的影像所設計。請針對 您的訊號來源選擇適當的顯示模式。

- ► 簡報:良好的色彩及亮度,適用於PC輸入。
- ► 明亮:亮度最大,適用於PC輸入。
- ► 電影:適用於家庭劇院。
- ► sRGB:標準化的準確色彩。
- ► 黑板:當投影到綠色的黑板時,選擇此模式可達到最佳 色彩設定。
- ► 教室:如在學校或教室中使用,建議使用此調整之最舒 適色彩模式。
- ► 使用者:使用者可自行調整喜愛的設定,色彩設定值會儲 存在此模式中。
- ▶ 3D:如果啓用3D模式,建議您使用這項設定。使用者調 整的3D選擇項目將儲存在此模式供後續使用。

調整設定

## 亮度

調整影像的亮度。

- ► 按下 可將影像變暗。
- ► 按下▶可將影像變亮。

# .<br>Note

能。

 只有在視訊模式 中才支援「飽和 度」與「色相」功 對比

對比控制影像最亮與最暗的區域之間的差異程度。

- ► 按下 可降低對比。
- ► 按下 可增加對比。

## 銳利度

調整影像的銳利度。

- ► 按下 可降低銳利度。
- ► 按下▶可增加銳利度。

## 色彩

調整影像色彩。

- ► 按下◀可降低影像色彩。
- ▶ 按下▶可提高影像色彩。

## 色相

調整紅綠的色彩平衡。

- ▶ 按下◀可增加影像中的綠程度。
- ► 按下▶可增加影像中的紅程度。

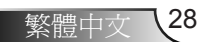

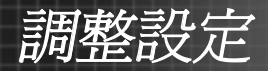

29/ 繁體中文

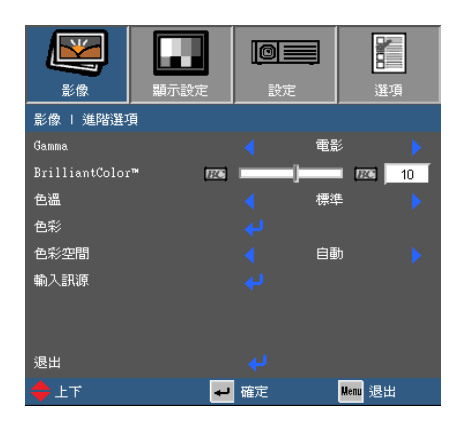

# <span id="page-28-0"></span>影像 | 進階選項

### Gamma

如此可讓您選擇已微調的Gamma表,將輸入訊源的影像畫質 最佳化。

- ► 影片:適用於家庭劇院。
- ► 影像:針對觀賞簡報或電視節目訊號來源用途。
- ▶ 圖像:以相片爲觀當主題之用涂,顏色鮮豔,人物較爲 立體。
- ► PC:訊源為雷腦或HTPC觀當用涂,使用標準灰度2.2 色彩

### BrilliantColor™

此可調式項目採用新的色彩處理演算法與系統水平增強功能, 能夠提供更高的亮度,同時保有影像的全真生動色彩。範圍從 「0」到「10」。若偏好較鮮明的增強影像,可調整至最大設 定值。如需較平順自然的影像,請調整至最小設定值。

#### 色溫

如果設為冷色溫,影像看起來會偏冷,設定為暖色溫,影像 看起來會偏暖。

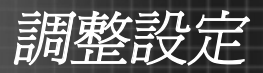

### 色彩

選擇↓可移至色彩設定功能表,接著可使用▲或▼選擇項 目。

- ▶ 紅色/綠色/藍色/青色/桃紅色/黃色:使用◀或▶選擇紅色、 綠色、藍色、青色、洋紅及黃色。
- ▶ 重設:選擇→以回復出廠預設値的色彩調整。

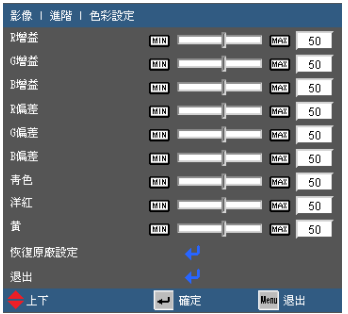

色彩空間

選擇適當的色彩矩陣類型:

- ► 自動:自動選擇色彩矩陣。
- ► RGB:將色彩矩陣設為RGB。
- ► YUV:將色彩矩陣設為YCbCr或YPbPr。

### 輸入訊源

使用此選項啟用/停用輸入訊源。按下 可輸入子功能表並選擇 所需的訊源。按下**輸入**完成選擇。投影機不會搜尋未選擇的輸 入訊源。

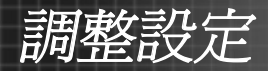

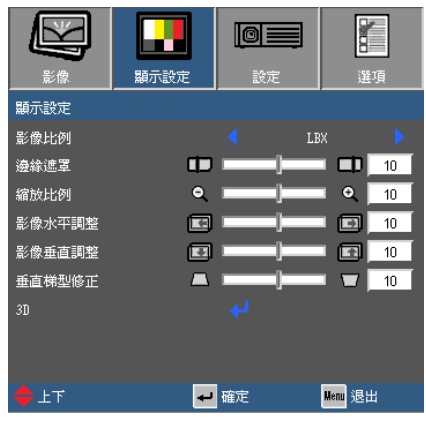

<span id="page-30-0"></span>顯示設定

影像比例

使用此功能可選擇您想要的影像比例。

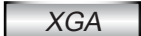

- ► 4:3:此影像比例可用於 4×3 輸入訊源。
- ► 16:9-I:此影像比例可用於 16x9 輸入訊源,如針對實螢 幕電視增強的 HDTV 和 DVD 等。(576i/p)
- ► 16:9-II:此影像比例可用於 16x9 輸入訊源,如針對寬螢 幕電視增強的 HDTV 和 DVD 等。(480i/p)
- ► Native:此影像比例顯示無縮放的原始影像。
- ► 自動:自動選擇適當的顯示設定影像比例。在輸入為4:3 時,會以4:3比例顯示影像。在輸入為16:9或更高時,會 以16:9-I比例顯示影像。

#### WXGA

- ► 4:3:此影像比例可用於4 x 3輸入訊源。
- ► 16:9:此影像比例可用於16x9輸入訊源,如針對寬螢幕電 視增強的 HDTV和DVD等。
- ► 16:10:此影像比例可用於16x10輸入訊源,如寬螢幕筆 記型電腦。

31/ 繁體中文

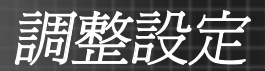

- ► LBX:此格式適用於非寬螢幕的訊號來源,以及使用外接 的16 x 9鏡頭並以全解析度顯示2.35:1寬長比的使用者。
- ► Native: 此影像比例顯示無縮放的原始影像。
- ► 自動:自動選擇適當的顯示設定影像比例。

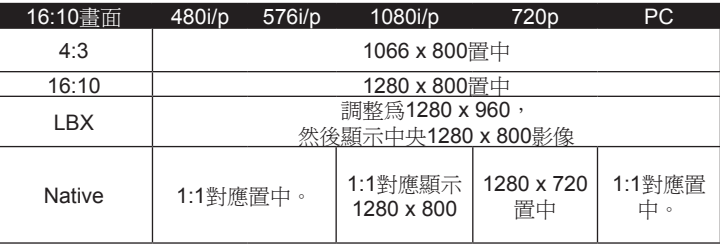

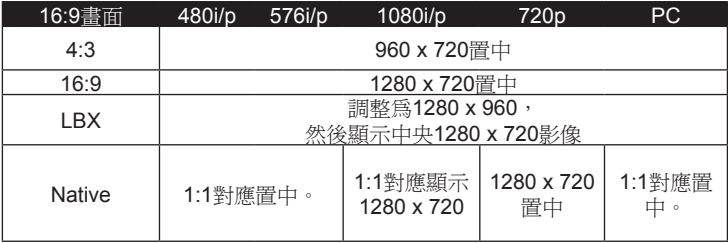

邊緣遮罩

- ▶ 按下◆可減少影像的邊緣遮罩。
- ► 按下▶可增加影像的邊緣遮罩。

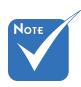

 依「畫面類型」設 定為16:9或16:10 。僅WXGA機型可 以調整這項設定。

調整設定

### 縮放比例

- ► 按下◀可縮小影像的大小。
- ► 按下▶可放大投影畫面的影像。

#### 影像水平調整

水平調整投影影像位置。

### 影像垂直調整

垂直調整投影影像位置。

## 垂直梯形修正

按下<或 調整垂直影像失真。如果影像的形狀呈現梯形,此 選項可讓影像變回矩形。

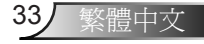

<span id="page-33-0"></span>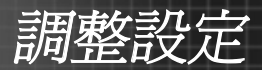

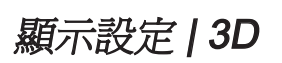

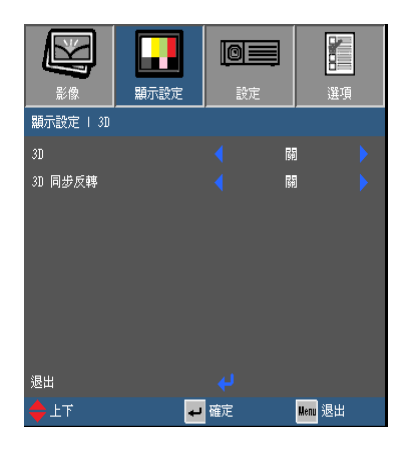

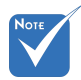

## 3D

使用此功能可啟用3D顯示。

- ► 關閉:停用3D顯示。
- ► DLP-Link: 可以在DLP模式下啓用3D顯示。
- ▶ IR: 選擇「IR」, 以使用紅外線式3D影像的最佳化設 定。

3D同步反轉

- ► 選擇「開」以反轉左右畫面的內容。
- ► 選擇「關」恢復預設的畫面內容。
- 當 輸 入 訊 源 為 120Hz時,投影機 會自動啓用3D模 式。
- ◆ 只有在啓用3D的 情況下,才能使用 「3D同步反轉」。
- ◆ 需 要 相 容 3 D 來 源、3D內容及主動 式交錯立體眼鏡, 才能觀賞3D。

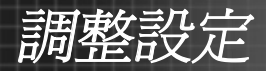

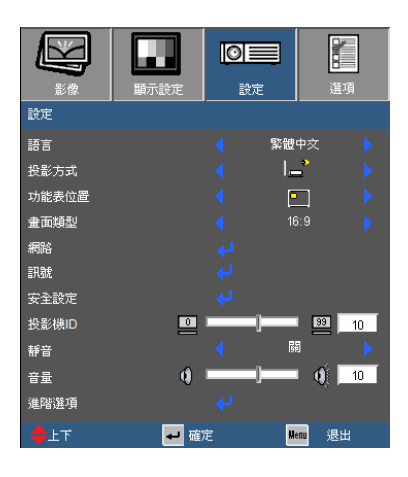

語言

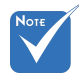

 背面投影和背面 懸掛投影必須使 用在半透明的螢 幕上。

<span id="page-34-0"></span>設定

選擇OSD功能表語言。請按下◀或▶淮入子功能表,然後按下 ▲或▼選擇您偏好的語言。按下「輸入」可完成選擇項目。

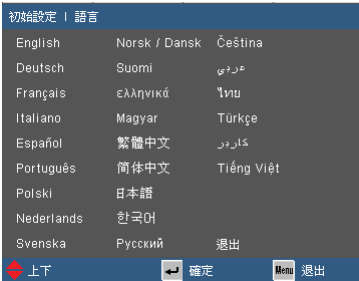

投影方式

► □● 正面投影

此為預設選項。影像會直接投影在畫面上。

► 背面投影

選取時,影像會以左右反轉方式投影。

▶ □● 正面懸掛投影

選取時,影像會以上下反轉方式投影。

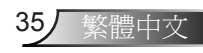

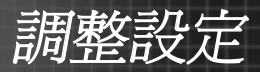

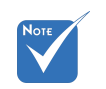

用於WXGA。

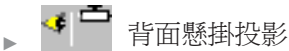

選取時,影像會以上下和左右反轉方式投影。

功能表位置 「畫面類型」僅適

在顯示畫面上選擇功能表位置。

畫面類型

選擇畫面類型:16:10或16:9。

網路

請參閱第41頁的「設定 | 網路」。

訊號

請參閱第38頁的「設定 | 訊號」。

安全設定

請參閱第39頁的「設定 | 安全設定」。

投影機ID

使用本功能可設定投影機ID的定義。此ID是用來識別和控制個 別投影機,可在一部以上的投影機透過RS-232連接時發揮作 用。投影機ID的範圍可以從0到99。請參閱第47頁的「RS232 通訊協定功能清單」以取得RS232指令的完整清單。

## 靜音

► 選擇「開」可開啟靜音。

► 選擇「關」可關閉靜音。

音量

- ► 按下<可降低音量。
- ► 按下 可提高音量。

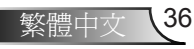
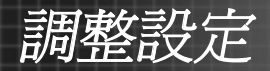

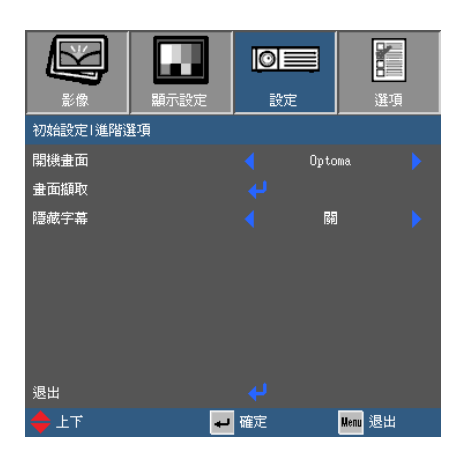

#### 開機畫面

初始設定 | 進階選項

使用本功能可設定所需的啟動畫面。如果將設定變更,所做 的變更將於下次開啟投影機時生效。

- ► Optoma:預設的開機畫面。
- ► 使用者:使用儲存在「標誌擷取」功能中的圖片。

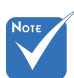

#### 畫面擷取

選擇◆可擷取目前書面顯示的影像,並將影像儲存至「使用 者」標誌。

#### 隱藏字幕

使用本功能可啟用或停用隱藏字幕。連接的訊號來源必須支 援隱藏字幕,才能使用本功能。

- ► 關:選擇「關」可關閉畫面擷取功能。
- ► CC1: CC1語言:美式英文。
- ► CC2: CC2語言(視使用者的電視頻道而定):西班牙文、 法文、葡萄牙文、德文、丹麥文。

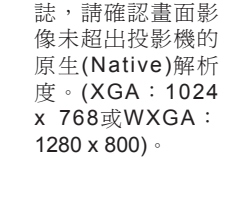

 若 要 順 利 擷 取 標

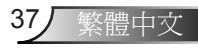

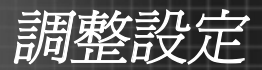

## 初始設定 | 訊號

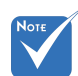

 只有在類比V G A (RGB)訊號中才支 援「訊號」。

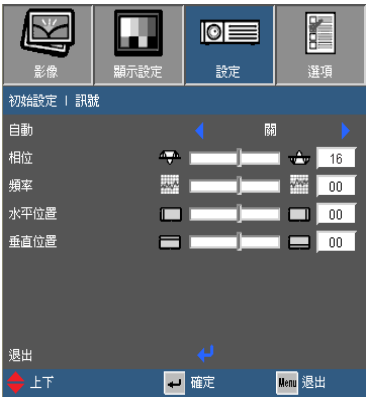

#### 自動

自動選擇訊號。如果您使用本功能,相位及頻率項目會變成灰 色。如果沒有自動偵測訊號,相位及頻率項目即可讓使用者手 動設定各項設定。訊號設定將於下次投影機開啟時生效。

相位

訊號時間點與顯示卡同步。若影像不穩定或閃爍,請使用此 功能進行修正。

#### 頻率

變更顯示資料頻率,使其符合您電腦顯示卡的頻率。只有在 影像出現垂直閃爍的情形時,才可使用此功能。

水平位置

- ► 按下◀可向左移動影像。
- ► 按下▶可向右移動影像。

#### 垂直位置

- ► 按下◆可向下移動影像。
- ► 按下▶可向上移動影像。

調整設定

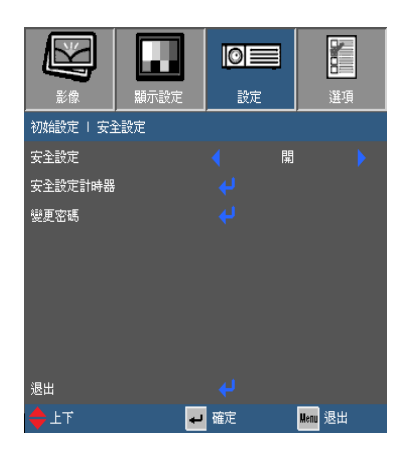

初始設定 | 安全設定

安全設定

- ► 開:選擇「開」,在啟動投影機時使用安全設定驗證功 能。
- ▶ 關:選擇「關」後,無需密碼驗證,即可啓動投影機。

安全設定計時器

使用本功能以設定投影機的可使用時間(月/日/小時)。一旦超 過指定的時間,就會提示您再次輸入密碼。

變更密碼

預設密碼為「1234」。若要變更密碼,請選擇→以顯示「輸 入安全密碼」的畫面。

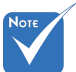

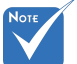

 密碼必須為4位數。

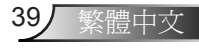

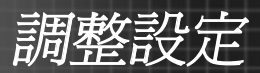

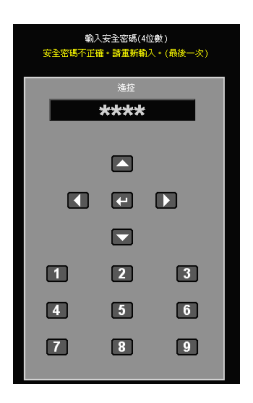

- 1. 使用遙控器上的數字鍵輸入目前的密碼, 然後按下輸入。
- 2. 輸入所需的密碼,然後按下輸入。
- 3. 再次輸入密碼並加以確認。
- 4. 按下輸入。畫面上會出現「成功變更安全 密碼」的訊息。「安全密碼」畫面會在數 秒之後自動消失。
- ► 若密碼輸入錯誤3次,投影機將會自動關機。
- ▶ 如果您忘記密碼,請聯絡您當地的辦公室以尋求支援。

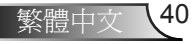

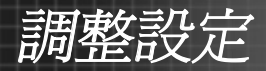

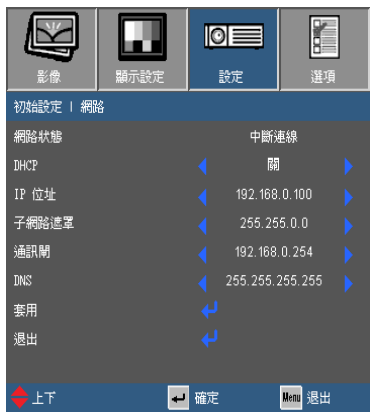

網路狀態

顯示網路連線狀態。當投影機連線到網路時,您可以透過網 路瀏覽器存取和控制投影機。

DHCP

使用本功能可設定投影機的網路連線。

► 開:诱渦DHCP伺服器,將IP位址自動指派給投影機。

► 關:手動指派IP位址。

IP 位址

如果DHCP為「關」,請使用本功能輸入IP位址。按下◀或▶ 可在欄位間移動,而按下▲或▼可調整數値。

子網胳遮罩

如果DHCP為「關」,請輸入子網路遮罩號碼。按下◀或▶可 在欄位間移動,而按下 或 可調整數值。

通訊閘

如果DHCP為「關」,請輸入網路連線的預設閘道。按下 或 ▶可存欄位間移動,而按下▲或▼可調整數値。

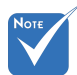

 當IP設定變更時, 多媒體模組(包括 USB 顯示、網路 顯示及Flash Drive functions功能)將重 新啟動,此程序需 要60到90秒。

初始設定 | 網路

(僅限短焦機型)

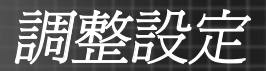

### DNS

如果DHCP為「關」,請輸入一個DNS號碼。按下◀或▶可在 欄位間移動,而按下▲或▼可調整數值。

套用

按下←然後選擇「是」套用選項。

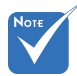

 請參閱進階功能手 冊中的「如何使用 網路瀏覽器控制投 影機」。

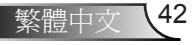

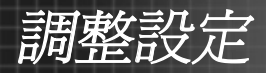

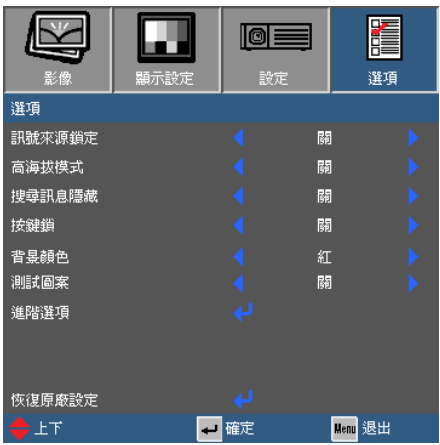

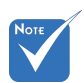

 安裝灰塵濾網後,請 務必開啟高海拔模 式。灰塵濾網為選購 商品,並非所有地區 都需要安裝。

選項

#### 訊號來源鎖定

- ▶ 開:投影機已鎖定在目前的訊號來源。投影機開啓時, 即使目前的訊號來源中斷,也不會自動搜尋其他的輸入 訊源。
- ► 關:投影機開啟時,會自動搜尋連接的訊號。

#### 高海拔模式

當高海拔為「開」時,風扇會以更快的速度旋轉。本功能對 於空氣稀薄的高海拔地區非常有用。

#### 搜尋訊息隱藏

► 開:選擇「開」可隱藏狀態訊息。 ► 關:選擇「關」可顯示狀態訊息。

 若要關閉鍵盤鎖,請 按住控制面板上的 5秒鐘。

#### 按鍵鎖

當鍵盤鎖的功能為「開」時,控制面板為鎖定。不過,您仍 可利用遙控器操作投影機。若要使用控制面板,請將鍵盤鎖 設為「關」。

背景顏色

當沒有訊號可供使用時,使用此功能可選擇要顯示的背景色 彩。

43/ 繁體中文

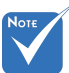

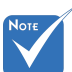

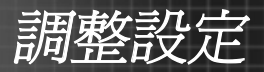

#### 測試圖案

使用本功能可執行測試圖樣。

- ► 無:停用測試圖樣。
- ► 格線:執行格線測試圖樣。

#### 恢復原廠設定

使用本功能可將投影機設定重設為原廠預設的設定。

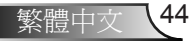

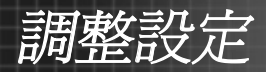

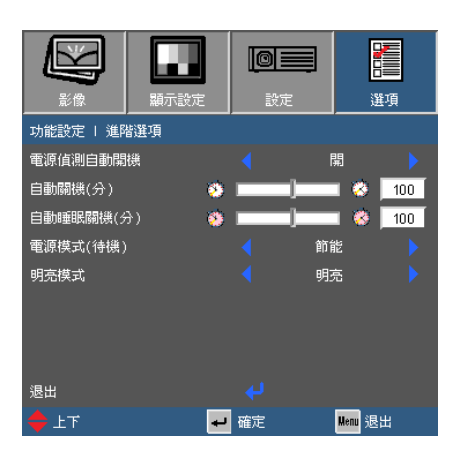

電源偵測自動開機

功能設定 | 進階選項

選擇「開」可啟動自動開機模式。當AC電源連接到電源插座 時,即使沒有按下「 。」 鍵,投影機也會自動開啓。

#### 自動關機(分)

設定倒數計時間隔。投影機未收到任何訊號時,倒數計時隨 即啟動。倒數結束時(分鐘),投影機將自動關機。

自動睡眠關機(分)

使用本功能可將冷卻計時器設為自動關閉投影機。當計時器 倒數結束時,無論投影機是否接收到任何訊號,都會自動關 閉。

電源模式(待機)

- ► 節能:選擇「節能」可節省功率消耗> 0.5 W。
- ► 啟動:選擇「啟動」可返回一般待機模式。

#### 明亮模式

- ► 明亮:選擇「明亮」可增加亮度。
- ► 節能:選擇「節能」可降低投影機的亮度,也就是可以降 低功耗,並且擁有較低的雜訊強度。
- ► 進階節能:選擇「進階節能」會自動偵測顯示影像的對 比度。

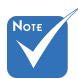

 電源模式(待機)設為 節能時(> 0.5 W), 會停用VGA輸出、 音訊直通及RJ45。

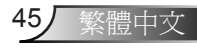

附錄

## GNDRS232 指令及通訊協定功能清單

RS232 接腳分配圖

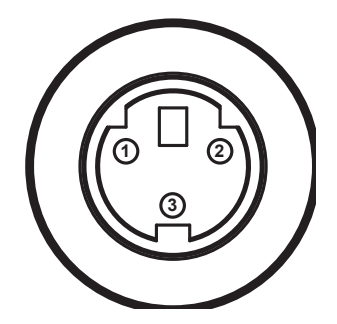

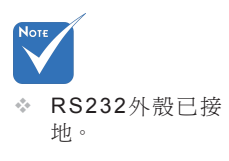

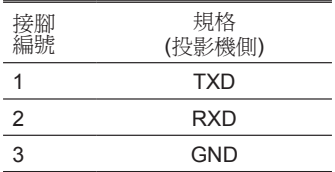

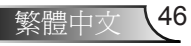

# 附錄

## RS232通訊協定功能清單

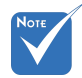

- 1. 所有ASCII指令都應有 一個<CR>作為結尾。
- 2. 0D是<CR>在ASCII編 碼下的16進位代碼。

Baud Rate : 9600 Data Bits: 8 Parity: None Stop Bits: 1 Flow Control : None UART16550 FIFO: Disable Projector Return (Pass): P Projector Return (Fail): F

XX=01-99, projector's ID, XX=00 is for all projectors

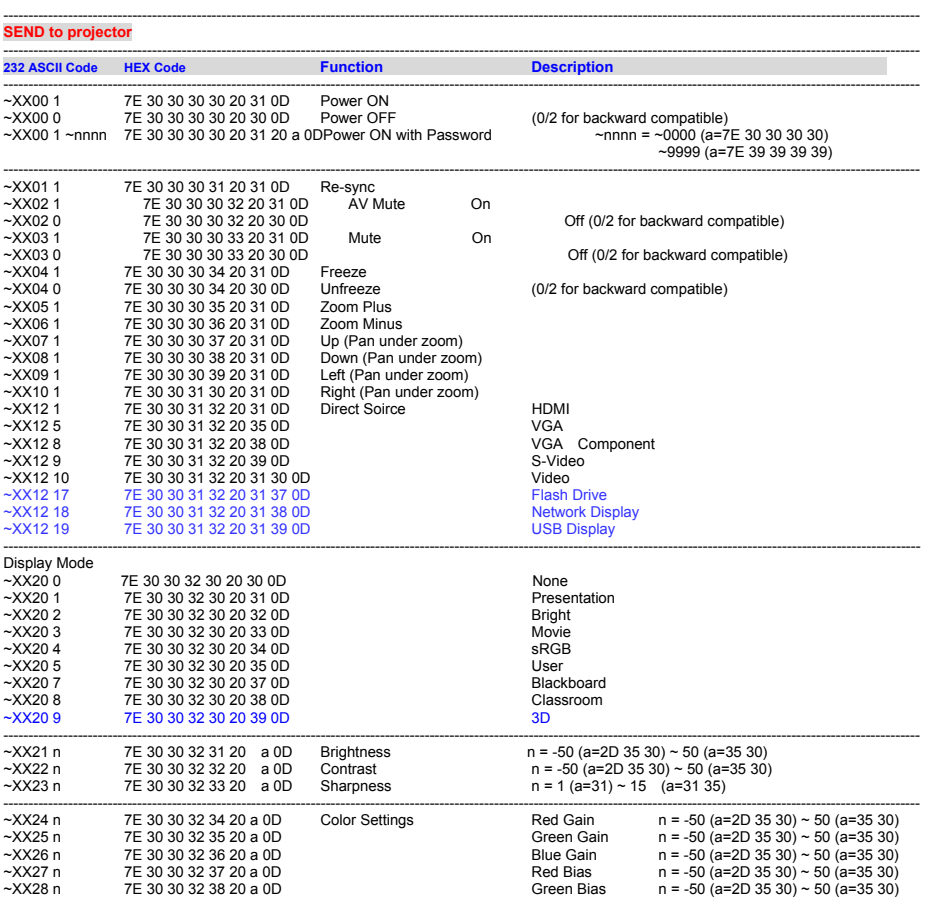

附錄

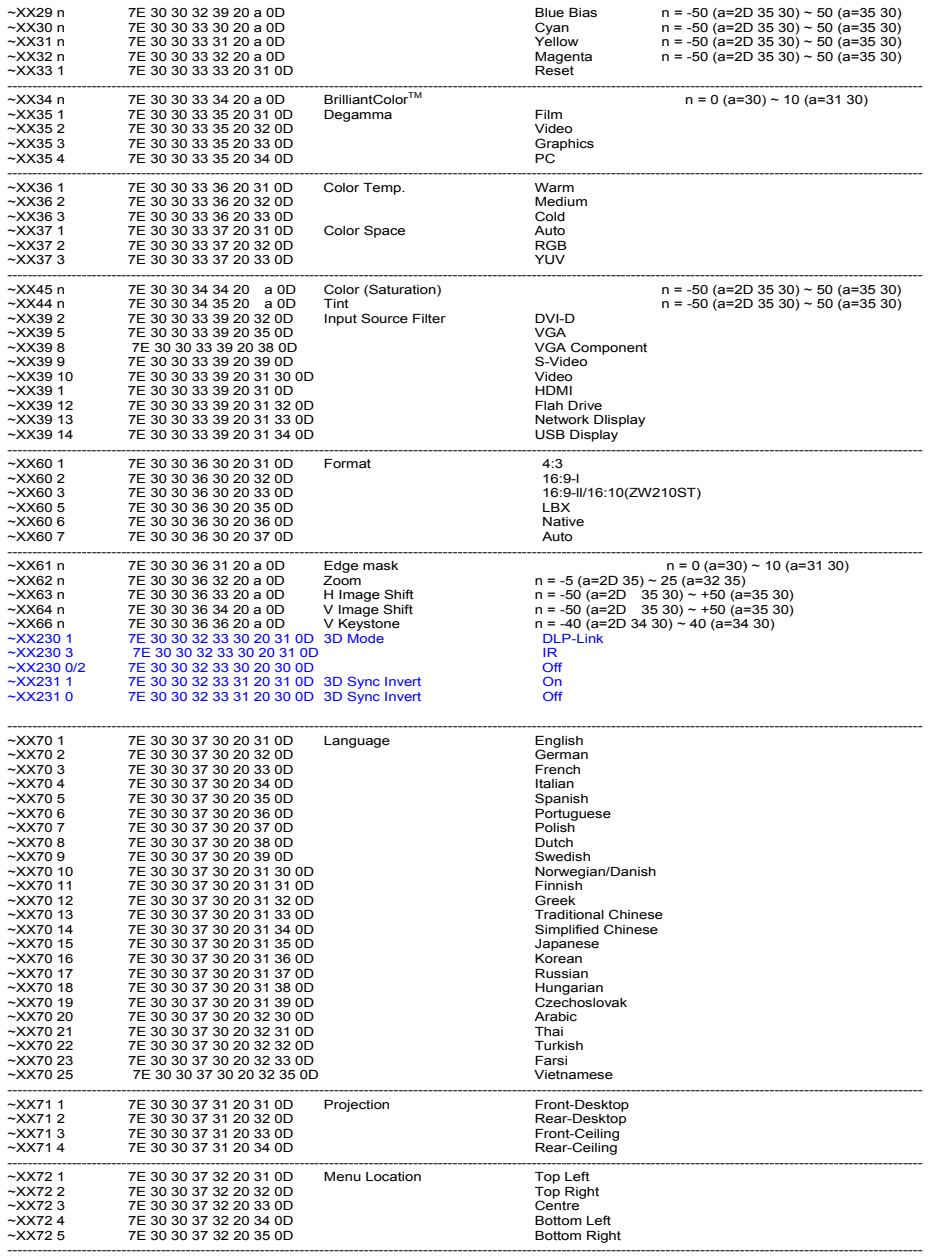

繁體中文 48

附錄

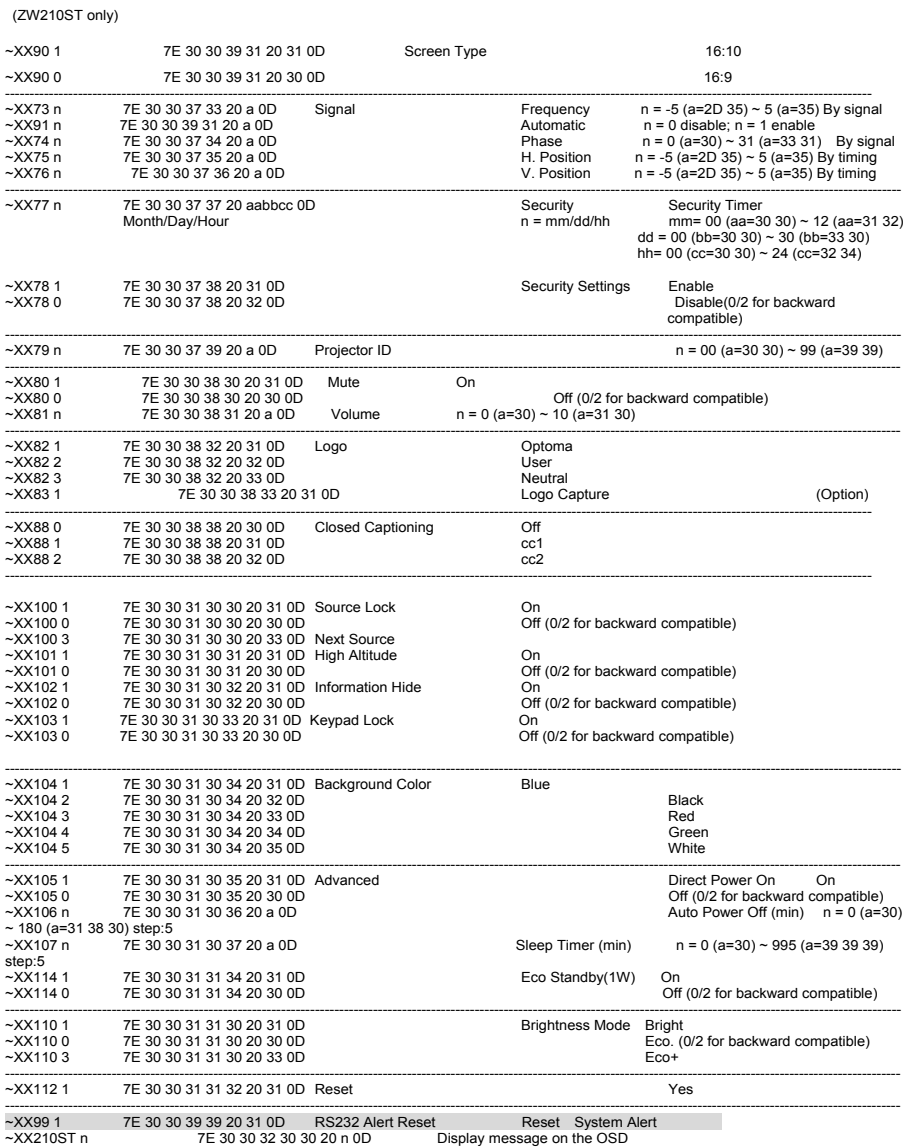

-----------------------------------------------------------------------------------------------------------------------------------------------------------------------------------------

n: 1-30 characters

49 繁體中文

 $\beta$ 

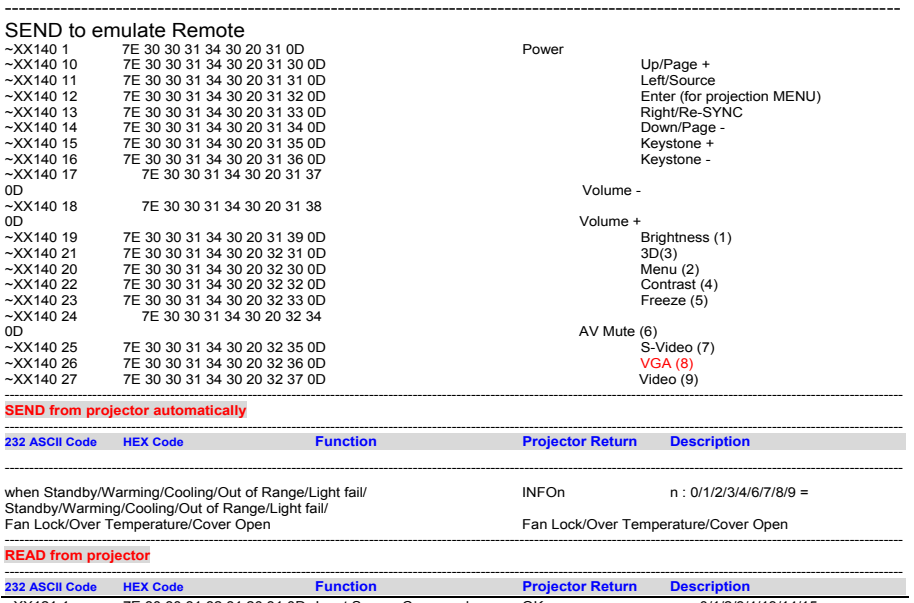

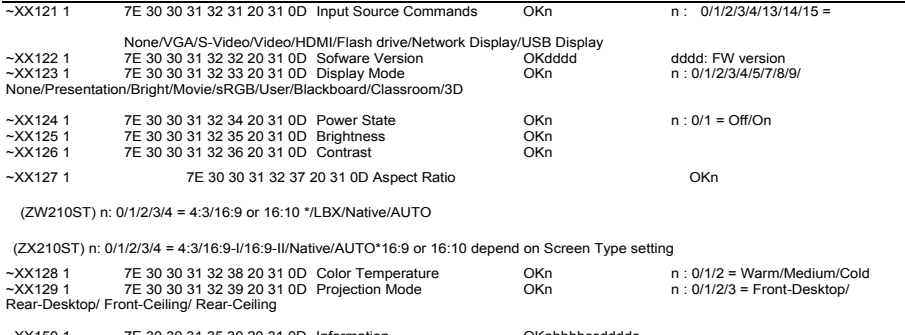

~XX150 1 7E 30 30 31 35 30 20 31 0D Information OKabbbbccdddde a : 0/1 = Off/On bbbbb: Light source Hour cc: source 00/01/02/03/04 = None/VGA1/S-Video/Video/HDMI dddd: FW version e : Display mode : 0/1/2/3/4/5/7/8/9 = None/Presentation/Bright/Movie/sRGB/User/ ~XX151 1 7E 30 30 31 35 31 20 31 0D Model name OKn n:1/2 =ZX210ST/ZW210ST ~XX108 1 7E 30 30 31 30 38 20 31 0D Light Source Hours OKbbbbb bbbbb: Light Source Hour

\*When Power mode is Eco, the command of Information(~XX150 1) will only return OK000000000000 due to MCU memory limitation.

\*The command for "Flash Drive", "Network Display" and USB Display" for Short Throw Models only.

附錄

## 天花板組裝

- 1. 將投影機底部朝上,放置在平坦的表面。
- 2. 將這些安裝孔排成一列,然後使用三個天花板安裝螺絲,將 組裝套件鎖在投影機上。

- 警告:
- 1.若 要 避 免 投 影 機 損 壞,請僅使用Optoma 天花板組裝套件,或 是經過製造商核准的 類似套件。
- 2.天花板與投影機底部 至少需保持 10 公分的 間隙。
- 3.避免將投影機安裝在 熱源附沂。

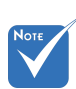

 請注意,因不正確的 安裝而導致損壞將使 保固失效。

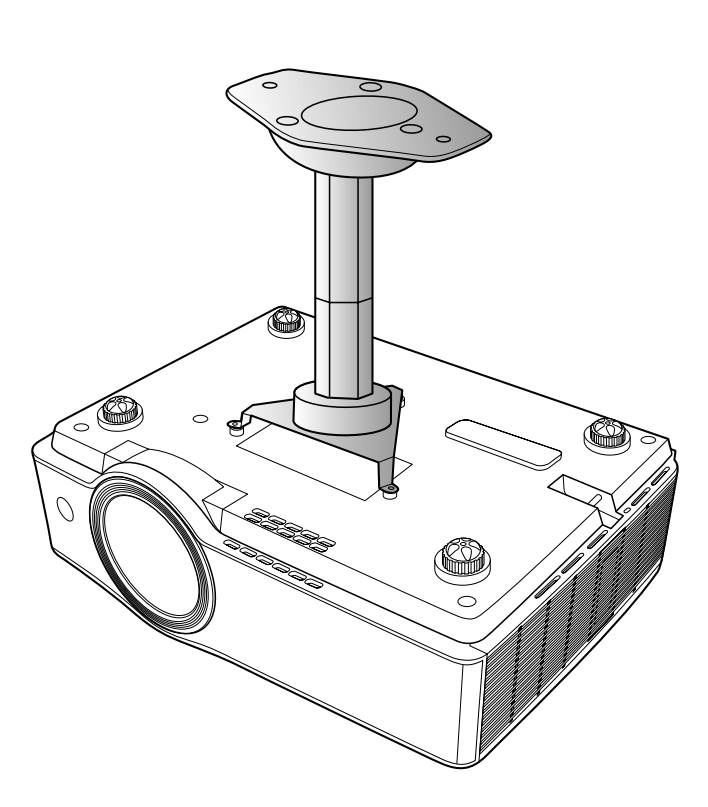

阶接条

## Optoma 全球辦公室

關於服務或支援事項請聯繫當地辦公處。

## 美國

3178 Laurelview Ct. Fremont, CA 94538, USA (888-289-6786 www.optomausa.com services@optoma.com

## 加拿大

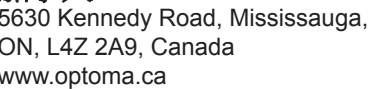

 $\bigcup$  905-361-2582 同 905-361-2581

canadacsragent@optoma.com

### 歐洲

42 Caxton Way, The Watford Business Park Watford, Hertfordshire,<br>WD18 8QZ, UK  $($  +44 (0) 1923 691 800 www.optoma.eu  $\sqrt{2}$  +44 (0) 1923 691 888 服務處電話: +44 (0)1923 691865 <a>service@tsc-europe.com

法國<br><sub>Bâtiment F</sub> 81-83 avenue Edouard Vaillant Fallet +33 1 41 46 94 35 92100 Boulogne Billancourt, France & savoptoma@optoma.fr

 $\binom{1 + 33 + 41}{46 + 20}$ 

#### 西班牙

C/ José Hierro, 36 Of. 1C (+34 91 499 06 06 28522 Rivas VaciaMadrid, +34 91 670 08 32 西班牙

**德國**<br>Wiesenstrasse 21 W Germany info@optoma.de

### 斯堪地那維亞半島

PO.BOX 9515 3038 Drammen Norway

 $($  +49 (0) 211 506 6670 D40549 Düsseldorf, **Fig. 149 (0) 211 506 66799** 

Lerpeveien 25 **(** +47 32 98 89 90 3040 Drammen  $\sqrt{2}$  +47 32 98 89 99 Norway Norway **info@optoma.no** 

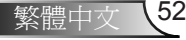

阶錄

## 拉丁美洲

715 Sycamore Drive **408-383-3700** Milpitas, CA 95035, USA **1988 1208-383-3702** www.optoma.com.br www.optoma.com.mx

### 韓國

WOOMI TECH.CO.,LTD. 4F, Minu Bldg. 33-14, Kangnam-Ku, (1+82+2+34430004<br>seoul. 135-815. KOREA seoul,135-815, KOREA

## 日本

東京都足立区綾瀬3-25-18 株式会社オーエスエム info@osscreen.com サポートセンター:0120-46-5040 www.os-worldwide.com

**台灣**<br>231 台灣台北縣 www.optoma.com.tw asia.optoma.com

 $\left( \right)$  +886-2-2218-2360 新店市 +886-2-2218-2313 民權路 108 號 5樓 services@optoma.com.tw

### 香港

Unit A, 27/F Dragon Centre, 79 Wing Hong Street, **(1)** +852-2396-8968 Cheung Sha Wan,  $\boxed{a}$  +852-2370-1222 Kowloon, Hong Kong www.optoma.com.hk

#### 中國

5F, No. 1205, Kaixuan Rd., +86-21-62947376 Changning District  $\begin{array}{|c|c|c|}\n\hline\n\end{array}$  +86-21-62947375 Shanghai, 200052, China www.optoma.com.cn

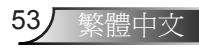

附錄

## 法規與安全須知

此附錄列載投影機的一般須知。

## FCC 須知

本裝置已依照美國聯邦通訊委員會的第15條規定進行測試,且 證明符合 B 級(Class B) 數位裝置之限制條件。相關限制的訂定 在於提供適當的保護,防止住宅安裝時所造成的不良干擾。本 裝置會產生、使用並釋放射頻電能,且如未依照說明手冊進行 安裝與使用,將對無線電通訊產生不良干擾。

但不保證本裝置之安裝將不會產生干擾。如本裝置確有對無線 電或電視接收造成不良干擾的情況,可經由交替開關本設備判 定;使用者可透過以下一種或多種方法試著解除干擾:

- 調整接收天線的方向或位置。
	- 拉開裝置與接收器的間距。
	- 將裝置接到與接收器不同電路的插座上。
	- 請洽經銷商或有經驗的無線電/電視技術人員提供協助。

### 注意:屏蔽纜線

應使用屏蔽纜線連接其他電腦裝置,使其符合FCC規範。

## 小心

凡未經製造商明確同意之任何變更或修改(經美國聯邦通訊委 員會同意),將會令使用者喪失操作本裝置的權益。

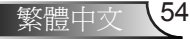

附錄

## Class 1雷射產品

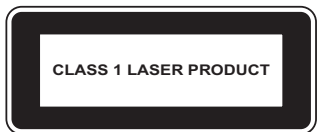

符合21 CFR 1040.10及1040.11的規定,但與2007年6月24日發 佈的雷射注意事項第50號相左者除外。 IEC 60825-1:2007

## 重要!

## 雷射注意事項

- ► 本投影機為Class 1雷射裝置, 符合IEC 60825-1:2007安 全標準的規範。
- ► 本投影機具有內建雷射模組。自行拆卸或修改相當危險, 切勿嘗試。
- ► 使用手冊未明確說明的任何操作或調整,都會產生暴露於 有害雷射輻射的風險。

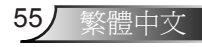

阶接条

## 操作條件

本裝置完全符合美國聯邦通訊委員會規定第 15 條之要求。操作 應遵守以下兩項條件:

- 1. 本裝置不致產生不良干擾, 且
- 2. 本裝置必須能承受所接收之任何干擾,包括可能造成非 預期的操作干擾。

## 注意:加拿大使用者

本 B 級數位裝置符合加拿大 ICES-003 法規的要求。

#### *Remarque à l'intention des utilisateurs canadiens*

Cet appareil numerique de la classe B est conforme a la norme NMB-003 du Canada.

## 歐盟國家符合性聲明

- EMC 指令 2004/108/EC (包括修訂條款)
- 低電壓指令 2006/95/EC
- R & TTE 指令 1999/5/EC (若產品有 RF 功能)

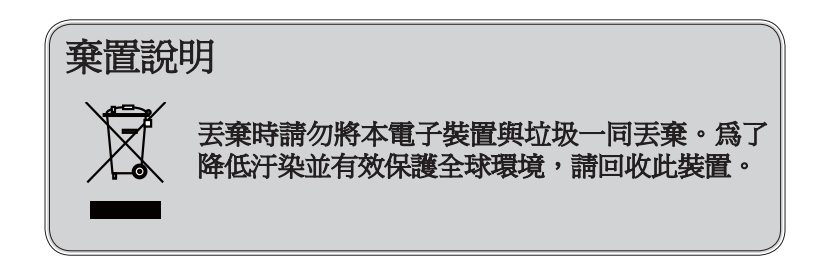

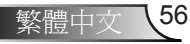

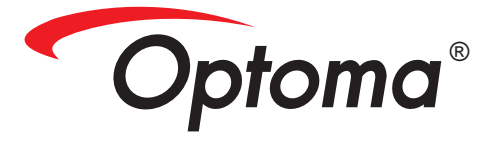

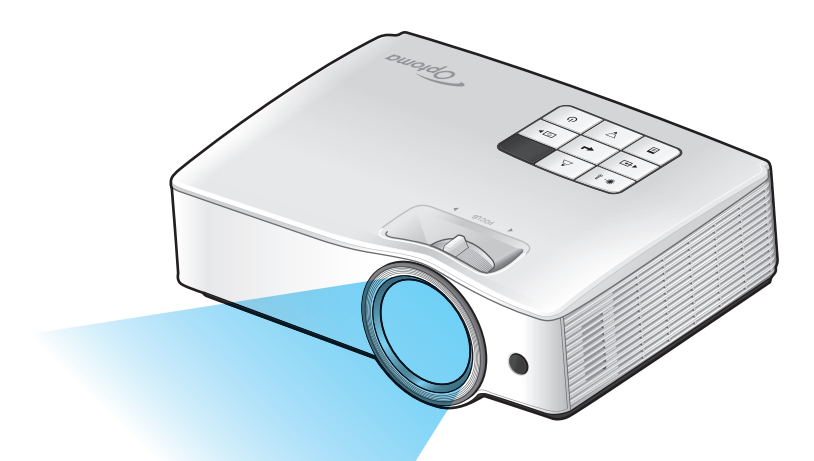

# 進階功能手冊

# 目錄

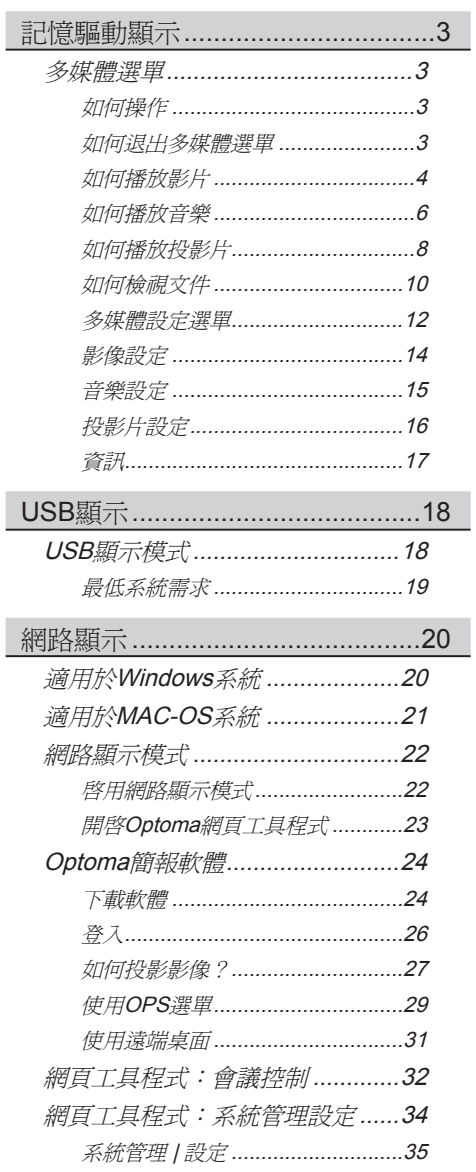

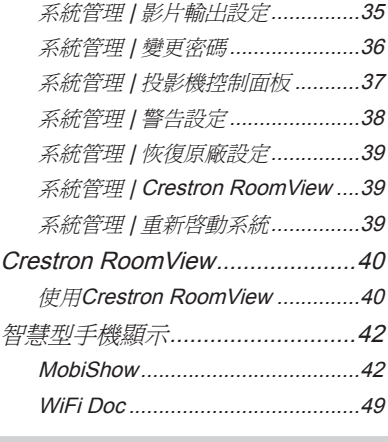

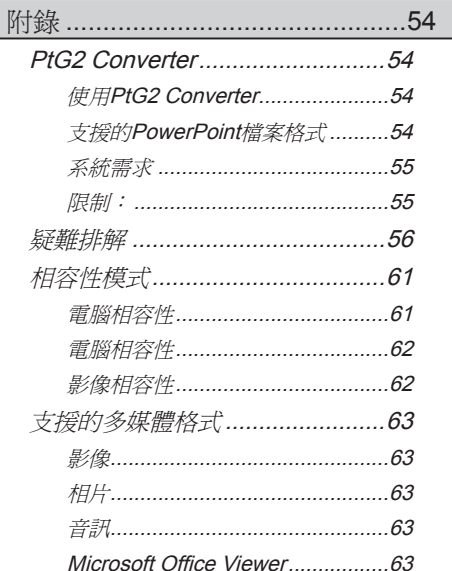

記憶驅動顯示

<span id="page-58-0"></span>多媒體選單

投影機顯示儲存在記憶體裝置中(如SD卡及USB隨身碟)的檔 案。

在投影機偵測到記憶體裝置為其目前的來源時,就會顯示多 媒體主選單。

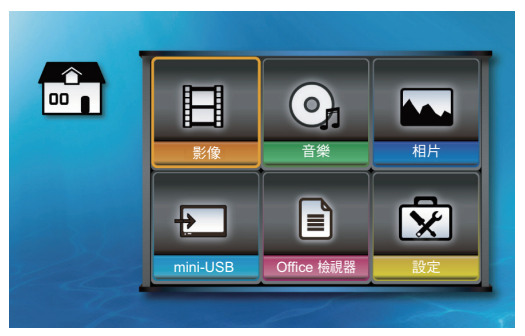

## 如何操作

- 1. 按下▲ ▼ <或▶以選取多媒體主選單中的項目。
- 2. 按下控制面板上的← 或遙控器上的Enter以進入子選單。
- 3. 按下▲ ▼ <或▶以反白選取子選單中的項目。
- 4. 按下控制面板上的< 或遙控器上的Enter以確認選取項目。
- 5. 按下控制面板上的 二或遙控器上的選單,以回到多媒體主 選單。

### 如何退出多媒體選單

- 1. 按下▲ ▼ <或▶以反白選取多媒體主選單中的結束。
- 2. 按下控制面板上的← 或遙控器上的Enter。投影機會開始搜 尋相連的輸入訊源。

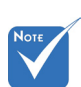

※ 當您選擇結束以退 出多媒體主選單 時,會從VGA訊號 開始進行訊號來源 搜尋。

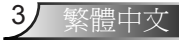

<span id="page-59-0"></span>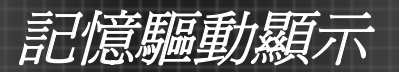

## 如何播放影片

1. 按下▲ ▼ <或▶以反白選取多媒體主選單中的影片。

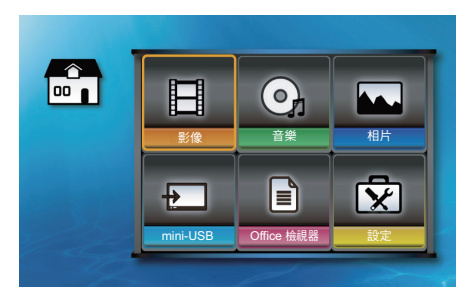

- 2. 按下控制面板上的< 或遙控器上的Enter以進入影片子選 單。
- 3. 若SD卡和USB隨身碟同時連接投影機, 按下<或▶以反白 記憶體裝置圖示,並按下控制面板上的◆ 或遙控器上的 Enter, 即可切換裝置。
	- ► S : 顯示目前的記憶體裝置來源是SD卡。
	- ► < : 顯示目前的記憶體裝置來源是USB隨身碟。

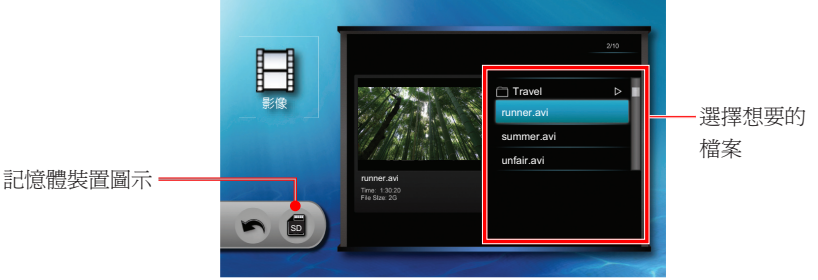

- 4. 按下▲ ▼以反白選取您想要播放的檔案。
- 5. 按下控制面板上的◆■或遙控器上的Enter以播放檔案。

記憶驅動顯示

6. 若選取的檔案尚未完成前一次播放,會出現下列畫面。否 則,請略過至步驟7。

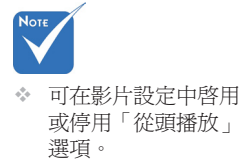

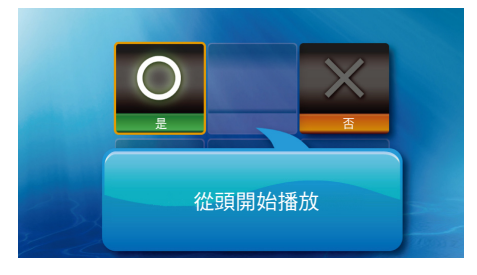

- ► 選擇「O」以從頭播放檔案。
- ► 選擇「X」以從上次播放過程中停止播放的位置播放檔 案。
- 7. 會出現播放畫面。

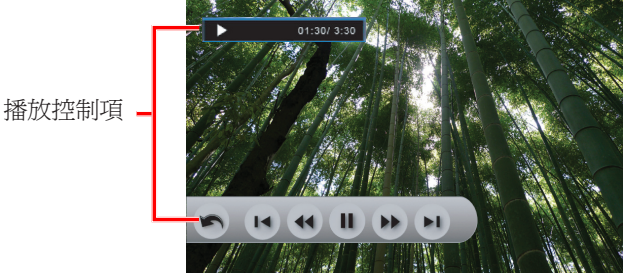

在未按下任何按鍵3秒後,播放控制項就會消失。按下控制 面板或遙控器上的任何按鍵,以顯示播放控制項。

5 繁體中文

8. 按下<或 以反白選取播放控制上的圖示,並按下控制面板 上的← 或遙控器上的Enter以執行操作。

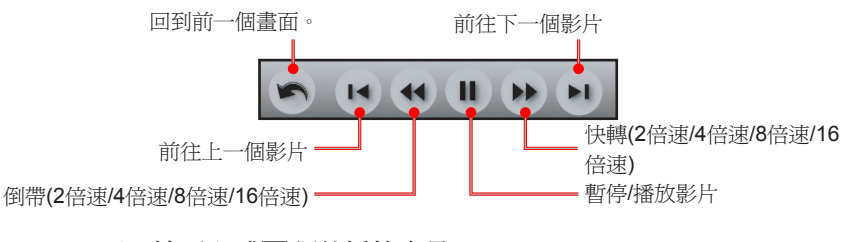

9. 按下▲或▼調整播放音量。

<span id="page-61-0"></span>記憶驅動顯示

## 如何播放音樂

1. 按下▲ ▼ <或▶以反白選取多媒體主選單中的音樂。

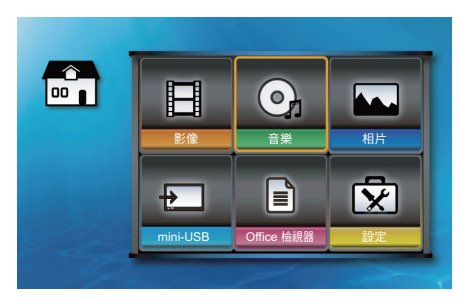

- 2. 按下控制面板上的< 或遙控器上的Enter以進入音樂子選 單。
- 3. 若SD卡和USB隨身碟同時連接投影機,按下<或 > 以反白 記憶體裝置圖示,並按下控制面板上的< Enter, 即可切換裝置。
	- ► SD :顯示目前的記憶體裝置來源是SD卡。
	- ►  **• •** 新示目前的記憶體裝置來源是USB隨身碟。

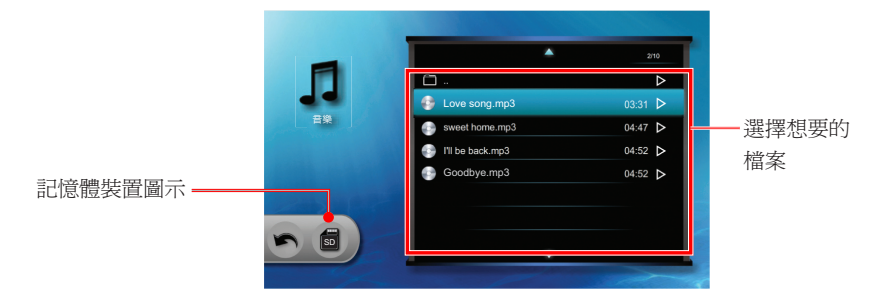

- 4. 按下▲或▼,以反白選取您想要播放的檔案。
- 5. 按下控制面板上的← 或遙控器上的Enter以播放檔案。

記憶驅動顯示

6. 會出現音樂播放畫面。

按下<或 以反白選取播放控制上的圖示,並按下控制面板 上的 或遙控器上的Enter以執行操作。

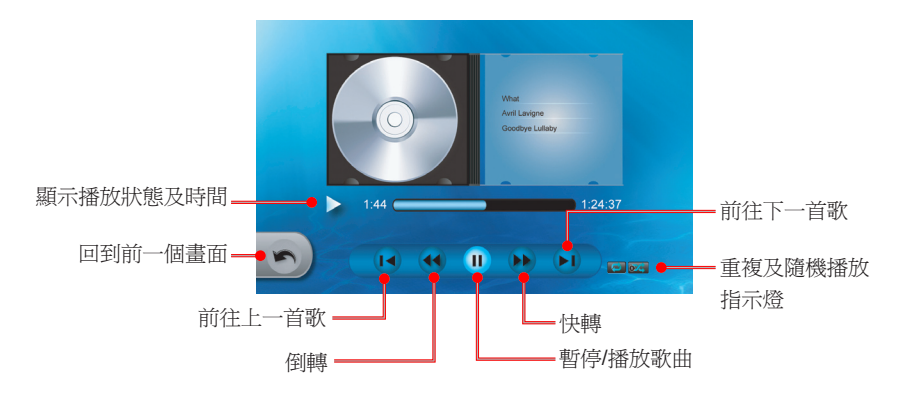

7. 按下▲或▼以調整播放音量。

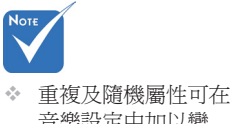

音樂設定中加以變 更。

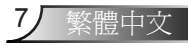

<span id="page-63-0"></span>記憶驅動顯示

## 如何播放投影片

1. 按下▲ ▼ <或▶以反白選取多媒體主選單中的相片。

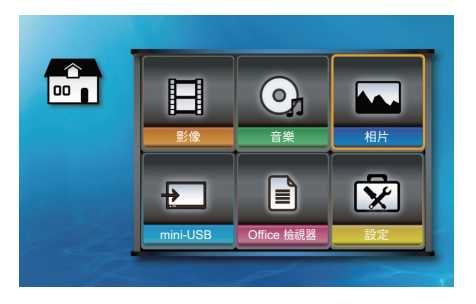

- 2. 按下控制面板上的< 或遙控器上的Enter以進入相片子選 單。
- 3. 若SD卡和USB隨身碟同時連接投影機,按下<或 > 以反白 記憶體裝置圖示,並按下控制面板上的←或遙控器上的 **Enter**,即可切換裝置。
	- ► 5 : 顯示目前的記憶體裝置來源是SD卡。
	- ► :顯示目前的記憶體裝置來源是USB隨身碟。

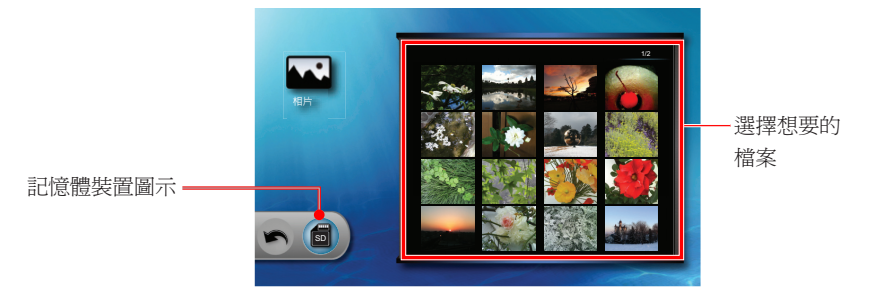

4. 按下▲ ▼ <或▶,以反白選取您想要先檢視的檔案。

記憶驅動顯示

- 5. 按下控制面板上的< 或遙控器上的Enter以開始播放投影 片。
- 6. 會出現投影片畫面。

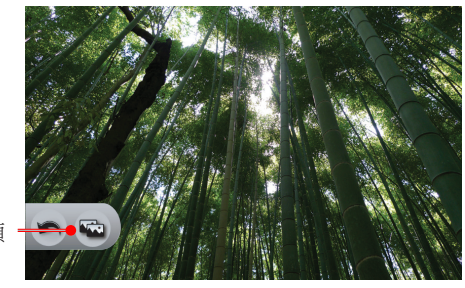

投影片控制項

在未按下任何按鍵3秒時,投影片控制項就會消失。按下控 制面板或遙控器上的任何按鍵,以顯示投影片控制項。

- 7. 按下<或 以反白選取投影片圖示,並按下控制面板上的< 或遙控器上的Enter以切換開啟或關閉投影片:
	- ► :投影片開啟
	- ► :投影片關閉
- 8. 按下▲或▼以調整播放音量。

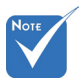

 投影片間隔可在投 影片設定頁面中加 以變更。

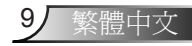

<span id="page-65-0"></span>記憶驅動顯示

## 如何檢視文件

投影機支援檢視儲存在記憶體裝置中的Word文件 (\*.doc) 和 PDF檔案。

1. 按下▲ ▼ <或 以反白選取多媒體主選單中的Office Viewer。

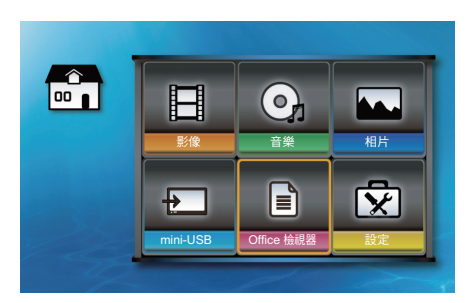

- 2. 按下控制面板上的◆ 或遙控器上的Enter以進入Office Viewer子選單。
- 3. 若SD卡和USB隨身碟同時連接投影機,接下<或▶以反白 記憶體裝置圖示,並按下控制面板上的< Enter, 即可切換裝置。
	- ▶ **同**:顯示目前的記憶體裝置來源是SD卡。
	- ▶ <■: 顯示目前的記憶體裝置來源是USB隨身碟。

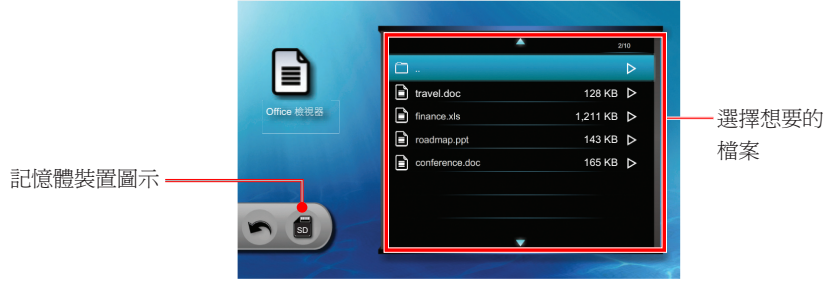

4. 按下▲或▼,以反白選取您想要檢視的檔案。

記憶驅動顯示

- 5. 按下控制面板上的← 或遙控器上的Enter以開啓檔案。
- 6. 會出現Office Viewer畫面。

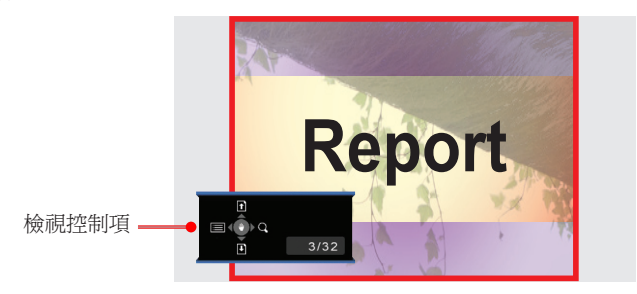

在未按下任何按鍵3秒後,檢視控制項就會消失。按下控制 面板或遙控器上的任何按鍵,以顯示檢視控制項。

#### 如何使用檢視控制項

- ► 按下▲以回到前一頁。
- ► 按下▼以前往下一頁。
- ► 按下◆以回到文件清單書面。
- ► 按下 以縮放影像。
- ► 按下控制面板上的← 或遙控器上的Enter以進搖攝模 式。在搖攝模式中,按下▲▼ ◀或▶以左右移動文件。

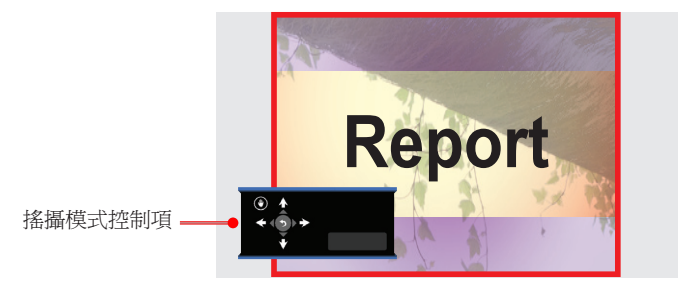

▶ 若想退出搖攝模式,請按下控制面板上的◆ 或遙控器上 的Enter。

<span id="page-67-0"></span>記憶驅動顯示

## 多媒體設定選單

使用多媒體設定選單來調整多媒體設定。

1. 按下▲ ▼ <或▶以反白選取多媒體主選單中的設定。

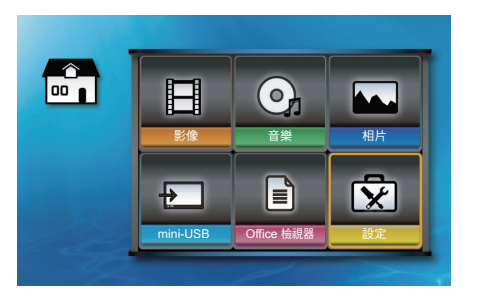

- 2. 按下控制面板上的◆■或遙控器上的Enter以進入設定。
- 3. 按下▲ ▼ <或▶以選擇一個子選單,然後按下控制面板上的 ←或遙控器上的Enter。

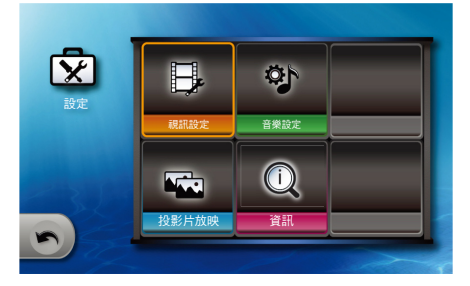

- 4. 若想調整設定,請使用▲▼ <或▶以反白選取一個項目,然 治恐恐是缺乏。能及分<br>後按下控制面板上的◆或遙控器上的Enter以切換設定。
- 5. 按下控制面板上的回或遙控器上的選單,以回到多媒體主選 單。

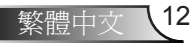

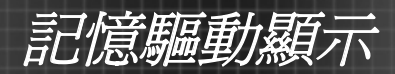

## 多媒體設定選單樹

Ź

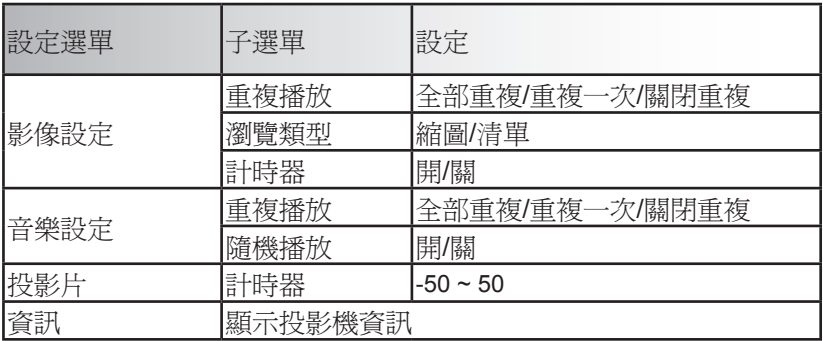

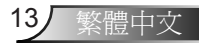

<span id="page-69-0"></span>記憶驅動顯示

影像設定

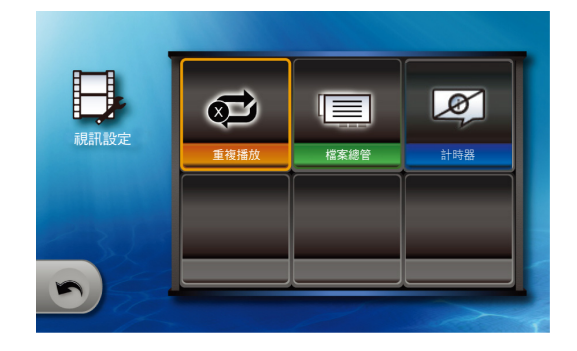

#### 重複播放

使用本功能來啟用連續影片播放。

- ▶ □: 重複所有影片檔案。
- ► 6 1 : 重複單一影片檔案。
- ► :關閉重複。

#### 瀏覽類型

- ► :以縮圖顯示檔案。
- ► :在清單上顯示檔案。

#### 計時器

- ▶  $\Box$ ! 在播放未完成前一次播放的影片之前,顯示「從 頭播放?」訊息。
- ▶ 24. : 停用「從頭播放?」訊息。

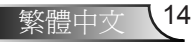

記憶驅動顯示

<span id="page-70-0"></span>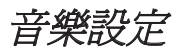

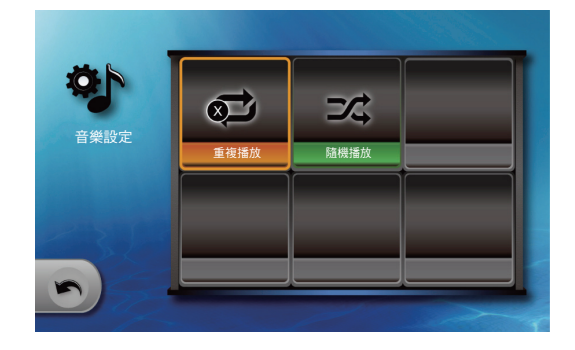

#### 重複播放

使用本功能來啟用連續音樂播放。

- ▶ □: 重複所有音樂檔案。
- ▶  $\overrightarrow{O}$ : 重複單一音樂檔案。
- ► :關閉重複。

#### 隨機播放

- ► 34 :隨機播放開啓。
- ► 3公: 隨機播放關閉。

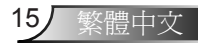

<span id="page-71-0"></span>記憶驅動顯示

投影片設定

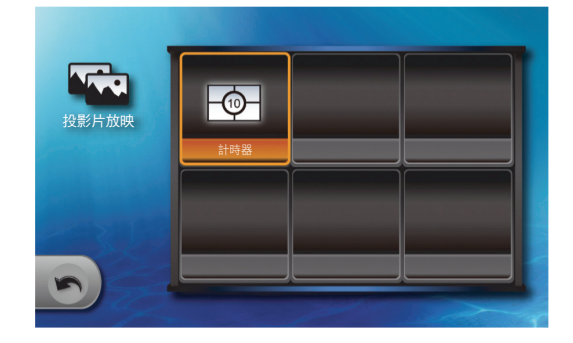

#### 計時器

使用本功能來設定投影片間隔時間。

- ▶ © : 投影片之間爲2秒間隔。
- ► © : 投影片之間爲5秒間隔。
- ► © : 投影片之間爲10秒間隔。

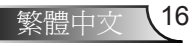
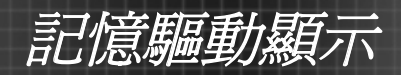

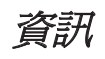

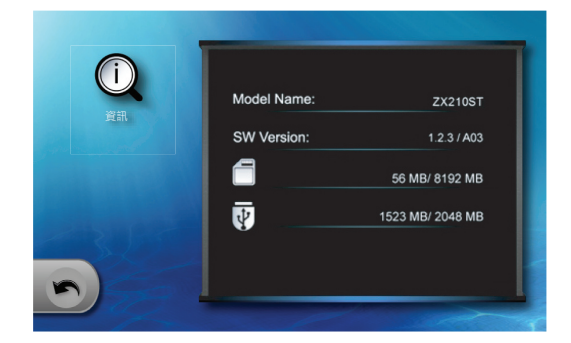

顯示投影機機型名稱、軟體版本及記憶體裝置資訊。

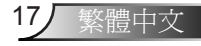

USB顯示

# USB顯示模式

當投影機偵測到已透過迷你USB連接埠連接一部電腦時,投 影機會進入USB顯示模式,並顯示下列畫面:

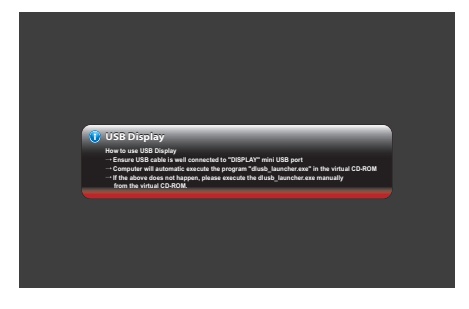

依照畫面上的指示來建立USB連線,並透過投影機投影電腦 畫面。

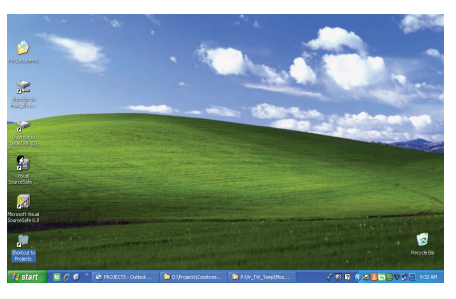

▶ 若想變更來源訊號,接下控制面板上的◀ → 或遙控 器上的直接來源訊號按鍵。

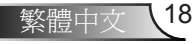

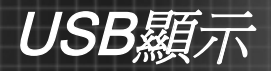

# 最低系統需求

#### 系統需求

- ► CPU: Intel Dual Core 1.4 GHz或更佳
- ► 記憶體:1 GB的RAM
- ► 磁碟:10 MB可用磁碟空間
- ► 顯示卡:含64 MB VRAM或更多記憶體的nVIDIA或ATI 顯示卡

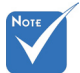

- 1. 在DSCP引擎作用時,PC顯示卡的硬體加速等級會暫時轉為「無」,以 獲得最佳效能。
- 2. 若目前PC/筆記型電腦已停用自動播放,使用者必須找到CD-ROM,並 手動執行DLUSB應用程式。
- 3. 需要具備管理員權限,才能透過USB執行DLUSB。
- 4. 若PC/筆記型電腦進入睡眠或休眠狀態 (S3/S4/S5),使用者必須從CD-ROM再次執行DLUSB應用程式,才能繼續在USB上顯示。
- 5. 書面投影效能會依PC電腦運算能力而異, 在SVGA解析度下最多可達30 FPS、在XGA解析度下可達20 FPS,而在WXGA (800) 解析度下可達15 FPS。
- 6. 需要啟用EmulationOnly = 1以解決重疊問題。
- 7. 已知問題:
	- 無法擷取DirectDraw/Direct3D重疊
	- 無法擷取OpenGL/DirectDraw全螢幕
	- 無法擷取Windows登入視窗、UAC安全桌面
	- 因為啟用EmulationOnly = 1,會造成Media Player出現黑色畫面

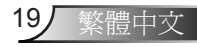

網路顯示

# 適用於Windows系統

#### 功能

- 1. 支援無驅動程式畫面擷取
- 2. 支援畫面監控功能
- 3. 支援Windows XP、Vista、7 (32位元、64位元)
- 4. 支援聲音串流功能
- 5. 支援遠端桌面功能

### 系統需求

- ► CPU: Intel Dual Core 1.4 GHz或更佳 (不支援PowerPC)
- ► 記憶體:1 GB的RAM
- ► 磁碟:10 MB可用磁碟空間
- ► 顯示卡:含64 MB VRAM或更多記憶體的nVIDIA或ATI 顯示卡
- ► 作業系統: Windows XP SP2/SP3 (32和64位元)/Vista (32和64位元)/Windows 7 (32和64位元)
- $WiFi: 802.11n$

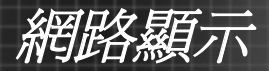

# 適用於MAC-OS系統

### 功能

- 1. 支援畫面鏡射
- 2. 支援MAC OS 10.5、10.6、10.7
- 3. 支援聲音串流 (選購、若相連接收器支援時)
- 4. 支援遠端桌面功能(選購、若相連接收器支援時)

### 系統需求

- ► CPU:Intel Dual Core 1.4 GHz或更佳 (不支援PowerPC)
- ► 記憶體:1 GB的RAM
- ► 磁碟:10 MB可用磁碟空間
- ► 顯示卡:含64 MB VRAM或更多記憶體的nVIDIA或ATI 顯示卡
- ► 作業系統:MAC OS X 10.5、10.6 (不包括10.7)
- $WiFi: 802.11n$
- ► 建議機型:2009年1月21日之後的MacBook 所有系列的MacBook Pro 2010年6月8日之後的Mac Book Air

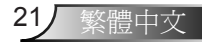

網路顯示

# 網路顯示模式

在網路顯示模式中,在連接乙太網路或無線網路時,投影機可 支援從電腦、平板電腦及行動電話進行遠端投影。您也可以透 過投影機遠端控制電腦。

您可以連線至Optoma網頁工具程式頁面,使用網頁瀏覽器進行 會議投影,或是下載Optoma簡報軟體,在您的電腦桌面上進行 無線投影。

您也可以使用Crestron RoomView控制和調整投影設定。

## 啟用網路顯示模式

- 1. 連接網路 (參見投影機使用者手冊中的「連接網路」)。
- 2. 投影機會自動偵測連線。若未能自動偵測,請重複按下控 制面板上的 或遙控器上的訊號來源鍵,以切換輸入訊 源。
- 3. 一日投影機偵測到連線,就會出現網路顯示書面。

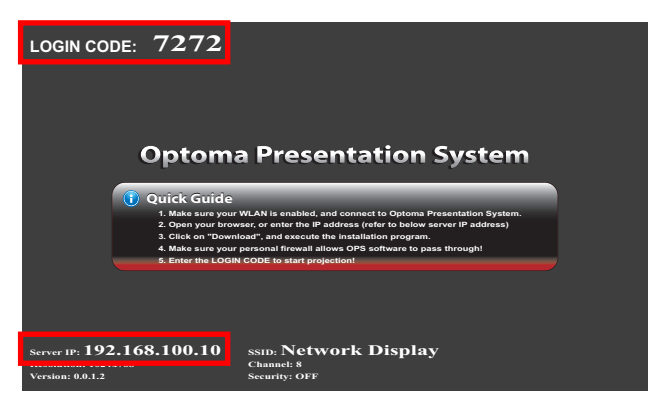

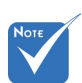

 投影機所產生的IP位 址會依據您的區域網 路連線設定而異。

> 4. 記下登入碼及IP位址。在連接Optoma網頁工具程式頁面 時,您將會使用到這些資訊 (請參見第23頁的「開啟Optoma 網頁工具程式」)。

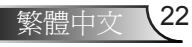

網路顯示

# 開啟Optoma網頁工具程式

- 1. 將您的電腦連接至投影機所連線的相同網路。
- 2. 啟動您的網頁瀏覽器應用程式 (像是Internet Explorer、Safari、Firefox等)。
- 3. 在地址列中,鍵入從網路顯示畫面所記下的IP位址。

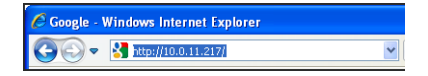

4. 會開啟Optoma網頁工具程式畫面。

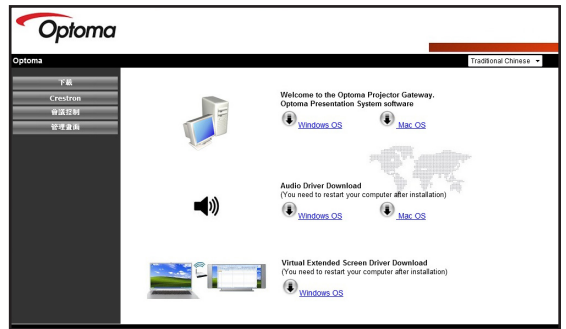

- ► 若想使用Optoma簡報軟體,請按一下您電腦的作業系 統,以下載軟體(請參見第24頁上的「下載軟體」)。
- ► 若想使用Crestron RoomView,請按一下左面板選單 上的Crestron (請參見第40頁上的「Crestron Room-View」)。
- ▶ 若想最多同時從四部電腦投影影像,請按一下左面板選 單上的會議控制 (請參見第32頁上的「網頁工具程式: 會議控制」)。
- ► 若想以網頁工具程式變更投影機設定,請按一下左面板 選單上的系統管理。請參見第34頁上的「網頁工具程 式:系統管理設定」以瞭解更多指示說明。

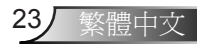

網路顯示

# Optoma簡報軟體

Optoma簡報軟體(OPS) 支援最多同時從四部電腦遠端投影。電 腦必須連接在與投影機相同的區域網路上,並安裝OPS。您也 可以使用投影機遠端控制相連的電腦。

在第一次使用時,請從Optoma網頁工具程式下載OPS。

## 下載軟體

- 1. 啟動網路顯示並開啟Optoma網頁工具程式 (請參見第22頁的 「網路顯示模式」)。
- 2. 在Optoma網頁工具程式畫面上, 按一下您電腦的作業系 統,以開始下載。

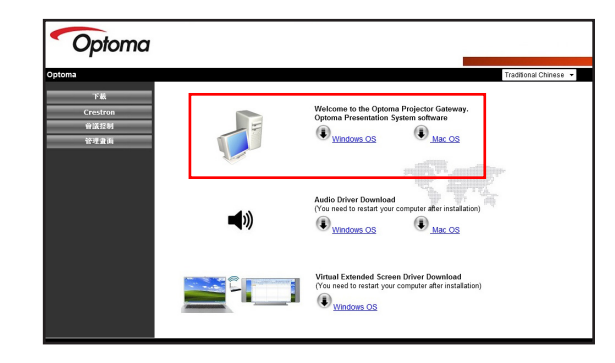

3. 按一下執行。

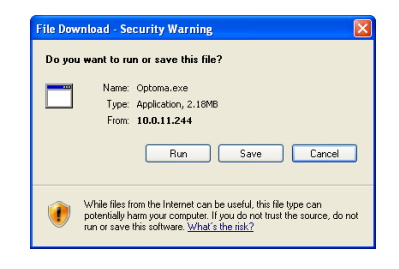

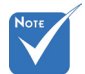

 依據您的電腦系 統,您可能需要下 載音訊驅動程式。 按一下您電腦的作 業系統,然後依照 畫面上的指示操 作。

- 只有在「投影品 質」為「正常」時 才適用音訊驅動程 式。
- 下列的下載流程是 以Windows XP為 準,其他作業系統 也適用相似的步 驟。

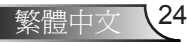

網路顯示

4. 可能會出現下列訊息,請按一下執行以繼續。

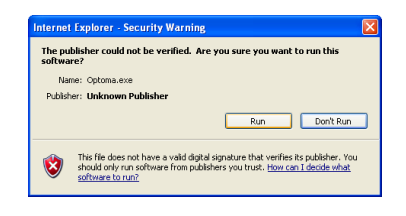

5. 按下一步以繼續。

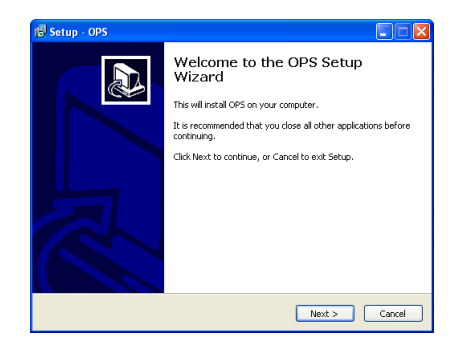

6. 請依照畫面上的指示完成設定。

一旦完成安裝,就會自動啓動Optoma簡報軟體(OPS)並搜尋投 影機。在偵測投影機之後,會出現登入畫面。

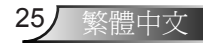

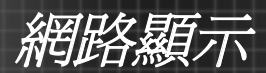

登入

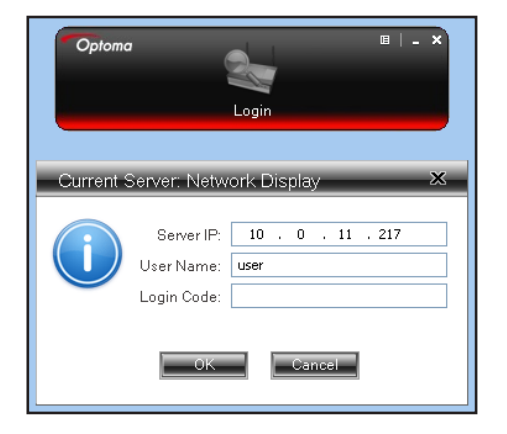

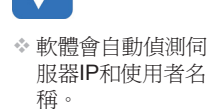

- 1. 在您的電腦上,按一下**開始 > 程式集 > Optoma > OPS**。或 按兩下您桌面上的OPS圖示,以啟動應用程式。
- 2. 輸入在網路顯示畫面中所提供的登入碼 (參見第22頁中的 「啟動網路顯示模式」的步驟3)。
- 3. 按一下確定。

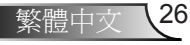

網路顯示

如何投影影像?

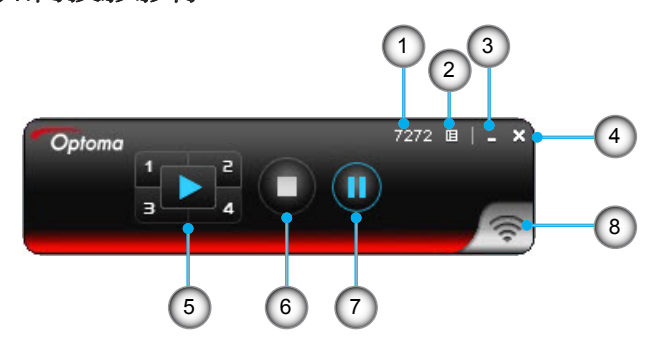

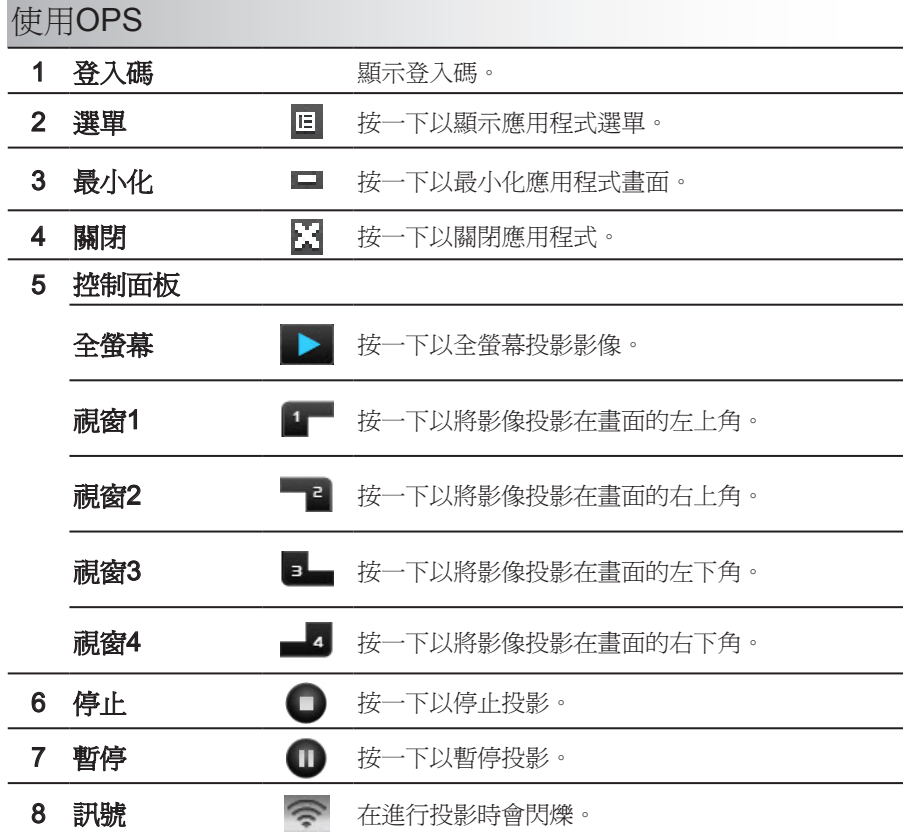

網路顯示

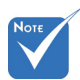

在使用4對1分割畫面投影時:

- ◆ 支援Windows XP/Vista/7和MacBook OS 10.5及更新版本。
- 在使用4對1分割畫面投影功能時,CPU使用率會比全螢幕模式更高。
- 在4對1分割畫面投影模式中,不支援聲音串流及遠端桌面功能。

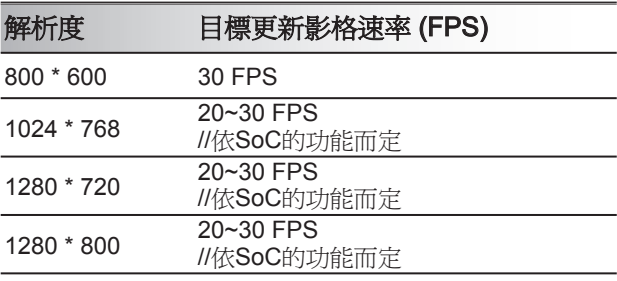

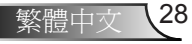

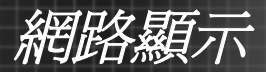

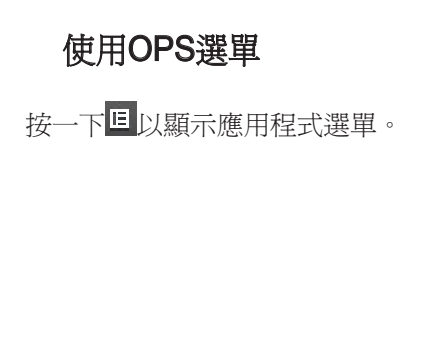

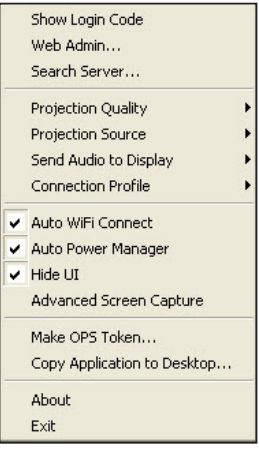

- ► **顯示登入碼:**接一下以在書面的左上角顯示投影機登入 碼10秒。
- ► 網頁系統管理:開啓Optoma網頁工具程式(請參見第23 頁的「開啟Optoma網頁工具程式」)。
- ▶ **搏尋伺服器:**按一下以搜尋及連接投影機。
- ▶ 投影品質: 選擇投影品質:「正常」以得到較快速的投 影,或「最佳」可得到較佳的品質,但較慢的速度。
- ▶ 投影來源:選擇「主畫面」以投影電腦桌面或「虛擬延 伸螢幕」。
- ▶ 傳送音訊至顯示器: 選擇「是」, 將音訊輸出傳送至投 影機。必須安裝音訊驅動程式,才可使用本功能。
- ► 連線設定檔:選擇「將目前設定儲存為」, 以將目前的 連線設定儲存為設定檔,以供日後使用,或選擇「管理 設定檔」以使用或編輯現有的設定檔。
- ► 自動WiFi連線:勾選以啓用自動WiFi探索,並與投影機 連線。
- ▶ 自動電源管理員:勾選以讓投影機將您電腦的電源架構 變更為「最佳效能」,以獲得較佳的投影品質。
- ► 隱藏使用者介面: 按一下以隱藏投影書面中的OPS控制 面板。

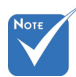

 若想使用「虛擬延 伸螢幕」,請先開 啟Optoma網頁工具 程式頁面並下載驅 動程式。按一下您 的電腦作業系統以 開始下載。

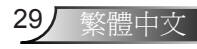

網路顯示

- ▶ 進階書面擷取: 接一下以顯示投影書面中的作業系統提 示或快顯視窗。
- ► 製作OPS Token: 按一下以製作OPS應用程式Token。 會出現一個設定精靈,請依照畫面上的說明操作製作 OPS Token。

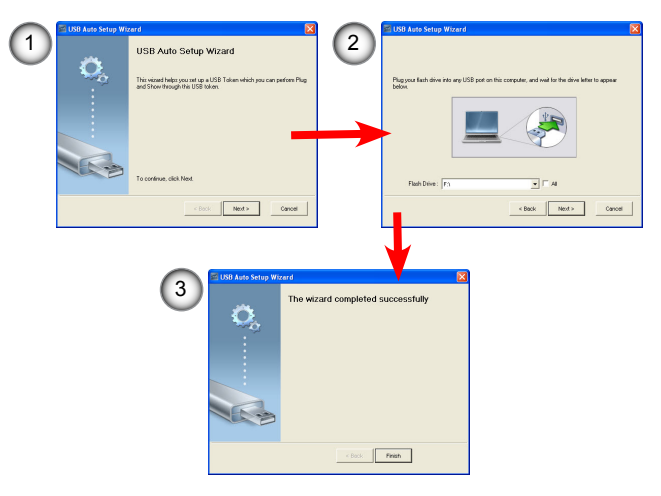

- ▶ 將應用程式複製到桌面: 按一下以在您的桌面上建立一 個OPS捷徑圖示。
- ▶ 關於: 按一下以顯示軟體及網路資訊。
- ▶ 退出: 按一下停止連線, 並關閉應用程式。

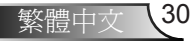

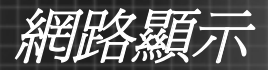

# 使用遠端桌面

在投影機及電腦透過OPS相連時,請將一個標準USB鍵盤或 USB滑鼠插入投影機的USB連接埠,即可遠端控制電腦。

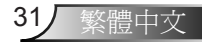

網路顯示

# 網頁工具程式:會議控制

會議控制功能可讓您控制想要如何使用Optoma網頁工具程式, 從最多四部電腦投影影像的方式。

- 1. 啟動網路顯示並開啟Optoma網頁工具程式 (請參見第22頁的 「網路顯示模式」)。
- 2. 在左面板選單中, 按一下會議控制。會出現會議書面。

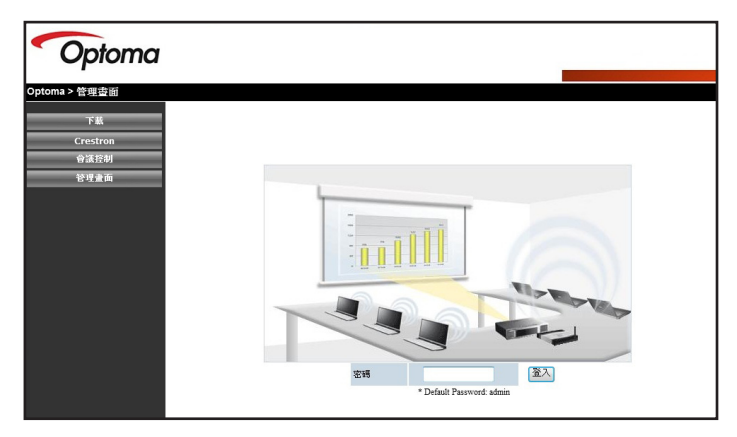

- 3. 輸入密碼 (預設 =「admin」)。
- 4. 按一下登入。

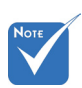

- 最多能同時支援32位與系統連線的使用者。
- 若想管理會議,使用者必須登入會議控制頁面。
- 若在用戶端PC的網際網路設定中已設定代理伺服器,使用者可能無法存取 網頁伺服器。

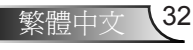

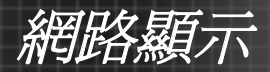

會出現會議控制畫面。

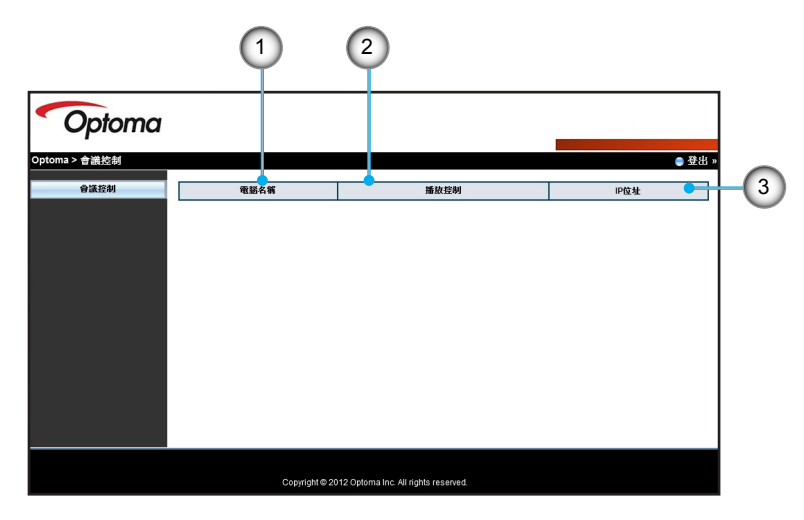

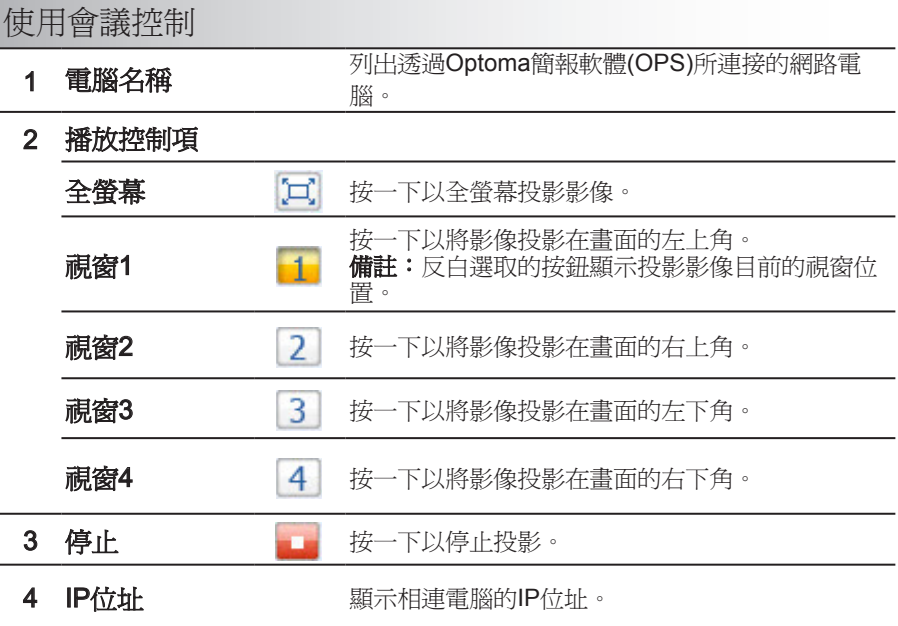

網路顯示

# 網頁工具程式:系統管理設定

使用Optoma網頁工具程式的系統管理功能,以便遠端檢視及修 改投影機設定。需要管理員密碼才能登入。

- 1. 啟動網路顯示並開啟Optoma網頁工具程式 (請參見第22頁的 「網路顯示模式」)。
- 2. 在左面板選單中,按一下系統管理。

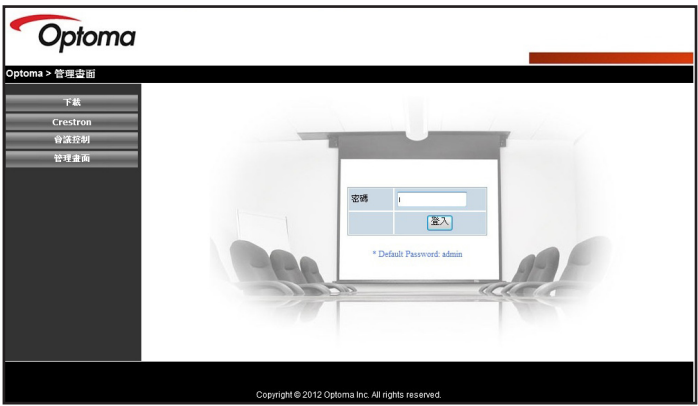

- 3. 輸入管理員登入密碼(預設 =「admin」)。
- 4. 按一下登入。會出現系統狀態畫面。

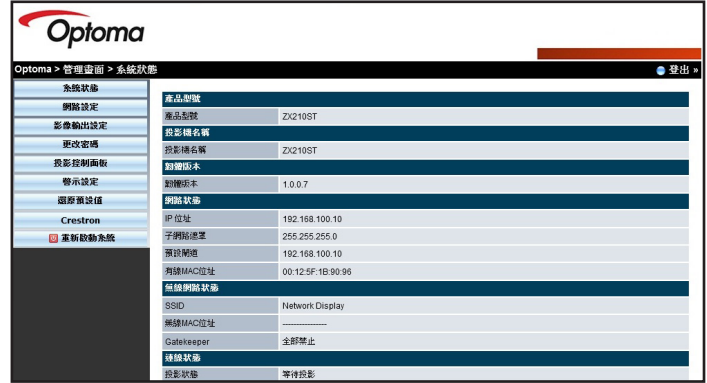

5. 按一下左邊面板上的選單以顯示畫面。

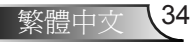

網路顯示

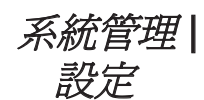

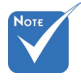

- 請參見投影機使用 手冊中的「設定 | 網路」。
- 當IP設定變更時, 多媒體模組(包括 USB 顯示、網路 顯示及Flash Drive functions功能)將重 新啟動,此程序需 要60到90秒。

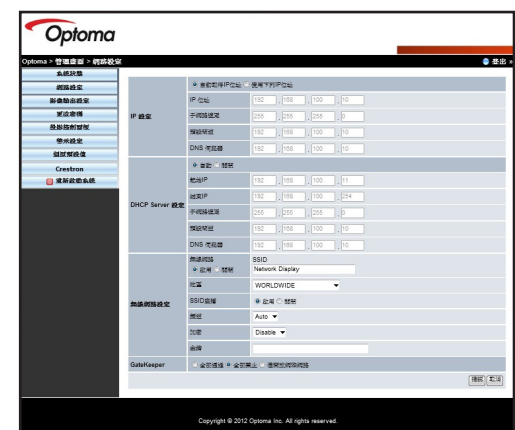

會顯示網路設定畫面,並可讓您變更投影機的網路設定,像是 IP設定、DHCP伺服器設定、無線設定和GateKeeper。 在完成變更時,按一下套用以儲存並套用設定。

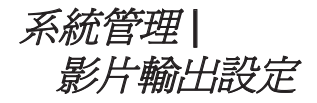

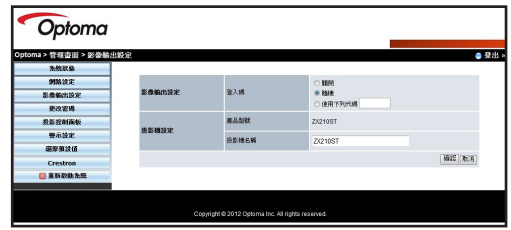

使用影片輸出設定書面,以選擇登入碼選項,並設定投影機名 稱。

在完成變更時,按一下套用以儲存並套用設定。

網路顯示

系統管理 | 變更密碼

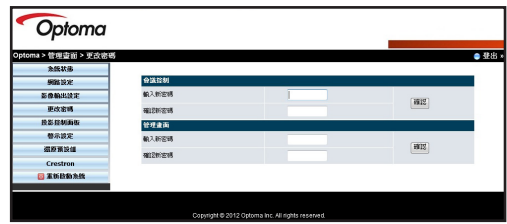

使用變更密碼畫面,以變更會議控制和系統管理存取的登入密 碼。一次只能變更一種類型的密碼。

- 1. 在輸入新密碼中鍵入密碼。
- 2. 在確認新密碼中再次鍵入相同的密碼。
- 3. 按一下套用以儲存套用的變更。
- 4. 會出現「密碼已變更」訊息,按一下確定以關閉訊息。

若想變更為其他類型的密碼,請再次存取**變更密碼**畫面,並執 行上述步驟。

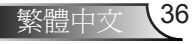

網路顯示

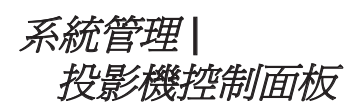

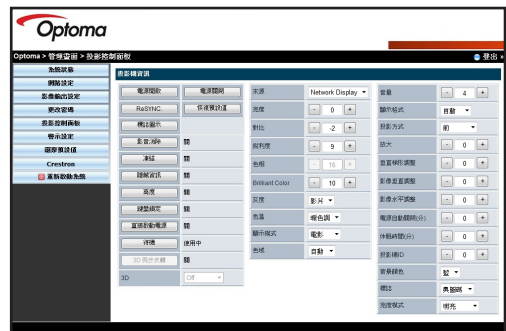

使用投影機控制面板畫面以遠端修改投影機設定,像是亮度、 梯形修正、顯示模式、背景色及其他項目。

請參閱投影機使用手冊中的「螢幕顯示選單」以瞭解更多資 訊。

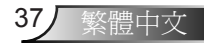

網路顯示

系統管理 | 警告設定

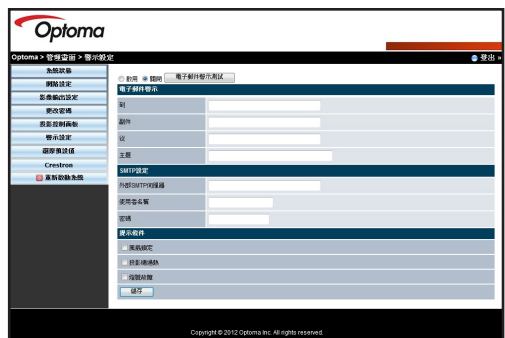

使用警告設定畫面以設定投影機,以便在發生錯誤,像是風扇 故障、高溫或光源故障時寄出電子郵件警告。

- 1. 選擇啓用以啓用電子郵件警告功能。
- 2. 存電子郵件警告部份,輸入下列資訊:
	- ► 收件人:您想要寄送雷子郵件警告的雷子郵件地址。
	- ▶ 副本:您想要寄送電子郵件警告的第二個電子郵件地 址。
	- ► 寄件人:寄出電子郵件警告的電子郵件地址。
	- ▶ 主旨:雷子郵件警告的主旨標題。
- 3. 在SMTP設定部份,輸入下列資訊。
	- ▶ 外寄SMTP伺服器: 寄出電子郵件警告的電子郵件地址 的SMTP伺服器。
	- ► 使用者名稱:SMTP伺服器的使用者名稱。
	- ► 密碼: SMTP伺服器的密碼。
- 4. 在**警告條件**部份,勾選您想要接收的電子郵件通知類型。您 可以選擇一個以上的條件。
- 5. 在完成時,按一下儲存以儲存並套用設定。

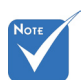

 向您的網路管理員 取得SMTP資訊。

\* 按一下電子郵件警 告測試按鈕,以測 ……………<br>試雷子郵件警告設 定。

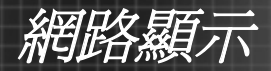

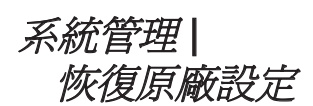

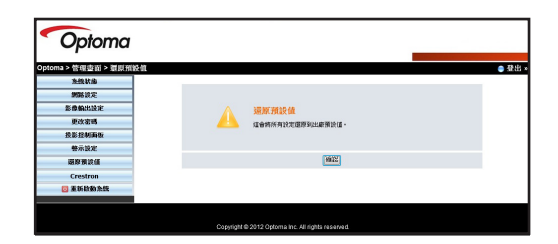

使用恢復原廠設定書面,將網路設定還原為其預設的出廠設 定。按一下套用以進行重設。

# 系統管理 | Crestron RoomView

按一下Crestron RoomView,從系統管理設定書面存取Crestron (請參見第40頁的「Crestron RoomView」以瞭解更多資訊)。

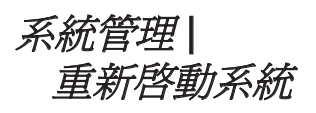

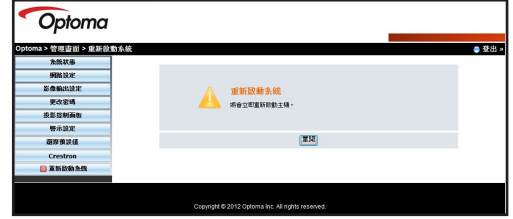

按一下**重新啓動系統**以登出並重新開啓Optoma網頁工具程式頁 面。

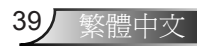

網路顯示

# Crestron RoomView

在透過網路連線時,Crestron RoomView就像是您投影機的 遙控站。Crestron可讓您從您的電腦變更及重新同步化輸入訊 源、顯示螢幕顯示選單,並調整投影機設定。

## 使用Crestron RoomView

- 1. 啟動網路顯示並開啟Optoma網頁工具程式 (請參見第22頁的 「網路顯示模式」)。
- 2. 在左面板選單中, 按一下Crestron。會出現Crestron RoomView畫面。

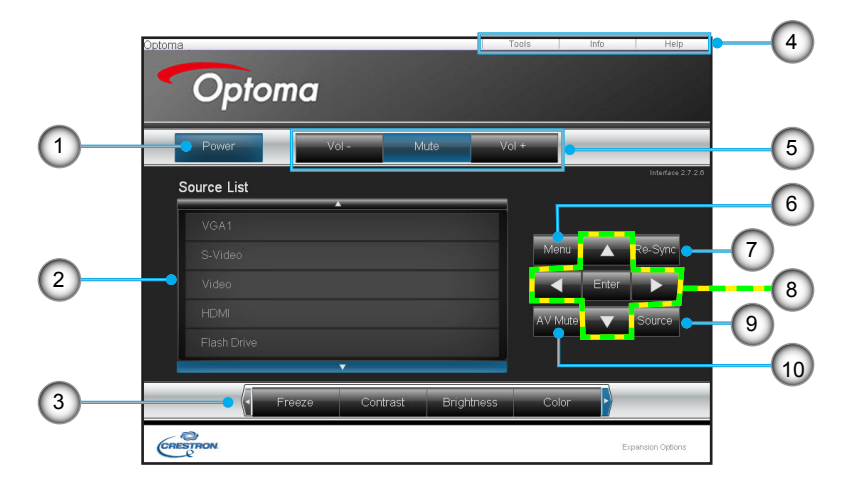

## 使用Crestron RoomView

1 登入碼 **Weblack Startegy 接一下以開啓或關閉Crestron**。

#### 2 訊源清單 **bidge bidge bidge bidge bidge bidge bidge bidge bidge bidge bidge bidge b**

3 凍結/對比/亮度/色彩 按一下設定按鈕,並拖曳滑桿以調整設定。

網路顯示

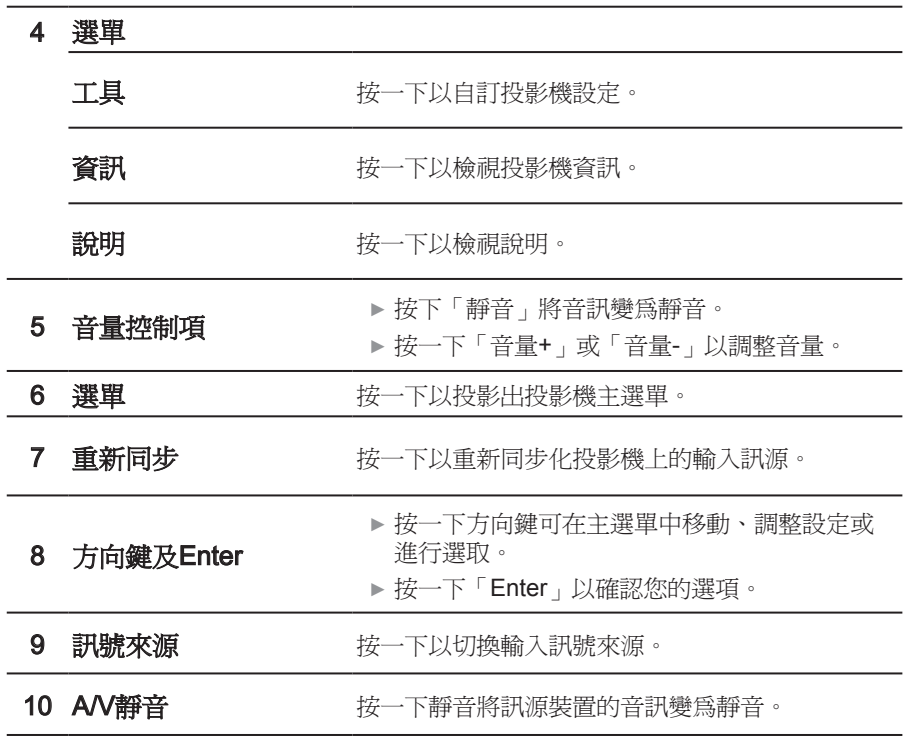

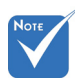

 當IP設定變更時, 多媒體模組(包括 USB 顯示、網路 顯示及Flash Drive functions功能)將重 新啓動,此程序需 要60到90秒。

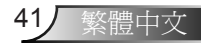

網路顯示

智慧型手機顯示

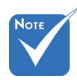

 MobiShow支援 iOS、Android和黑 莓機。

您可以從您的iPhone或Android手機投影多媒體檔案、文件和簡 報。

使用MobiShow以播放影片及音訊檔案、行動簡報檔案,以及播 放儲存在您手機中相片的投影片。

使用WiFiDoc從您的手機檢視專案文件,像是Word、PDF、 Excel及PowerPoint檔案。

## **MobiShow**

### 將MobiShow下載至iPhone

- 1. 開啟您手機上的WiFi。
- 2. 將手機連上網際網路。
- iTunes使用手冊,以 3. 開啓App Store並搜尋「mobishow」。
	- 4. 請依照指示完成安裝。

#### 在iPhone中使用MobiShow

- 1. 在投影機上啟動網路顯示模式(請參見第22頁的「網路顯示 模式」)。
- 2. 在iPhone上開啓WiFi,並連線至與投影機相連的網路或基地 台。
- 3. 點選<sup>521</sup>以開啓MobiShow。 MobiShow會搜尋相容裝置。
- 4. 點選網路顯示以連接投影機。

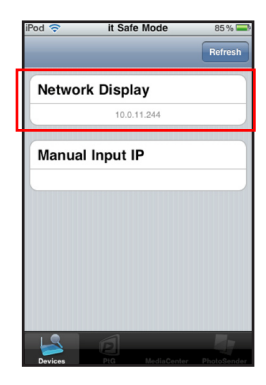

mobishow lite MobiShow Lite

**iTunes Store Terms and Conditio** 

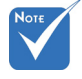

 或者您也可以 使用iTunes下載 MobiShow。請參見 瞭解下載及同步化 的指示說明。

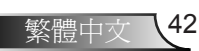

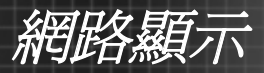

5. 在出現登入畫面時,請鍵入投影機 的網路顯示畫面中的登入碼。然後 按一下登入。

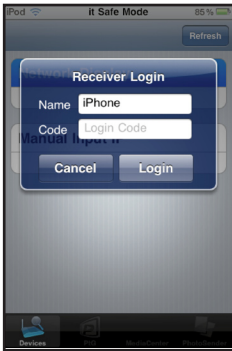

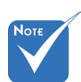

- 若您手機中未儲存 任何相關檔案,則 會停用標籤。
- 若想使用PtG,請先 將您的Powerpoint 簡報轉換成PtG檔 案格式(請參見第 54頁上的「PtG2 Converter」)。
- 6. 請點選下列其中一個標籤:
	- ► PtG:用來顯示行動簡報檔 案。
	- ► MediaCenter: 用來播放影片 或音訊檔案。
	- ► PhotoSender: 用來顯示相 片檔案。

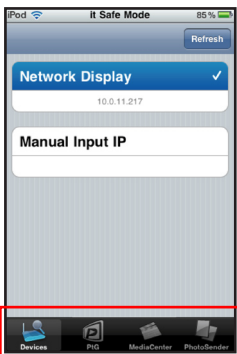

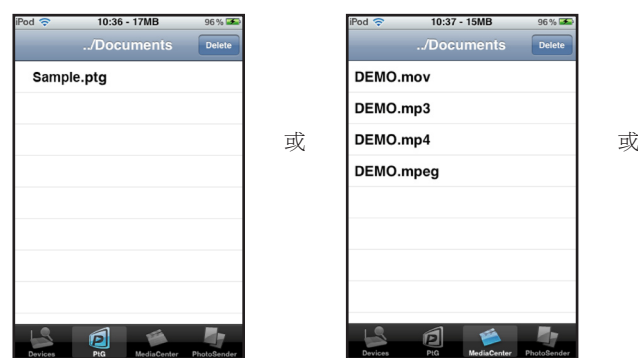

7. 選擇您想要顯示的檔案。

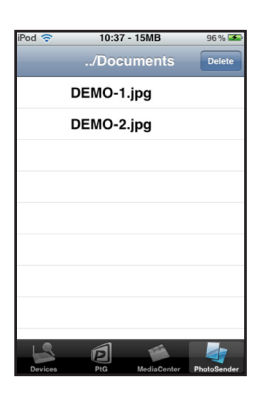

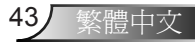

網路顯示

8. 點選播放按鈕,以控制或調整投影選項。

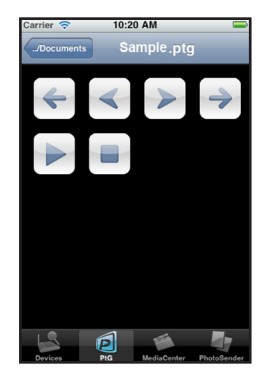

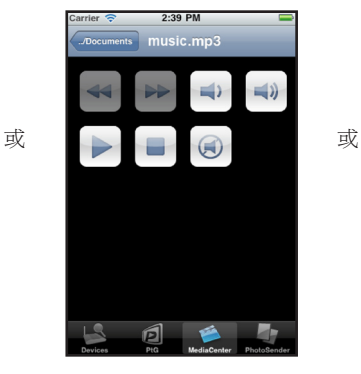

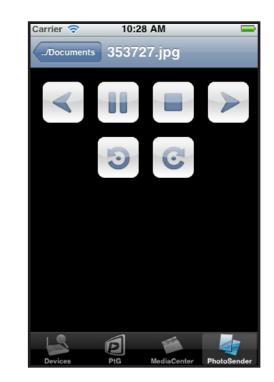

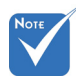

- 所顯示的播放控制 按鈕會依您想要投 影的檔案類型而 異。
- 若想瞭解多媒體格 式相容性,請參見 第63頁的「支援的 多媒體格式」。

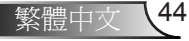

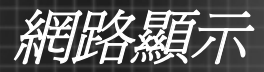

## 將 MobiShow下載至Android

- 1. 開啟您手機上的WiFi。
- 2. 將手機連上網際網路。
- 3. 開啓Market並搜尋「mobishow」。
- 4. 請依照指示完成安裝。

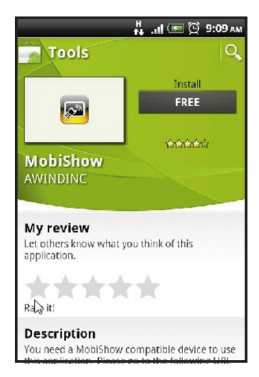

### 在Android中使用MobiShow

- 1. 在投影機上啟動網路顯示模式(請參見第22頁的「網路顯示 模式」)。
- 2. 在Android手機上開啓WiFi,並連線至與投影機相連的網路 或基地台。
- 3. 點選<sup>※1</sup>以開啓MobiShow。 MobiShow會搜尋相容裝置。
- 4. 點選網路顯示以連接投影機。

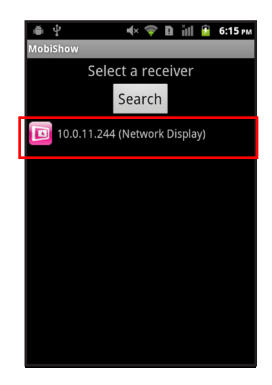

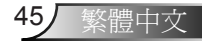

網路顯示

5. 在出現登入畫面時,請鍵入投影機的 網路顯示畫面中的登入碼。然後按一 下登入。

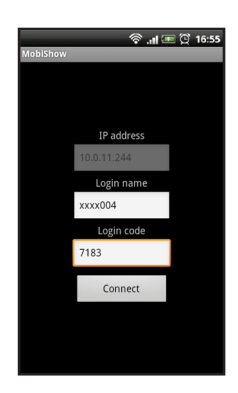

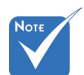

- 若您手機的記憶體 中未儲存任何相關 檔案,就不會顯示 檔案按鈕。
- 若想使用PtG,請先 將您的Powerpoint 簡報轉換成PtG檔 案格式 (請參見第 54頁上的「PtG2 Converter」)。
- 6. 點選下列任何一個檔案按鈕:
	- ▶ 媒體:用來播放影片/音訊檔案。
	- ► 相片:用來顯示相片檔案。
	- ► PtG:用來顯示行動簡報檔案。

7. 瀏覽您想要顯示的檔案。

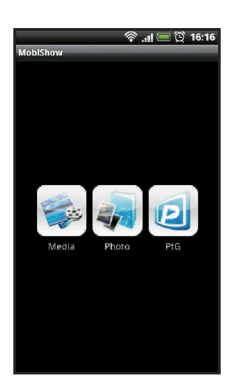

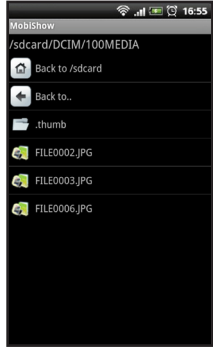

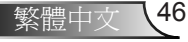

網路顯示

8. 點選播放按鈕,以控制或調整投影選項。

或 同 同 或

◎ 川田 ① 16:55

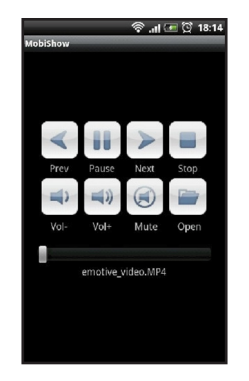

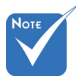

- 所顯示的播放控制 按鈕會依您想要投 影的檔案類型而 異。
- 若想瞭解多媒體格 式相容性,請參見 第63頁的「支援的 多媒體格式」。

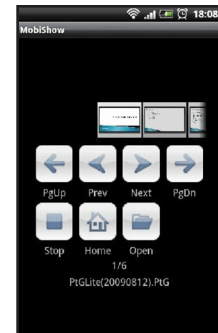

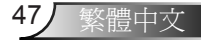

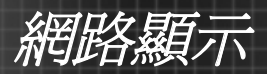

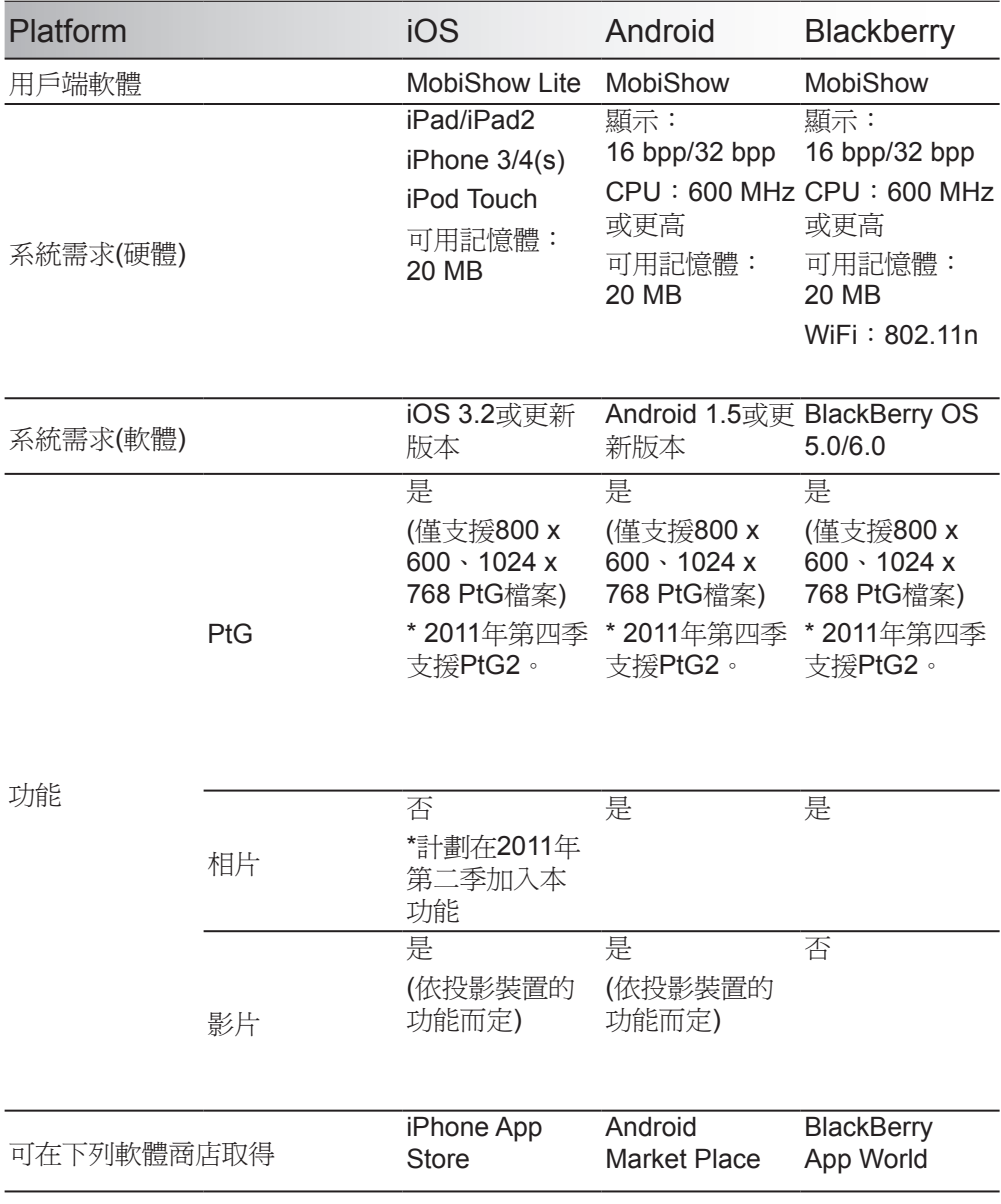

網路顯示

## WiFi Doc

WiFi-Doc可讓您的Android/iOS裝置透過Wi-Fi連線,在大螢 幕(投影機、電視等) 中顯示原生Office檔案。它使用Picsel 的Office引擎來讀取原生Office檔案 (包括Word、Excel、 Powerpoint、PDF、TXT),然後顯示在本機顯示器及大螢幕 上。

#### 功能

- 1. 支援Word、Excel、Powerpoint、PDF、TXT (請參見Picsel 的規格以瞭解詳情)。
- 2. 支援播放、暫停、上一頁/下一頁、開啟檔案
- 3. 支援前往頁面、縮圖
- 4. 支援放大、縮小
- 5. 支援Android (V2.2及更新版本)、iOS (V3.2及更新版本)

#### 最低系统需求

- 1. iOS:iPad/iPad2、iPhone 3/4、iPod Touch
	- ► 作業系統:V3.2和更高
	- ► 可用記憶體:20 MB
- 2. Android:CPU:600 MHz或更高 (若想獲得最佳效能,建議 使用1 G Duo-Core)
	- ► 作業系統:V2.2和更高
	- ► 可用記憶體:20 MB

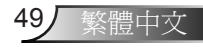

網路顯示

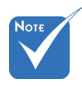

 或者您也可以 使用iTunes下載 MobiShow。請參見 iTunes使用手冊,以 瞭解下載及同步化 的指示說明。

## 將WiFi Doc下載至iPhone

- 1. 開啟您手機上的WiFi。
- 2. 將手機連上網際網路。
- 3. 開啓App Store並搜尋「wifi doc」。
- 4. 請依照指示完成安裝。

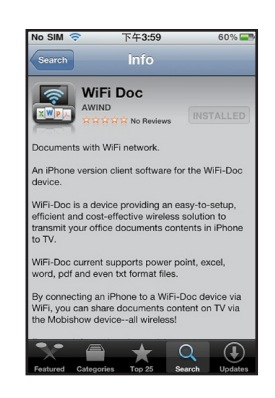

### 在iPhone中使用WiFi Doc

- 1. 在投影機上啓動網路顯示模式(請參見第22頁的「網路顯示 模式」)。
- 2. 在iPhone上開啓WiFi,並連線至與投影機相連的網路或基地 台。
- 3. 點選 3. 點選 以開啓WiFi Doc。WiFi Doc會搜尋相容裝置。
- 4. 點選網路顯示以連接投影機。

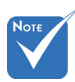

 在登入之後,手機 顯示方向會自動切 換為橫向模式。

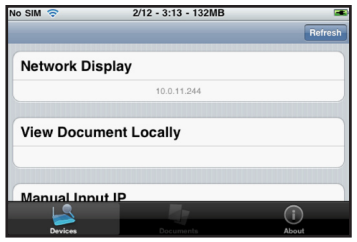

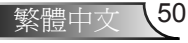

網路顯示

5. 在出現登入書面時,請鍵入投影機的網路顯示畫面中的登入 碼。然後按一下登入。

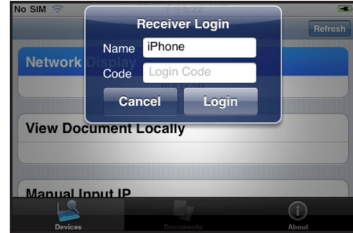

6. 選擇您想要顯示的檔案。

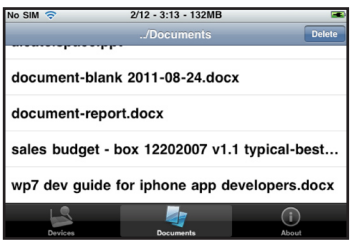

7. 檔案會顯示在您的手機上,並透過投影機投影。

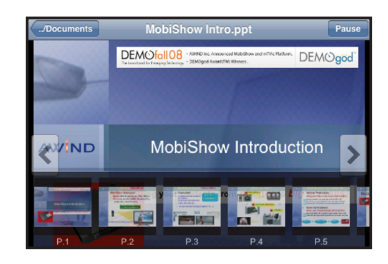

- ► 螢幕控制項,以前往下一頁或上一頁。
- ▶ 若想直接前往某一頁,請捲動並點選書面底部的頁面圖 示。
- ► 若想放大某一頁,請在手機螢幕上將兩支手指向外張, 或若想縮小,請將兩支手指向內夾。

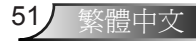

網路顯示

## 將WiFi Doc下載至Android

- 1. 開啟您手機上的WiFi。
- 2. 將手機連上網際網路。
- 3. 開啓App Store並搜尋「wifi doc」。
- 4. 請依照指示完成安裝。

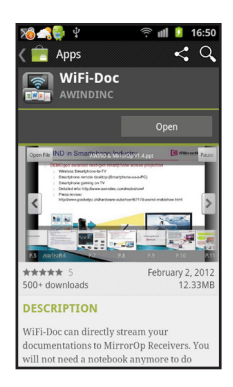

### 在Android中使用WiFi Doc

- 1. 在投影機上啓動網路顯示模式(請參見第22頁的「網路顯示 模式」)。
- 2. 在Android手機上開啓WiFi,並連線至與投影機相連的網路 或基地台。
- 3. 點選 <mark>念</mark> 以開啓WiFi Doc。WiFi Doc會搜尋相容裝置。
- 4. 點選網路顯示以連接投影機。

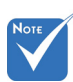

在登入之後,手機顯 示方向會自動切換 為橫向模式。

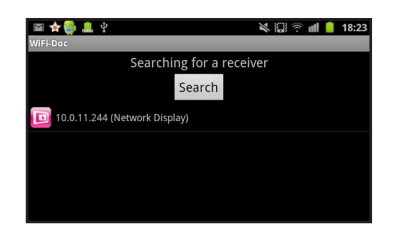

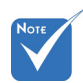

 或者您也可以 使用iTunes下載 MobiShow。請參見 iTunes使用手冊,以 瞭解下載及同步化 的指示說明。
網路顯示

5. 在出現登入書面時,請鍵入投影機的網路顯示畫面中的登入 碼。然後按一下登入。

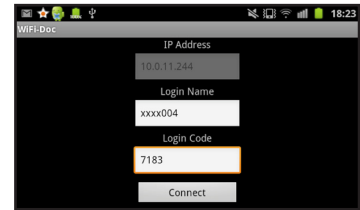

6. 選擇您想要顯示的檔案。

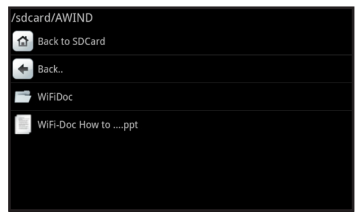

7. 檔案會顯示在您的手機上,並透過投影機投影。

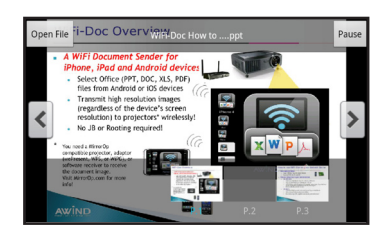

- ► 點選螢幕控制項,以前往下一頁或上一頁。
- ▶ 若想直接前往某一頁,請捲動並點選書面底部的頁面圖 示。
- ► 若想放大某一頁,請在手機螢幕上將兩支手指向外張, 或若想縮小,請將兩支手指向內夾。

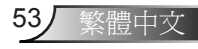

附錄

## PtG2 Converter

PtG2 Converter是一套可讓您將PowerPoint (\*.ppt) 檔案轉換成 可在支援PtG2的手機上播放的PtG2格式,而不會損失原始投影 片轉場動畫效果的電腦軟體。

### 使用PtG2 Converter

- 1. 在隨附的使用手冊光碟上,瀏覽並安裝PtG Converter檔案。
- 2. 在安裝之後,前往**開始 > 程式集 > PtG2 Converter > PtG2** Converter。會出現PtG面板。

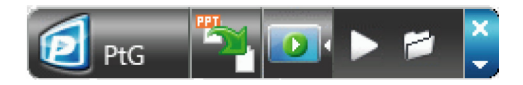

- ► 按一下 21以選擇一個PowerPoint檔案,並開始轉換。 桌面上會顯示轉換進度。
- ► 按一下 ■■以展開或收合預覽面板。
- ► 按一下 D以播放PtG2檔案。
- ► 按一下 2 以開啓PtG2檔案。

## 支援的PowerPoint檔案格式

- ► \*.ppt
- ► \*.pps
- ► \*.pptx
- ► \*.ppsx

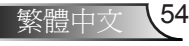

阶線

## 系統需求

- ► CPU:Pentium P4-M 1.5 G及更高
- ► 記憶體:256 M及更多
- ► 作業系統: Windows 2K SP4、Windows XP SP2或SP3 、Windows Vista或Vista SP1、Windows 7或7 SPI
- ► Office:Office XP、2003、2007、2010

#### 限制:

PtG支援所有能在桌面上顯示的動畫效果。但PtG不支援下 列情況:

- 1. PtG不支援使用計時器或重複功能來自動播放的動畫 效果。
- 2. PtG不支援時間長度超過60秒的單一動畫效果。若有 循環動畫效果,PtG最多只能記錄60秒的動畫。
- 3. 若PPT書面停止變化3秒,系統會認為是目前動書的 結束,並會提示「Enter」鍵,以進行PPT的下一步 驟。
- 4. PtG2不支援內嵌VBA物件。
- 5. PtG2不支援OLE物件。

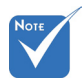

- 支援USB隨身碟格式:FAT32。
- 在USB隨身碟中僅支援一個邏輯分割區。
- 支援USB裝置:耗電量低於5 V/500 mA的標準USB大量儲存裝置
- 支援內容:PtG/JPG
- JPG預覽限制:支援含EXIF資訊的預覽功能。
- JPG檔案:支援檔案大小 < 10 MB、畫素 < 4000萬畫素、尺寸 < 8192 x 6144

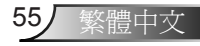

附錄

## 疑難排解

若投影機發生問題,請參閱以下資訊。若仍無法解決 問題,請聯絡您當地的 經銷商或服務中心。

#### ? 番慕上無影像

- ▶ 請確定所有的連接線和電源連接,如「安裝」一節所述,皆已正確 且牢固地連接。
- 請確定所有接頭的接腳皆無彎曲或斷裂。
- ▶ 確定已開啓投影機。
- 確定尚未開啟「AV 靜音」功能。

? 不完整、捲動或非正確顯示的影像

- ▶ 按下控制面板上的回▶ 或遙控器上的重新同步化。
- ▶ 若使用 PC:

Windows 95、98、2000、XP、Windows 7:

- 1. 開啓「我的雷腦」圖示、「控制台」資料來,然後按兩下「顯 示」圖示。
- 2. 選擇「設定值」標籤。
- 3. 請確認您的顯示器解析度設定低於或等於UXGA (1600 x 1200)。
- 4. 按一下「進階選項」按鈕。

若投影機仍無法投射整個影像,您可能也需要變更使用中的顯示 器。請參考下列步驟。

- 1. 確認解析度設定小於或等於UXGA (1600 x 1200)。
- 2. 選擇在「顯示器」標籤下的「變更」按鈕。
- 3. 按一下「顯示所有的裝置」。接下來, 在 SP 方塊中選擇「標準 顯示器類型」、在「機型」方塊下選擇您需要的解析度模式。

附錄

4. 確認顯示器的解析度設定低於或等於 UXGA (1600 x 1200)。

若您使用筆記型電腦:

- 1. 首先,依照上述步驟調整電腦的解析度。
- 2. 按下下方所列出您筆記型電腦製造商的適當按鍵,以從筆記型電 腦將訊號傳送至投影機。例如:[Fn]+[F4]

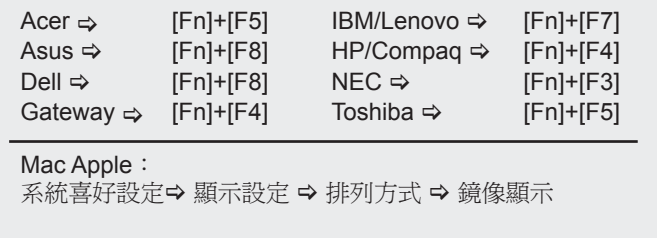

▶ 若您在更改解析度時遇到問題,或顯示器畫面靜止,請重新啓動包 括投影機的所有設備。

筆記型或 PowerBook 電腦的螢幕無法顯示簡報

 若您使用筆記型電腦 當第二顯示裝置正在使用時,有些筆記型電腦可能會停用本身的螢 幕。各機型重新啟用螢幕的方法可能不同。詳細資訊請參閱電腦的 使用手冊。

影像不穩定或閃爍

- ▶ 使用「相位」加以修正。請參閱投影機使用手冊中的「設定 | 訊 號」以瞭解更多資訊。
- 變更電腦的螢幕色彩設定。

影像有閃爍不定的直條

- ▶ 使用「頻率」淮行調整。請參閱投影機使用手冊中的「設定 | 訊 號」以瞭解更多資訊。
- ▶ 檢杳並重新設定圖像卡的顯示模式, 使其與投影機相容。

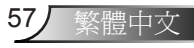

附錄

繁體中文 58

#### 影像失焦

- 確定取下鏡頭蓋。
- 調整投影機鏡頭上的對焦環。
- 確定投影畫面介於規定的距離之間。請參閱投影機使用手冊以瞭解 更多資訊。

7 顯示 16:9 的 DVD 標題時,影像將被拉長

- ▶ 播放 Anamorphic DVD 或 16:9 DVD 時,若在 OSD 中將投影機顯 示模式設定為 16:9,便能呈現最佳影像品質。
- ▶ 播放 4:3 影像比例的 DVD 標題時,請在投影機 OSD 上將影像比 例變更為 4:3。
- 若影像顯示比例仍不正確,請調整顯示比例。
- ▶ 將DVD播放器的顯示格式設定為16:9 (寬螢幕) 顯示比例。

#### ? 影像太小或太大

- 移動投影機,使其更靠近或更遠離螢幕。
- ▶ 按下控制面板上的 ■或遙控器上的選單。前往「顯示設定→ 影像 比例」,並嘗試不同的設定。

影像具有傾斜側邊

- 若可能,請將投影機重新定位,以水平置中對準布幕,並低於布幕 底部。
- ▶ 按下遙控器上的「梯型修正+/-」按鈕,或按下控制面板上的「□/ 」,直到側面為垂直為止。

#### ? 影像反轉

▶ 按下控制面板上的 国或遙控器上的選單。從螢幕顯示選單前往「設 定 → 投影方式」,並調整投影方向。

? 投影機停止回應所有控制

- ▶ 使用遙控器嘗試控制投影機,確定並未開啓「按鍵鎖」。
- ▶ 加果可以,關閉投影機,扰掉雷源線並等待至少 60 秒,再重新接 上電源。

附錄

#### ? 若遙控器無法運作

- ▶ 確定遙控器的操作角度對準投影機紅外線接收器水平及垂直的± 15° 以內。
- ▶ 移開遙控器及投影機之間的任何障礙物。移至投影機的7公尺(±0°)內 的範圍。
- 請確定正確裝入電池。
- 若電池電力耗盡,請更換電池。

#### PlLED 亮燈訊息

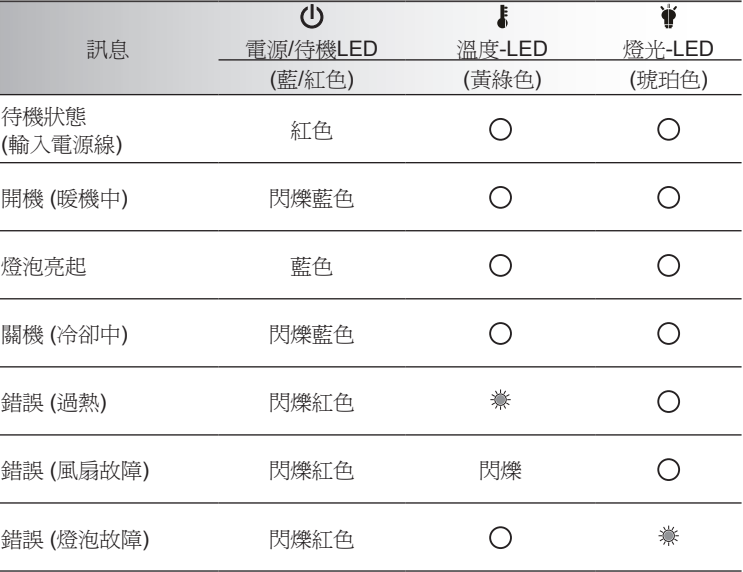

\* 在出現螢幕顯示選單時,電源/待命LED會開啟,在螢幕顯示選單消失時會關閉。

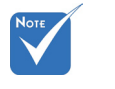

持續亮燈 ⇒ ☀ 無亮燈⇒○

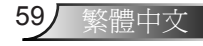

附錄

#### 在網路顯示模式時無音訊輸出。

- ▶ 您的電腦上未安裝音訊驅動程式。請從Optoma網頁工具程式頁面 下載並安裝音訊驅動程式。
- ▶ 若已安裝音訊驅動程式,請勾選 控制面板中的電腦音效設定,並 確定您選取線路1 (虛擬音訊驅動 程式)。

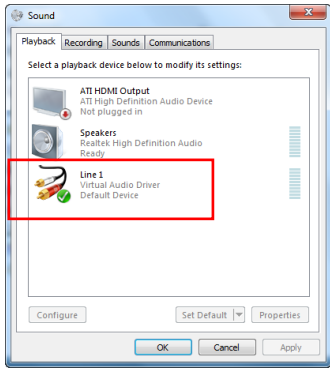

屏幕上的信息

無訊號

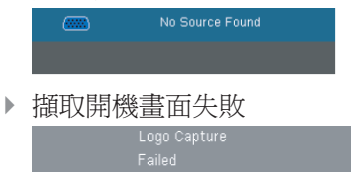

檔案不支援

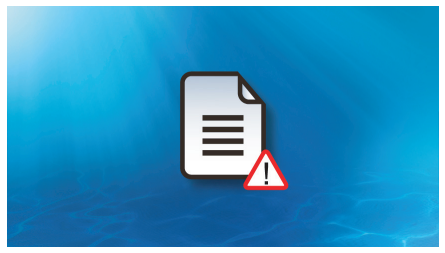

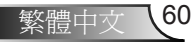

附錄

# 相容性模式

#### 電腦相容性

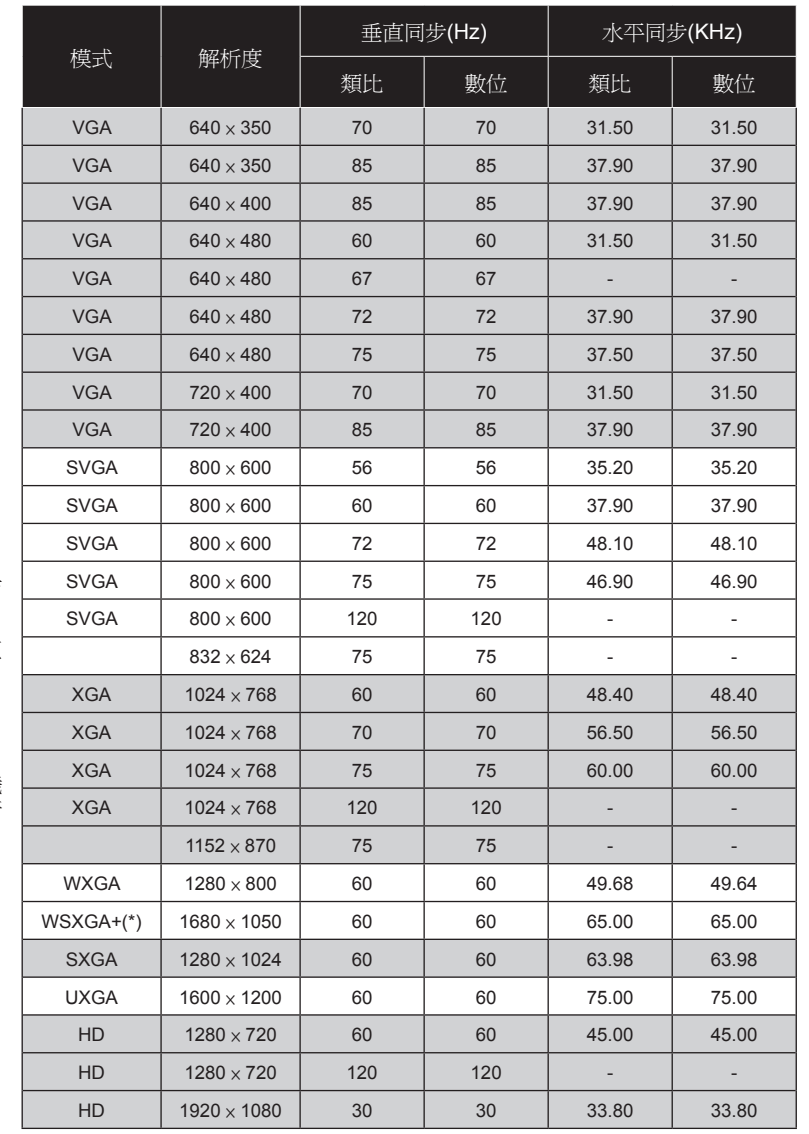

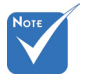

Ź

- 寬螢幕解析 度 (WXGA) 的 相容性 支援需視 筆記型電腦/PC 機型而定。
- ◆ 120Hz 輸入訊號 將視顯示卡支援而 定。
- 請注意,使用非原 生(Native)解析度 1024 x 768 (XGA 機型)、1280 x 800 (WXGA機型) 以外者,可能會犧 牲部份的影像清晰 度。
- 僅適用於WXGA 機型。

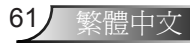

## ▶ 電腦相容性

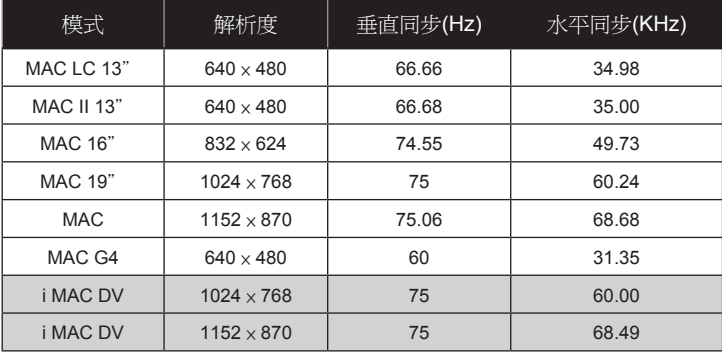

影像相容性

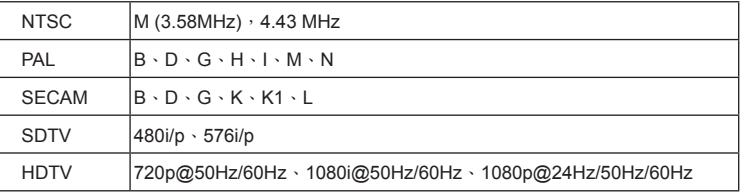

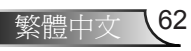

附錄

# 支援的多媒體格式

### 影像

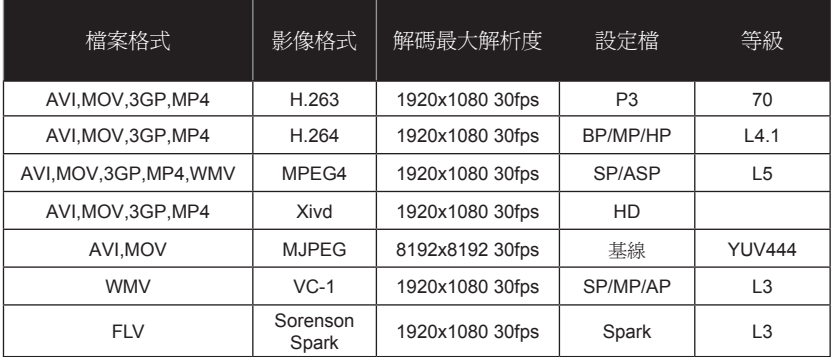

## ▶ 相片

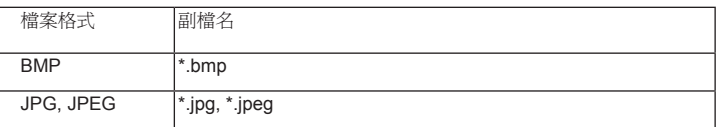

音訊

AAC, MP3, PCM, ADPCM, WMA

## ▶ Microsoft Office Viewer

Word文件、PDF、Powerpoint、Excel、\*.txt

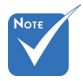

 影片格式不支援含 有B-frame功能的 內容。

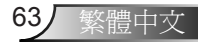

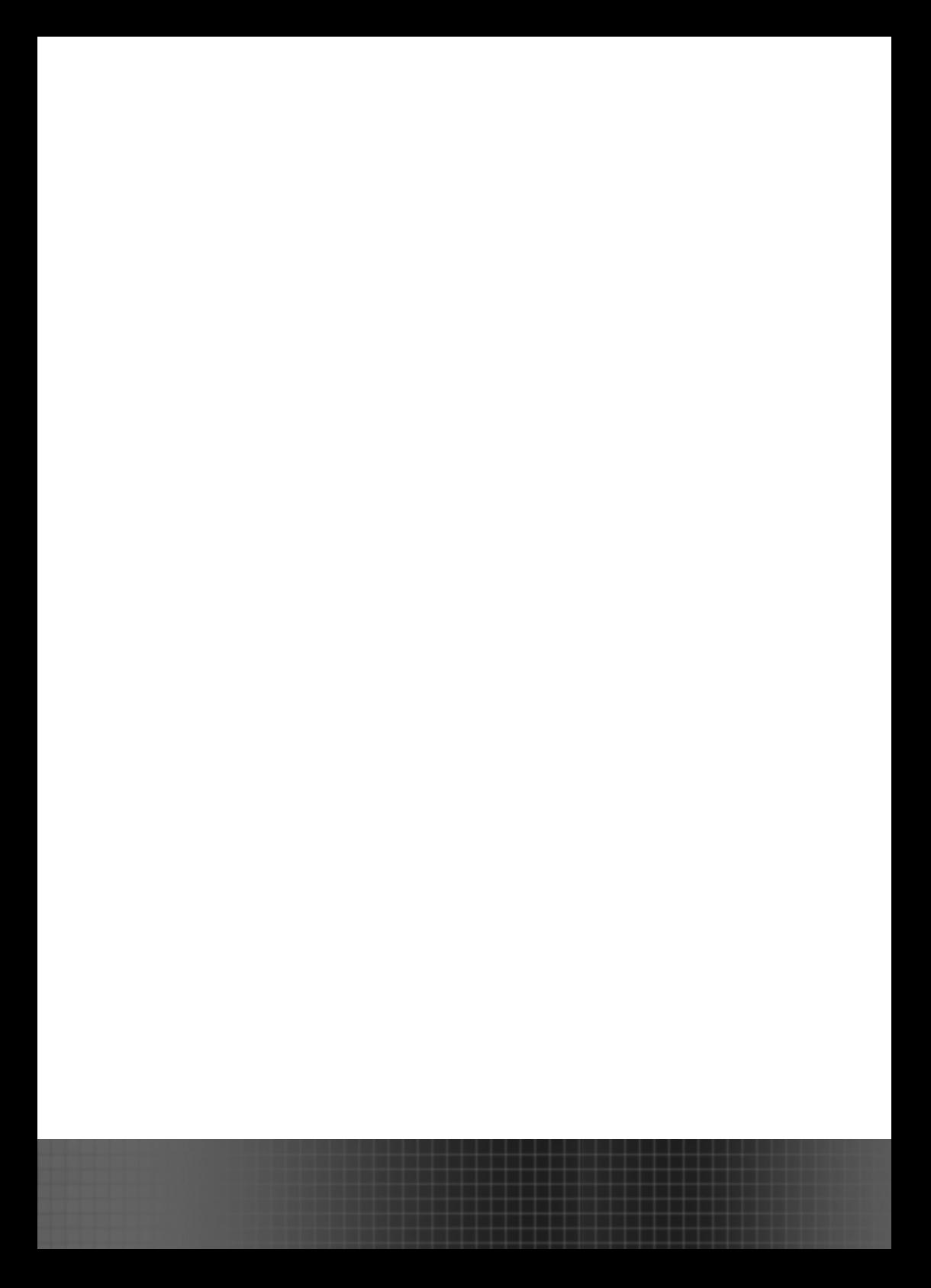